# **ABLELink®**

# **AW5300 Wireless Access Point**

# **User's Manual**

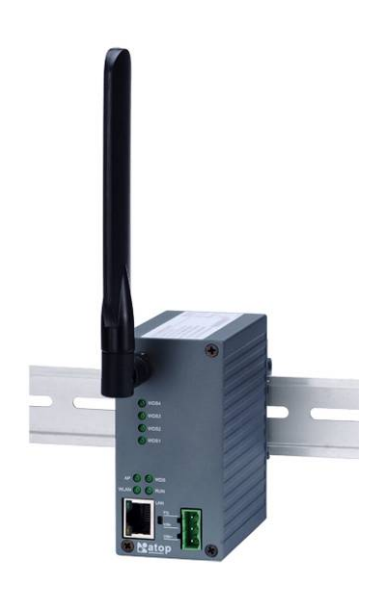

**Version 1.3 Last Update: February 6, 2009** 

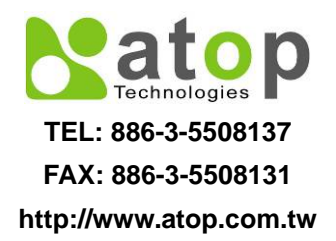

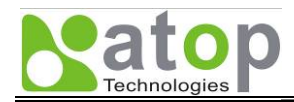

## **Important Announcement**

The information contained in this document is the property of Atop Technologies, Inc. and is supplied for the sole purpose of operation and maintenance of Atop products. No part of this publication is to be used for any other purposes, and it is not to be reproduced, copied, disclosed, transmitted, stored in a retrieval system, or translated into any human or computer language, in any form, by any means, in whole or in part, without the prior explicit written consent of Atop Technologies, Inc.

Copyright © 2008 Atop Technologies, Inc. All rights reserved. All other product names referenced herein are registered trademarks of their respective companies.

## **Published by**

## **Atop Technologies, Inc.**

**2F, No. 146, Sec. 1, Tung-Hsing Rd. Jubei, Hsinchu 30261 Taiwan, R.O.C. Tel: 886-3-5508137 Fax: 886-3-5508131 www.Atop.com.tw** 

Copyright © 2008 Atop Technologies, Inc. All rights reserved

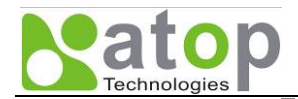

## **FCC WARNING**

#### **Class B for this product**

This product has been tested and found to comply with the limits for the Class B digital device, pursuant to Part 15 of the FCC Rules. These limits are designed to provide reasonable protection against harmful interference in a residential installation. This equipment generates uses and can radiate radio frequency energy, and if not installed and used in accordance with the instructions, it may cause harmful interference to radio communications. However, there is no guarantee that interference will not occur in a particular installation. If this equipment does cause harmful interference to radio or television reception, which can be determined by turning the equipment off and on, the user is encouraged to try to correct the interference by one of the following measures:

- Reorient or relocate the receiving antenna.
- Increase the separation between this equipment and the receiver.
- Connect this equipment into an outlet on a circuit different from that to which the receiver is connected.
- Consult the dealer or an experienced radio/TV technician for help.

**This product complies with Part 15 of the FCC Rules. Operation is subject to the following two conditions: (1) This device may not cause harmful interference, and (2) this device must accept any interference received, including interference that may cause undesired operation.**

**FCC Caution: Any change or modification not expressively approved by the party responsible for compliance could void the user's authority to operate this equipment.** 

#### **IMPORTANT NOTE:**

#### **FCC Radiation Exposure Statement:**

This product complies with FCC radiation exposure limits set forth for an uncontrolled environment. This product should be installed and operated with the minimum distance of 20 cm between the radiator and your body. This product must not be co-located or operated in conjunction with any other antenna or transmitter. IEEE 802.11b/g operation of this product in the U.S.A. is firmware-limited to channels 1 through 11.

#### **UL Notice for Power supplier**

The series of AW5300 products are intended to be supplied by a Listed Power Unit marked with "LPS", "Limited Power Source" or "Class 2" and output rate 9~48VDC, 1.0 A minimum, or use the recommended power supply listed in "Optional Accessories".

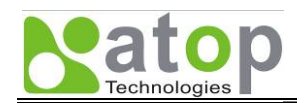

## **Table of Contents**

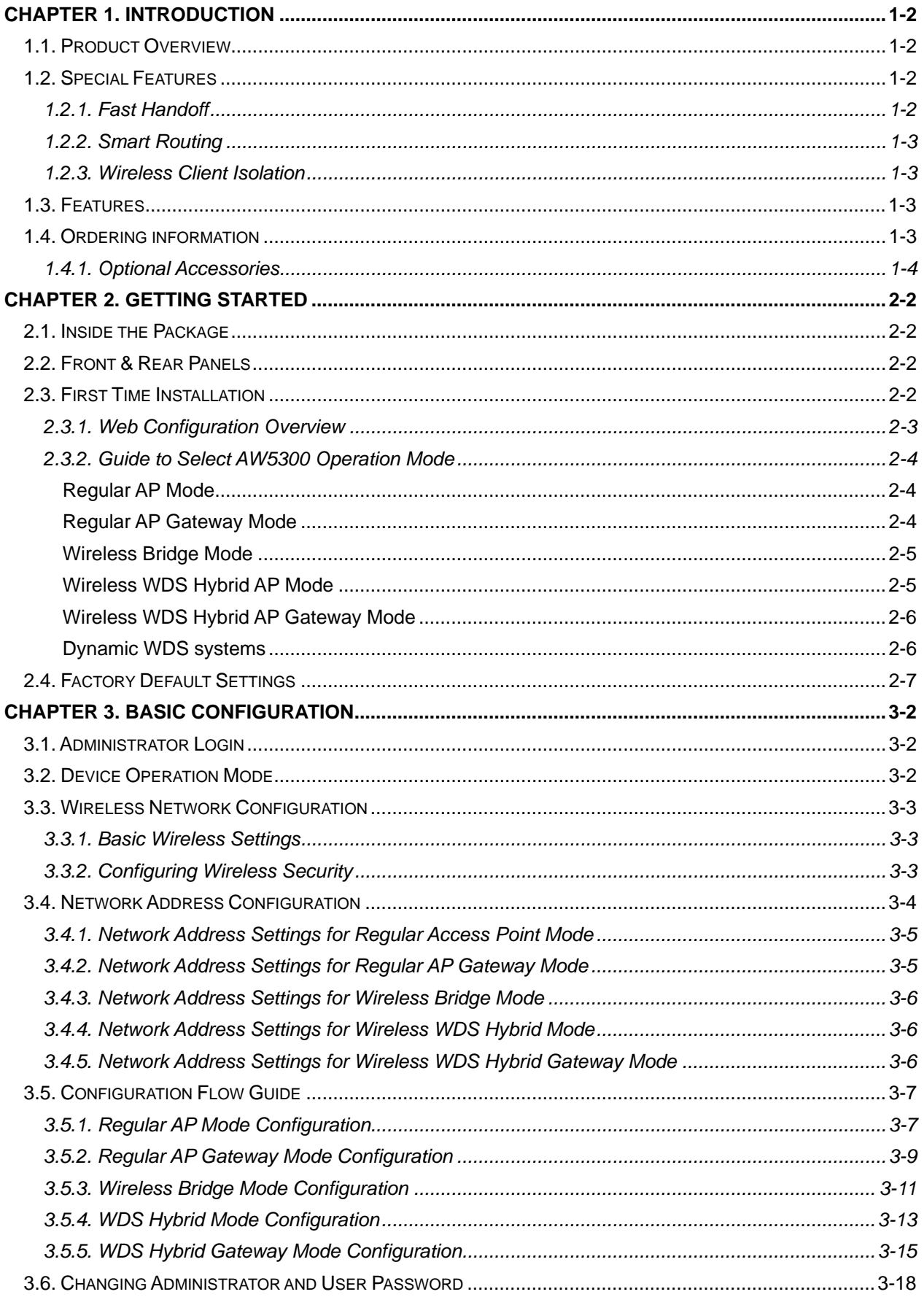

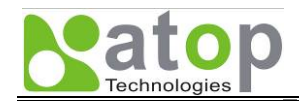

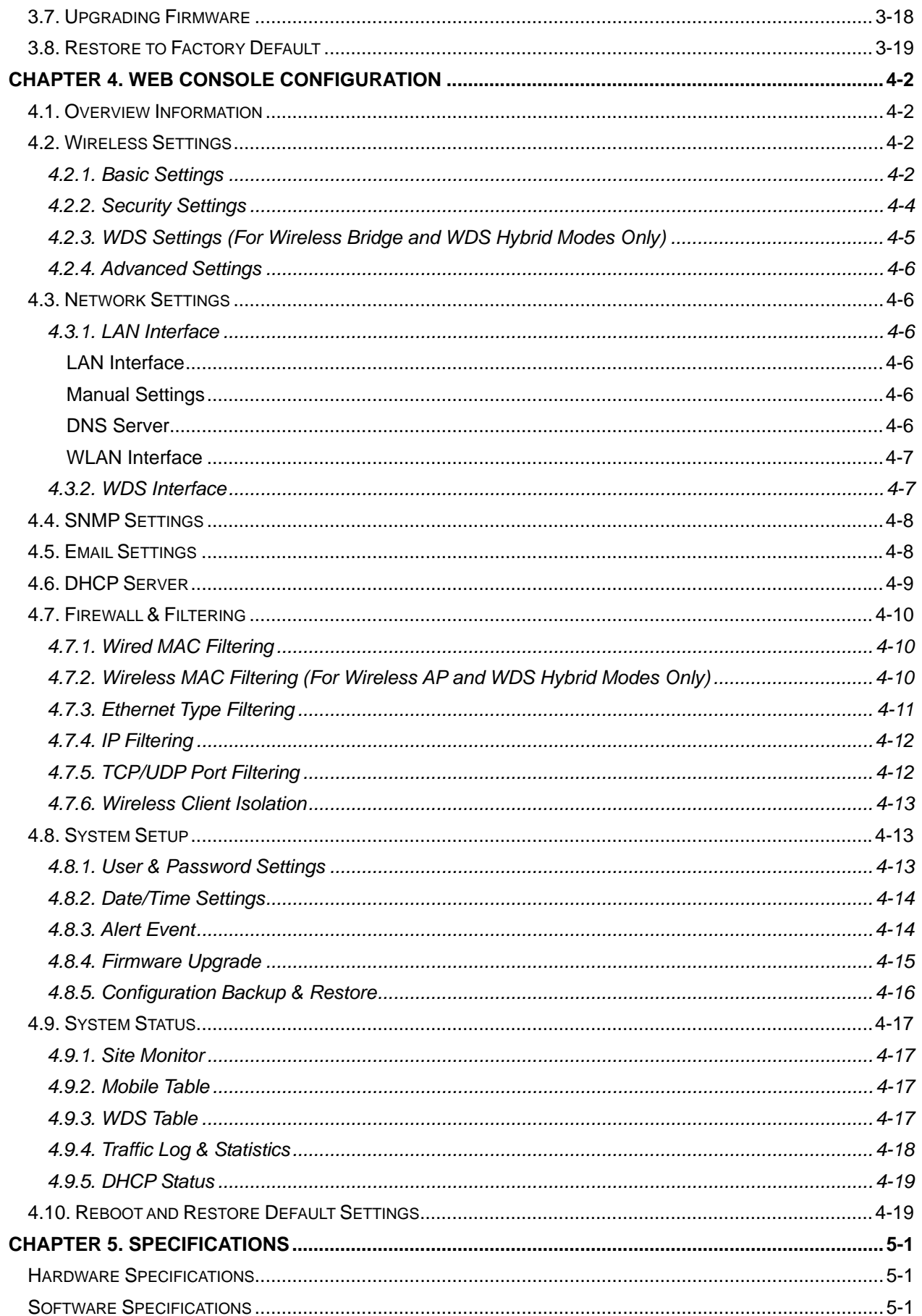

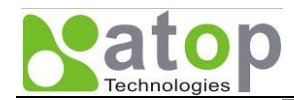

#### **AW5300 Wireless Access Point**

Table of Contents

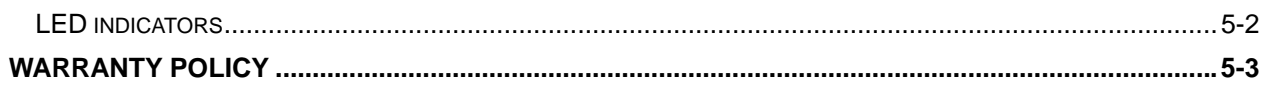

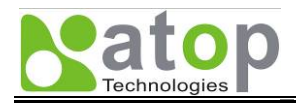

## **Table of Figures**

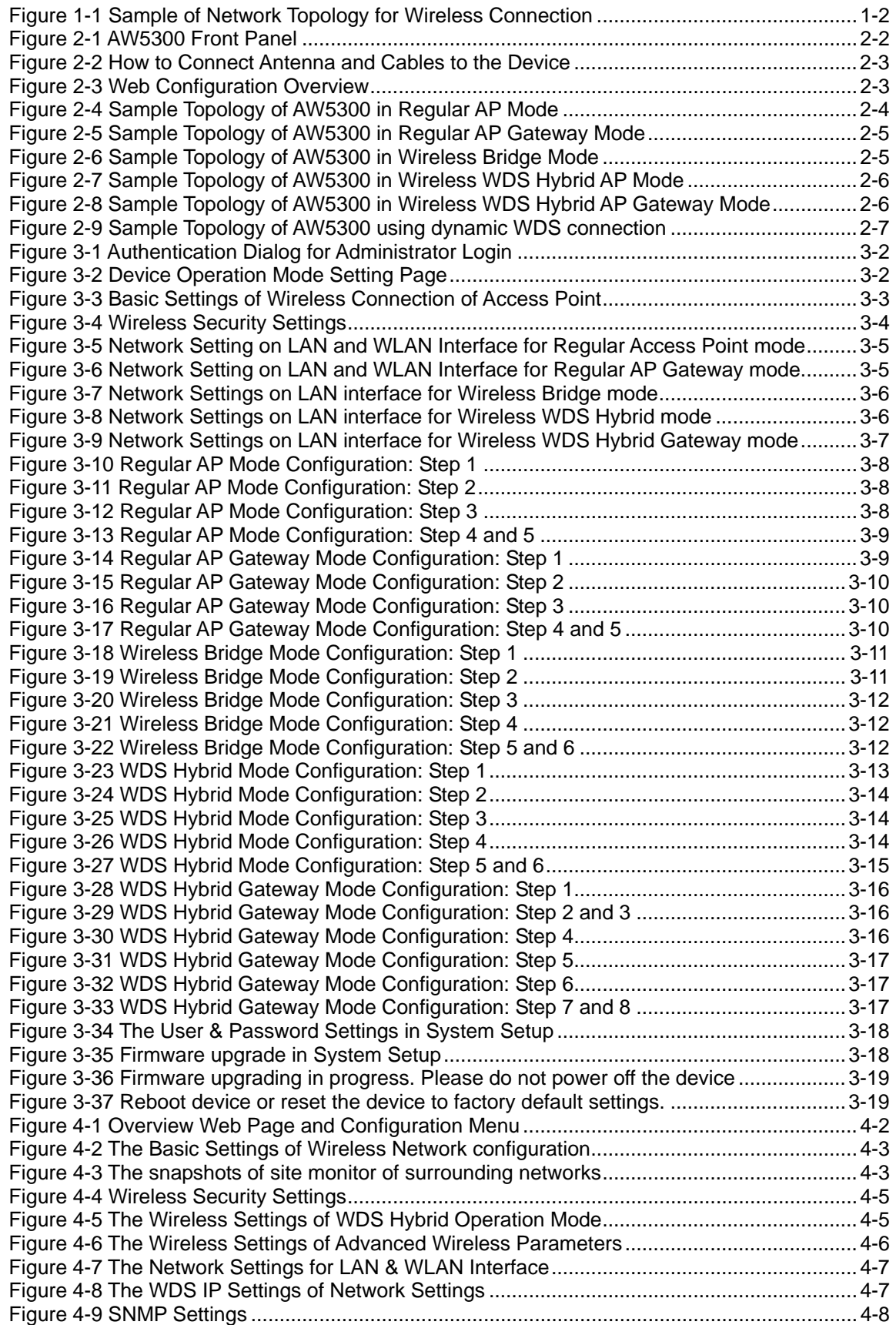

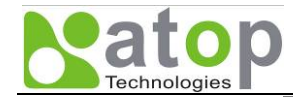

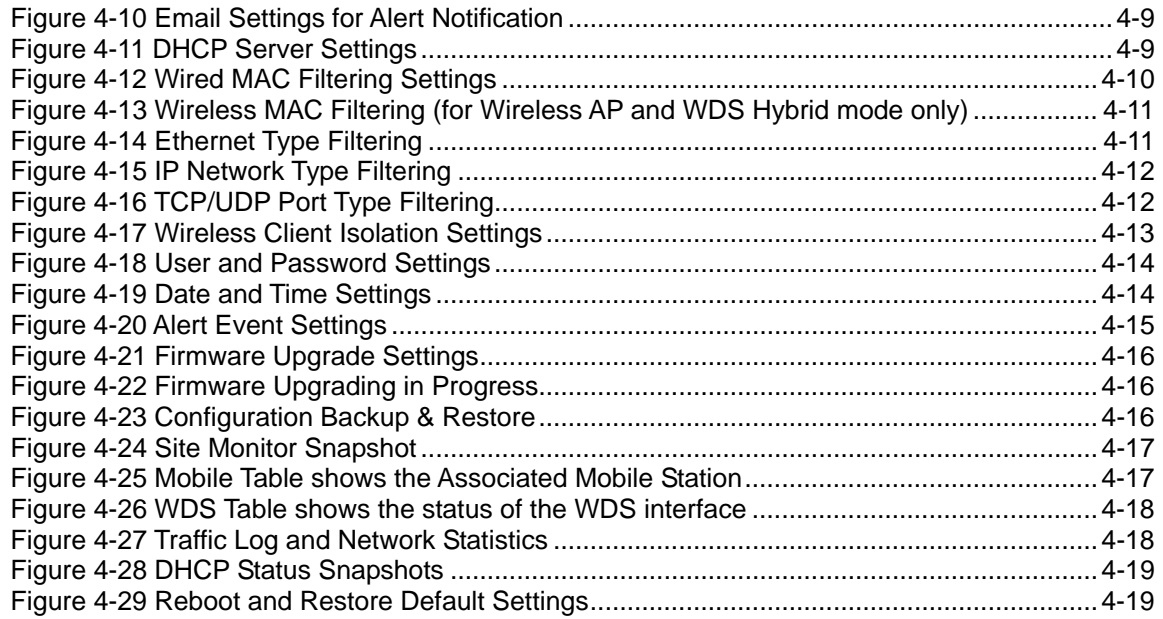

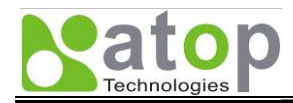

## **Table of Tables**

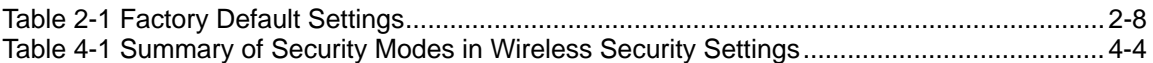

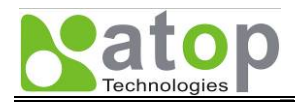

## **Chapter 1**

## **Introduction**

## **[Product Overview](#page-10-1)**

## **[Special Features](#page-10-2)**

[Fast Handoff](#page-10-3)  [Smart Routing](#page-11-1)  [Wireless Client Isolation](#page-11-2) 

## **[Features](#page-11-3)**

## **[Ordering information](#page-11-4)**

[Optional Accessories](#page-12-1) 

<span id="page-10-0"></span>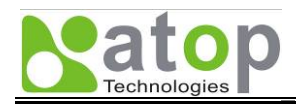

## **Chapter 1. Introduction**

## <span id="page-10-1"></span>**1.1. Product Overview**

The AW5300 Wireless Access Point is one of our wireless product lines to provide a wireless connectivity to wireless clients or mobile stations to create a complete mobile and wireless network for your industrial wireless networking. For example, you can connect serial devices to our product SW5001 Wireless Serial Server and connect the SW5001 to AW5300 Wireless Access Point device. This setting can connect serial devices to a local area network or a backbone network as shown in [Figure 1-1.](#page-10-4) The AW5300 Wireless Access Point provides several functionalities to support the mobile and wireless networking.

AW5300 supports five operation modes:

- Regular AP
- Regular AP Gateway
- Wireless Bridge
- Wireless WDS Hybrid AP
- Wireless WDS Hybrid AP Gateway

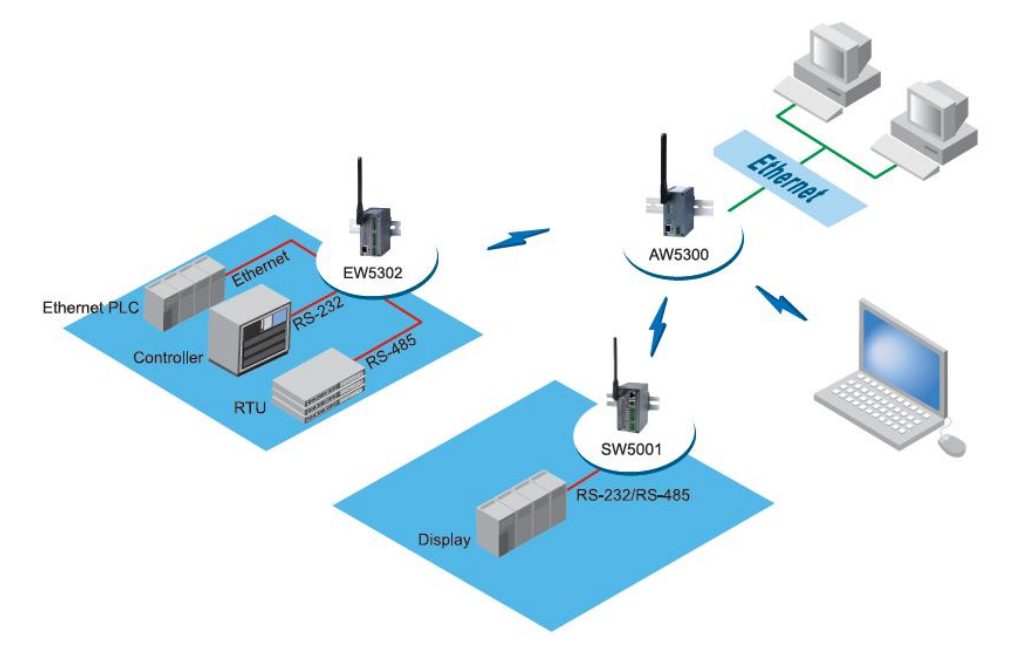

<span id="page-10-4"></span>**Figure 1-1 Sample of Network Topology for Wireless Connection** 

## <span id="page-10-2"></span>**1.2. Special Features**

The AW5300 Wireless Access Point has several special features that will help network operators or IT specialists to improve wireless network performance and to increase business productivity. The special features are described as follow.

### <span id="page-10-3"></span>**1.2.1. Fast Handoff**

The AW5300 employs an advanced algorithm for fast roaming for mobile stations that roam across several coverage networks or cells very often. It is suitable for warehouse management where forklifts or

<span id="page-11-0"></span>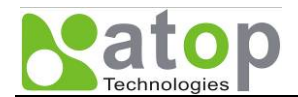

mobile carts are moving around a large warehouse area that is deployed with several wireless access points. By deploying a smart beacon management at the wireless access point and the mobile station, the hand-off process delay which typically takes 1-4 seconds for open security can be reduce to be less than 0.5 second.

This feature is only available to Atop Wireless products. However, it is backward compatible to IEEE 802.11 standard wireless stations, and can be used together with other standard wireless access points and stations.

## <span id="page-11-1"></span>**1.2.2. Smart Routing**

WDS protocol shares the same wireless medium with regular traffic from wireless stations. Due to the limited wireless bandwidth, typical WDS traffic can tremendously reduce the overall network throughput. By deploying smart routing technique, our access point smartly filters all redundant traffics on both wired and wireless interfaces, improving the overall network performance.

### <span id="page-11-2"></span>**1.2.3. Wireless Client Isolation**

This special feature deploys intelligent network isolation to create a virtual network among wireless clients. We can prevent the communication among wireless clients into two levels (1) blocking all communication among wireless clients or (2) allowing only wireless clients associated to the same AP to communicate to each other. This is to help operators to separate malicious traffic from guest or public wireless LAN to flood the main wireless control network. It provides more network security, preventing possible data flooding due to virus, worm or spam.

## <span id="page-11-3"></span>**1.3. Features**

The AW5300 Wireless Access Point includes several features as follow.

- o IEEE 802.11b/g 54Mbps wireless network
- o Smart Routing
- o Fast Handoff
- o Wireless Client Isolation
- o Firewall & Packet Filtering
- o Wireless Link Security: Open, WEP, WPA-PSK, WPA2-PSK, WPA, WPA2, IEEE 802.1x/RADIUS
- o WDS security: Open, WEP, TKIP, CCMP(AES) Encryption
- o Metal housing with IP50.
- o Operating Temperature: 0 to 60°C
- o Storage Temperature: -40 to 70°C
- o 15kV ESD protection for serial ports
- o Configuration via Web Server, or our Windows-based utility programs
- o Optional standard 2.4GHz High-gain antenna
- o Upgradeable firmware via network connection

### <span id="page-11-4"></span>**1.4. Ordering information**

**AW53x0-x STD** Wireless Access Point with one Ethernet LAN

<span id="page-12-0"></span>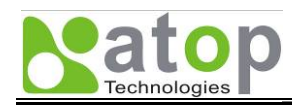

## **1.4.1. Optional Accessories**

<span id="page-12-1"></span>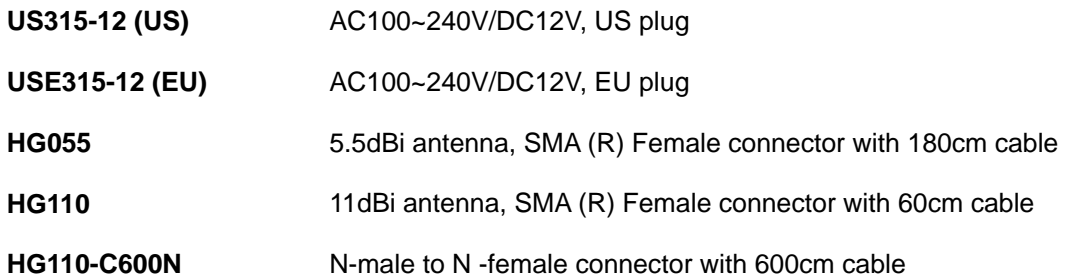

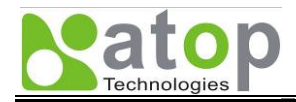

## **Chapter 2**

## **Getting Started**

## **[Inside the Package](#page-14-1)  [Front & Rear Panels](#page-14-2)  [First Time Installation](#page-14-3)**

[Web Configuration Overview](#page-15-1)  [Guide to Select AW5300 Operation Mode](#page-16-1) 

*[Regular AP Mode](#page-16-2)  [Regular AP Gateway Mode](#page-16-3)  [Wireless Bridge Mode](#page-17-1)  [Wireless WDS Hybrid AP Mode](#page-17-2)  [Wireless WDS Hybrid AP Gateway Mode](#page-18-1)  [Dynamic WDS systems](#page-18-2)* 

**[Factory Default Settings](#page-19-1)** 

<span id="page-14-0"></span>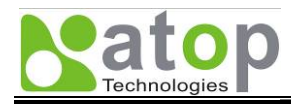

## **Chapter 2. Getting Started**

## <span id="page-14-1"></span>**2.1. Inside the Package**

- One AW5300 Industrial Wireless Access Point
- One 4 dBi antenna
- One Ethernet Cross-over Cable
- The Quick Start Guide
- The Product CD
- Two Wall-mounting kits
- One Product Warranty Card
- **NOTE: Notify your sales representative immediately if any of the above items is missing or damaged upon delivery.**

## <span id="page-14-2"></span>**2.2. Front & Rear Panels**

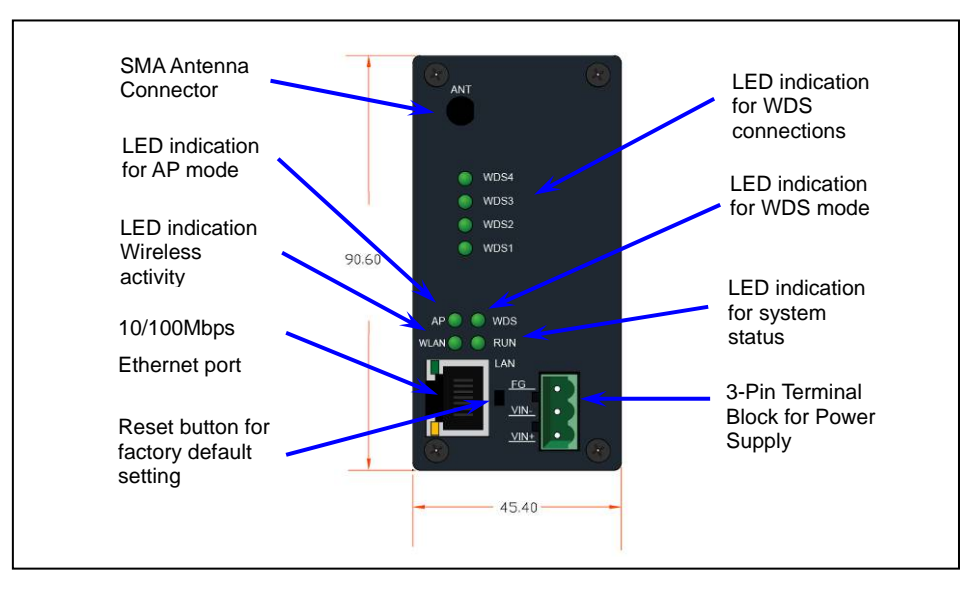

**Figure 2-1 AW5300 Front Panel** 

## <span id="page-14-3"></span>**2.3. First Time Installation**

- Prepare necessary cables, DC adapter, and power cord.
- Install the antenna to the SMAAntenna Connector
- Place AW5300 in a desired location and connect it to LAN via Ethernet cable with RJ45 connector.
- Plug in AW5300 to DC-9-48V power source (with power jack or 3-pin terminal bock connector).
- The buzzer will beep once and the RUN LED will blink if AW5300 functions normally. For LED Status, see [Chapter 5.](#page-60-1)

<span id="page-15-0"></span>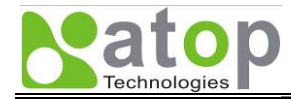

- Connect your computer to the LAN. The default configuration of AW5300 is set to regular AP mode with fixed IP address of 10.0.50.200 with the default gateway of 10.0.50.1. Access the web configuration of AW5300 at [http://10.0.50.200.](http://10.0.50.200/) Refer to the next section for further setting.
- Optionally, you can use **SerialManager** configuration utility in the Product CD to configure AW5300 device. Refer to SerialManager user guide for more details.

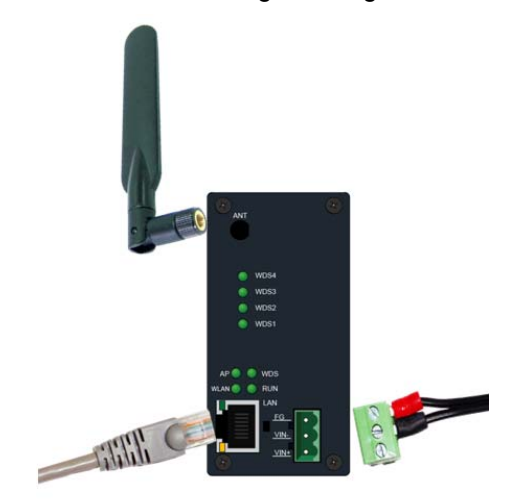

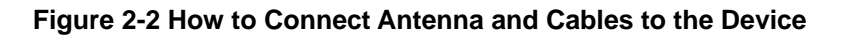

### <span id="page-15-1"></span>**2.3.1. Web Configuration Overview**

AW5300 web configuration is divided into five operations for easy configuration to suit customer needs. The web configuration page is composed of two frames. The left frame is the menu frame and the right frame is the main configuration frame.

<span id="page-15-2"></span>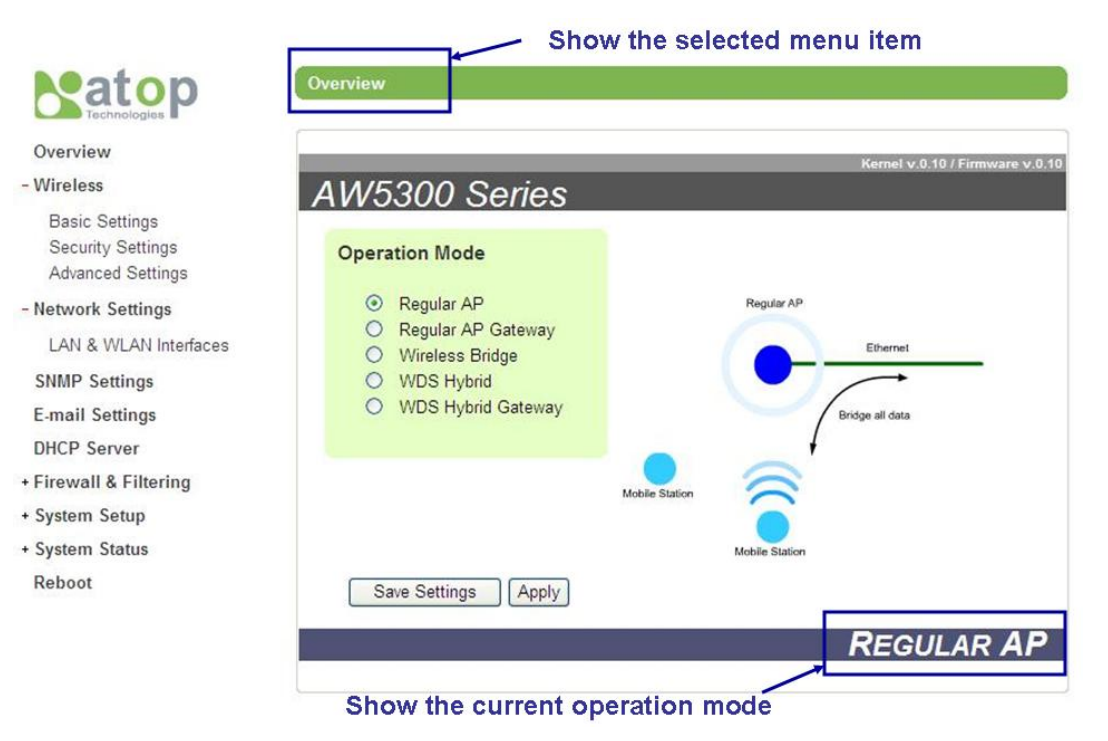

**Figure 2-3 Web Configuration Overview**

<span id="page-16-0"></span>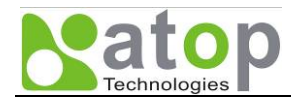

- The content of the menu frame is varied upon the device's operation mode setting. For example, the WDS settings menu item will not be shown when the device is set to Regular AP or Regular AP Gateway mode.
- The content of main configuration frame is varied upon the selected menu item chosen in the menu frame which is listed on the top as shown in [Figure 2-3.](#page-15-2)
- Configuration frames have three main buttons.

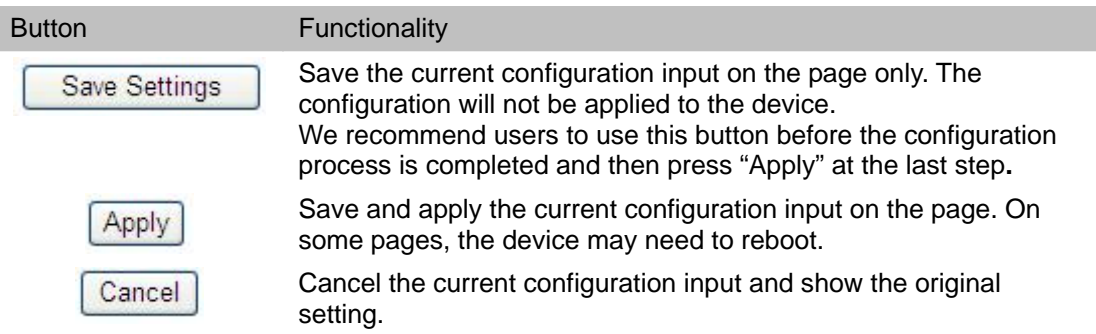

### <span id="page-16-1"></span>**2.3.2. Guide to Select AW5300 Operation Mode**

In this section we overview different operation modes of AW5300 and provide some examples of network topologies of each mode.

#### <span id="page-16-2"></span>*Regular AP Mode*

In the regular access point mode, AW5300 acts as a wireless access point that connects any wireless clients to a wired or Ethernet network on its LAN interface. It acts as a bridge between wireless and Ethernet interface. The device transparently joins the wireless and wired networks into the same network.

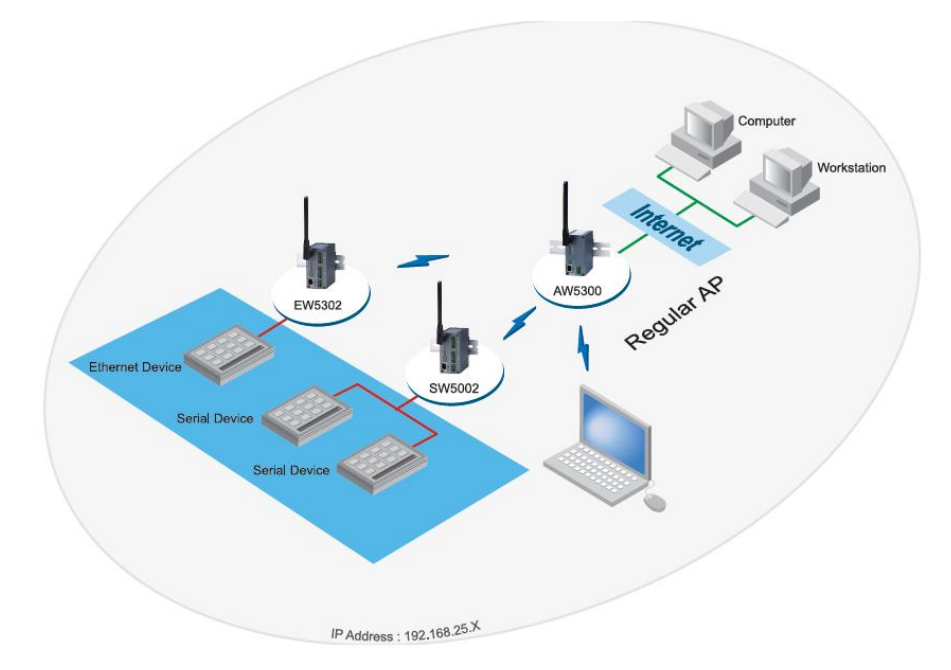

**Figure 2-4 Sample Topology of AW5300 in Regular AP Mode** 

#### <span id="page-16-3"></span>*Regular AP Gateway Mode*

In this regular access point gateway mode, AW5300 acts as a wireless gateway that creates a private network of all wireless clients and forwards traffics to other wired or Ethernet networks on its LAN

<span id="page-17-0"></span>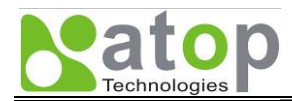

interface. All wireless clients are hidden behind the AP. Refer to Firewall & Filtering section for how to configure the AP to provide flexible access controls for wireless clients.

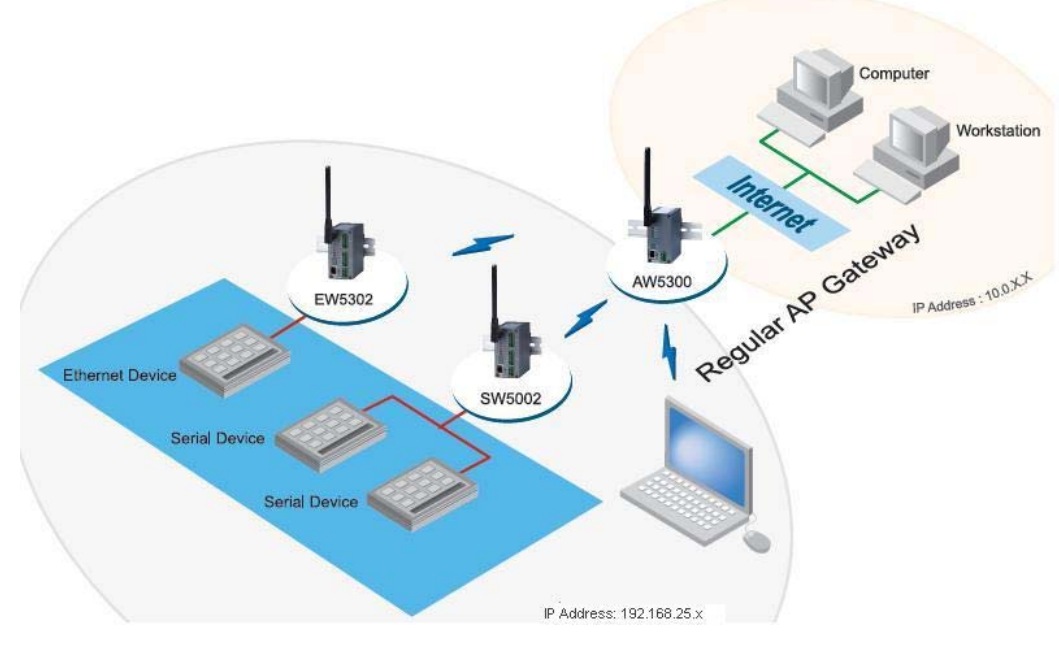

**Figure 2-5 Sample Topology of AW5300 in Regular AP Gateway Mode** 

#### <span id="page-17-1"></span>*Wireless Bridge Mode*

In this mode, AW5300 deploys Wireless Distribution System protocol (WDS) that enables the wireless interconnection among access points. It acts as a wireless bridge between the Ethernet network on its LAN interface and the network of its coupling AW5300 devices. The maximum of concurrent WDS connection is four. By installing one AW5300 Wireless Bridge mode at each Ethernet network, we can connect all wired clients on those devices' LAN interfaces as one single Ethernet network.

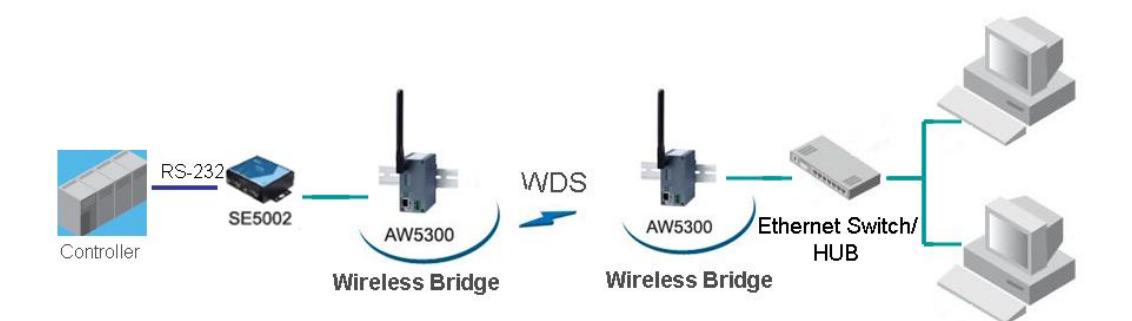

**Figure 2-6 Sample Topology of AW5300 in Wireless Bridge Mode** 

### <span id="page-17-2"></span>*Wireless WDS Hybrid AP Mode*

In this mode, AW5300 acts as a wireless access point and also a wireless bridge. It connects wireless clients and wired clients on its LAN interface and joins them with the network of its coupling AW5300 devices through WDS connection. The maximum of concurrent WDS connection is four.

By installing one AW5300 Wireless WDS Hybrid AP mode at each network, we can transparently connect all wired and wireless clients on those devices' LAN and WLAN interfaces as one single network.

<span id="page-18-0"></span>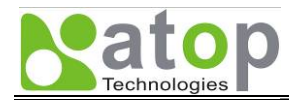

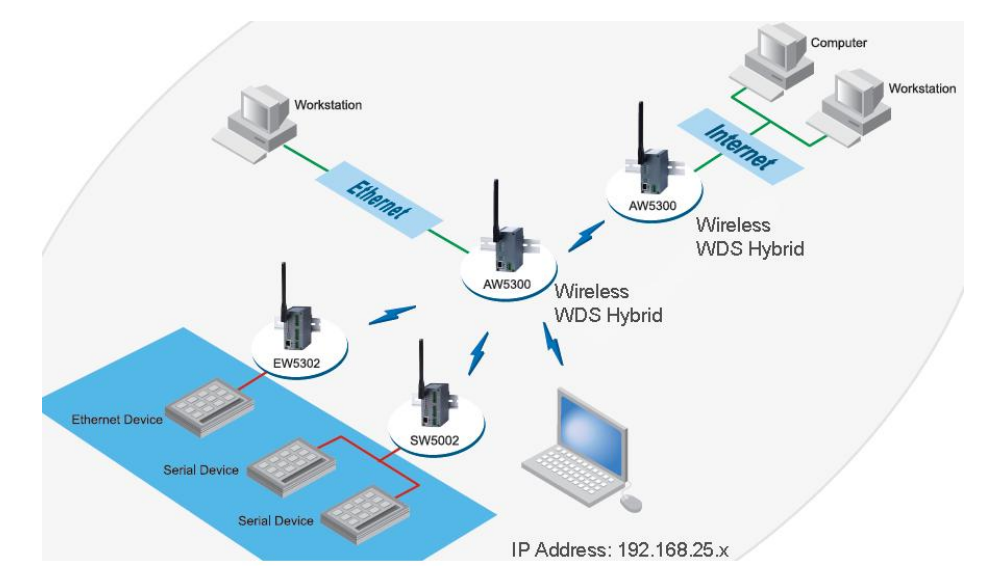

**Figure 2-7 Sample Topology of AW5300 in Wireless WDS Hybrid AP Mode** 

### <span id="page-18-1"></span>*Wireless WDS Hybrid AP Gateway Mode*

In this mode, AW5300 acts as a wireless gateway that creates a private network of its wired and wireless clients and forward traffics to the networks of its WDS coupling AW5300 devices. All wired and wireless clients are hidden behind the AP. Each coupling WDS networks are different subnets.

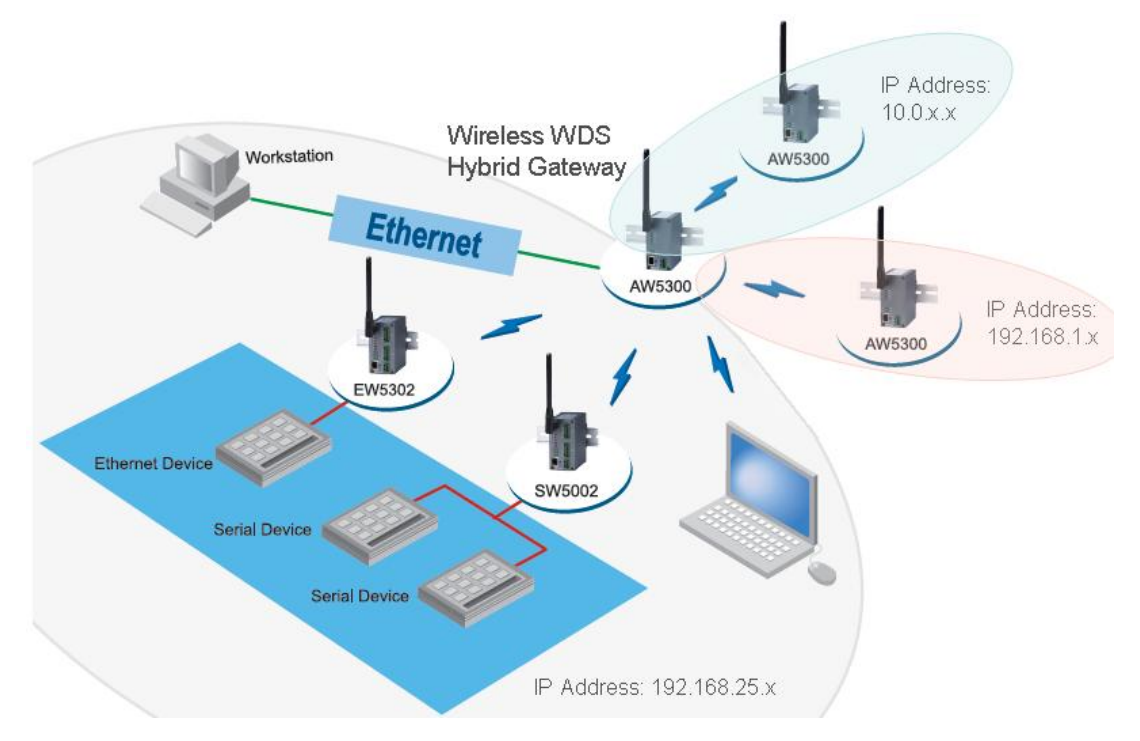

#### **Figure 2-8 Sample Topology of AW5300 in Wireless WDS Hybrid AP Gateway Mode**

#### <span id="page-18-2"></span>*Dynamic WDS systems*

Our AW5300 allows both static and dynamic WDS connections among access points.

In WDS static mode, the coupling AW5300 devices have to input the MAC addresses of each other in their WDS configuration. For example, to coupling the connection between the AW5300 device A and device B,

<span id="page-19-0"></span>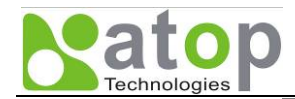

the device A has to put the MAC address of the device B and vice versa. With this setting, the WDS connection is more secure but is limited up to four fixed coupling of AW5300 devices per configuration.

In WDS dynamic mode, the device allows any AW5300 devices to connect to it as long as they can provide accurate security WDS key. The device supports up to four concurrent couplings at a time. The WDS connection will be disconnected after 10 seconds of idle connection. By setting AW5300 to wireless WDS Hybrid AP gateway mode and enabling dynamic WDS, the device can connect to more than multiple networks, providing more flexibility than AP client technology which limits only one network connection.

One example of dynamic WDS systems is mobile equipment stations which have a set of instruments connecting in a cart or a vehicle. These stations can provide services for different services on demand. With this topology, we can set the mobile equipment station, AW5300\_3, to use dynamic WDS. Meanwhile, the service sites, AW5300\_1 and AW5300\_2, use static WDS by input the MAC address of AW5300\_3.

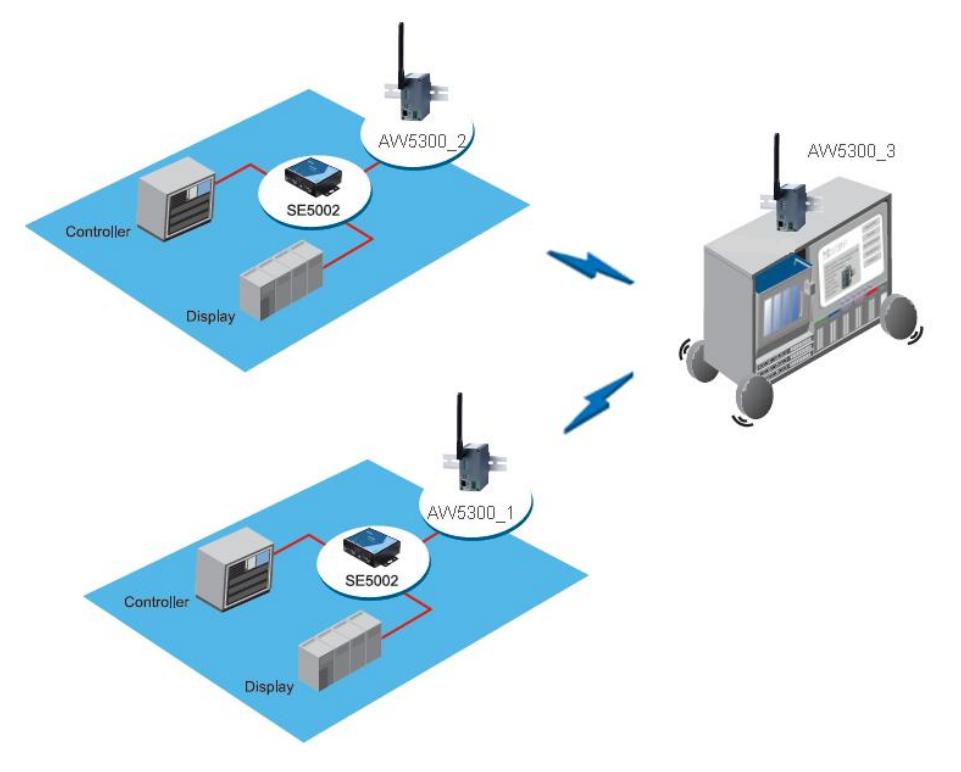

**Figure 2-9 Sample Topology of AW5300 using dynamic WDS connection** 

## <span id="page-19-1"></span>**2.4. Factory Default Settings**

The AW5300 has two network interfaces, Ethernet and wireless network interfaces. The default settings of both interfaces and the username and password for first-time-installation are shown below.

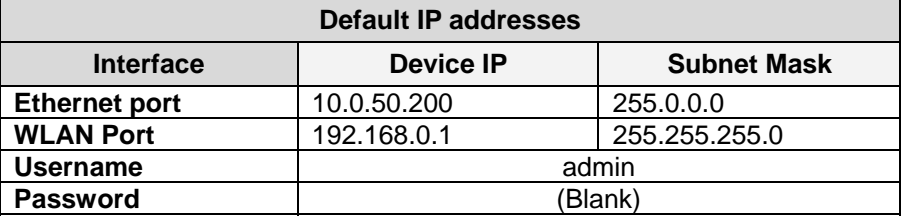

Other default settings are shown in the following table.

**Note Parameters marked with † are available only in Wireless Bridge, Wireless WDS Hybrid AP and Wireless WDS Hybrid AP Gateway modes.** 

<span id="page-20-0"></span>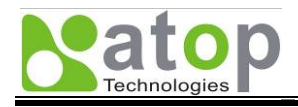

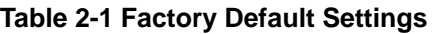

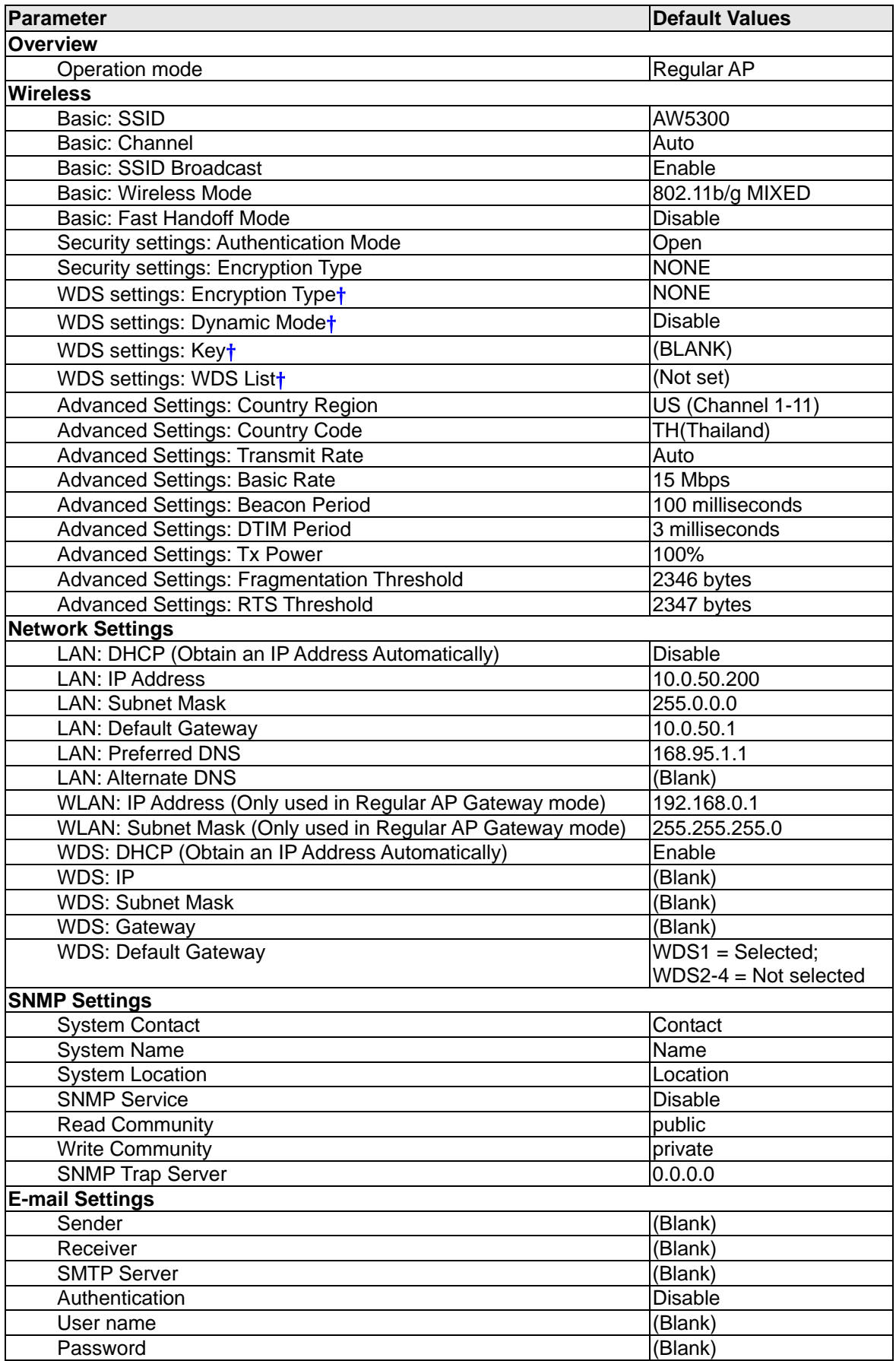

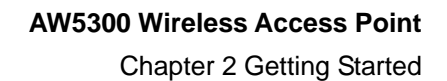

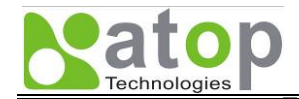

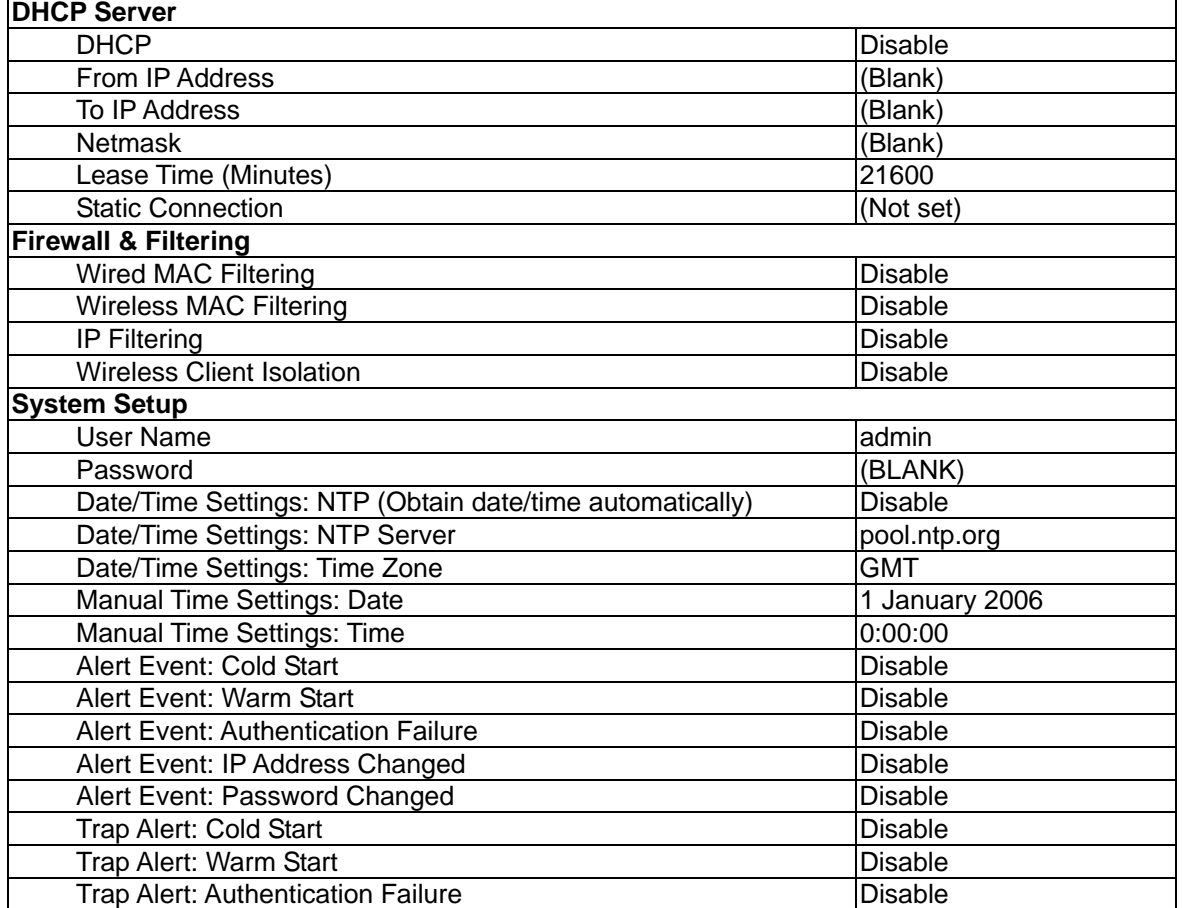

#### **NOTE: One may press the "Reset" button on the front panel with a paper clip for 5 seconds to restore the device to the factory default settings.**

**You can also restart the device or restore the device to the factory default settings using Web Console Configuration.** 

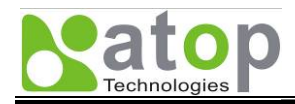

## **Chapter 3**

## **Basic Configuration**

## **[Administrator Login](#page-23-1)  [Device Operation Mode](#page-23-2)  [Wireless Network Configuration](#page-24-1)**

[Basic Wireless Settings](#page-24-2)  [Configuring Wireless Security](#page-24-3) 

## **[Network Address Configuration](#page-25-1)**

[Network Address Settings for Regular Access Point Mode](#page-26-1)  [Network Address Settings for Regular AP Gateway Mode](#page-26-2)  [Network Address Settings for Wireless Bridge Mode](#page-27-1)  [Network Address Settings for Wireless WDS Hybrid Mode](#page-27-2)  [Network Address Settings for Wireless WDS Hybrid Gateway Mode](#page-27-3) 

## **[Configuration Flow Guide](#page-28-1)**

[Regular AP Mode Configuration](#page-28-2)  [Regular AP Gateway Mode Configuration](#page-30-1)  [Wireless Bridge Mode Configuration](#page-32-1)  [WDS Hybrid Mode Configuration](#page-34-1)  [WDS Hybrid Gateway Mode Configuration](#page-36-1) 

## **[Changing Administrator and User Password](#page-39-1)  [Upgrading Firmware](#page-39-2)  [Restore to Factory Default](#page-40-1)**

<span id="page-23-0"></span>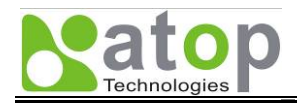

## **Chapter 3. Basic Configuration**

This chapter gives basic configuration steps and configuration flows for each of operation mode.

We divide the instructions into 6 steps as follow.

- Step 1: Administrator Login
- Step 2: Device Operation Mode
- Step 3: Wireless Network Configuration
- Step 4: Network Configuration
- Step 5: Changing Administrator Password

Step 6: Upgrading Firmware (Optional)

## <span id="page-23-1"></span>**3.1. Administrator Login**

On the web browser, ex. Microsoft Internet Explorer or Mozilla Firefox, enter the IP address of the device on the URL. *Example: [http://10.0.50.200](http://10.0.50.200/)* or *[http://your-device-IP](http://your-device-ip/)*

The authentication screen as shown in [Figure 3-1](#page-23-3) shall appear. Enter **username** and **password** then click on "**OK**". The default user name is **admin** and password is null (leave it blank).

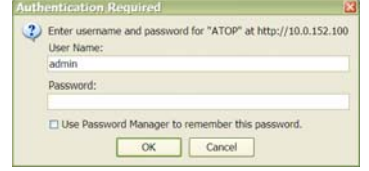

<span id="page-23-3"></span>**Figure 3-1 Authentication Dialog for Administrator Login** 

## <span id="page-23-2"></span>**3.2. Device Operation Mode**

Once the administrator logins, the overview screen as shown in [Figure 3-2](#page-23-4) shall appear. Select the operation mode of the device based on the guideline provided in Section [2.3.2](#page-16-1) and click on "**Save Settings**" to go to the next step.

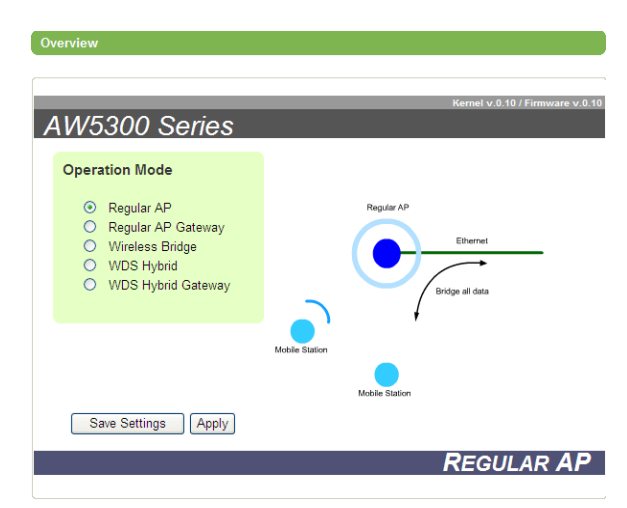

#### <span id="page-23-4"></span>**Figure 3-2 Device Operation Mode Setting Page**

Copyright © 2008 Atop Technologies, Inc. All rights reserved

<span id="page-24-0"></span>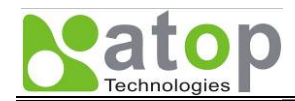

## <span id="page-24-1"></span>**3.3. Wireless Network Configuration**

Wireless configuration includes the basic Wi-Fi setting and wireless security setting as follows.

## <span id="page-24-2"></span>**3.3.1. Basic Wireless Settings**

To set up a wireless network, several parameters are needed as shown in [Figure 3-3.](#page-24-4) Input the SSID or network name of your network, and the channel number of your access point. The SSID and the channel number should be unique to prevent degraded performance from radio interference and SSID confliction. You can use "View site monitor" to know about the SSID and channel number of surrounding access points in the device's coverage area. Select "Automatic Channel Select" to let the device automatically assign the best available channel number.

The SSID Broadcast is the function to allow any wireless client to search for this access point presence. It is enabled by default. When the SSID Broadcast is disabled, wireless clients need to manually input the SSID in their wireless client configuration, increasing network security to prevent an access from unsolicited clients.

You can also specify "Wireless Mode" of this access point according to your need. The 802.11b/g MIXED mode is set by default and it will be mostly compatible with all wireless clients.

The Fast-Handoff should be enabled when you want to reduce the hand-off time of wireless client devices. This feature is only available to Atop Wireless products. The combination of Atop AW5300 and SW500x products will reduce the handoff-time which typically takes 1-4 seconds to 0.5 second when the security is off. If the security is on, the handoff time is reduced by half. Note that this feature is backward compatible to IEEE 802.11 standard wireless stations. So our device can be used together with other standard wireless access points and stations.

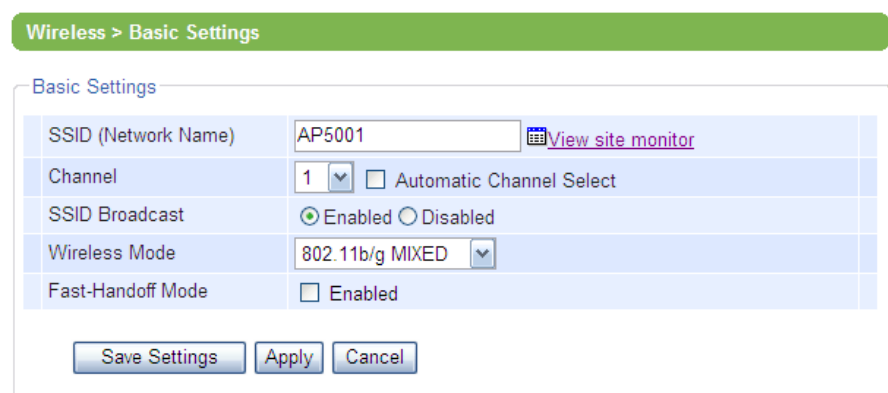

Once the configuration is done, click on "**Save Settings**" to go to the next step.

<span id="page-24-4"></span>**Figure 3-3 Basic Settings of Wireless Connection of Access Point** 

### <span id="page-24-3"></span>**3.3.2. Configuring Wireless Security**

Wireless Security Settings provide the network security according to user's need. By default, the wireless security is disabled. The default authentication mode is open without any encryption.

Three security modes are supported: WEP, WPA, and WPA2. The client authentication in WPA and WPA2 modes are divided into Pre-shared Key and RADIUS.

It is recommended to use WPA2 pre-shared key mode. To setup the WPA2 pre-shared key mode, select authentication mode to WPA2-PSK and encryption type to AES. Input the security password into the passphrase and confirmed passphrase boxes. The wireless clients need to input the same passphrase in their wireless configurations to receive the access grant.

<span id="page-25-0"></span>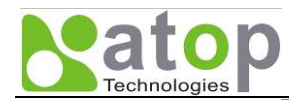

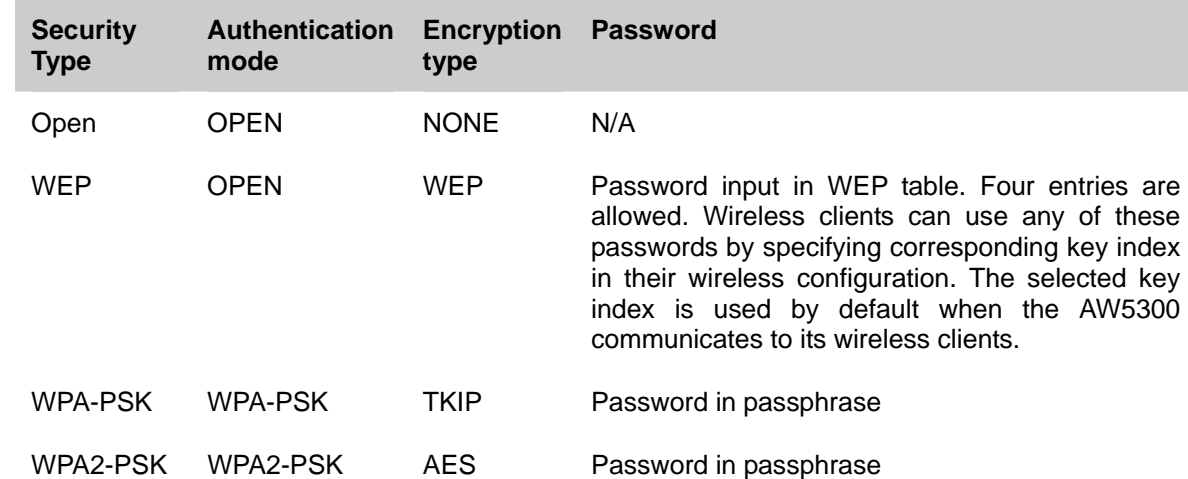

Below is the recommended security configuration.

More advanced settings of the wireless security using RADIUS server can be found in Web Console Configuration.

Once the configuration is done, click on "**Save Settings**" to go to the next step.

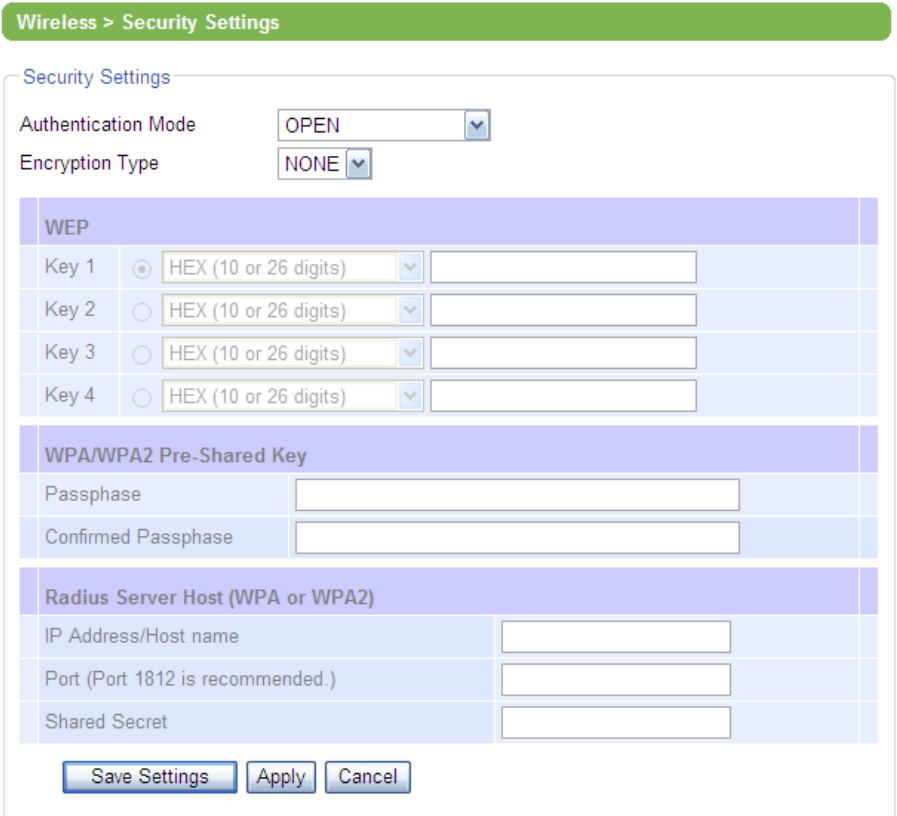

**Figure 3-4 Wireless Security Settings**

## <span id="page-25-1"></span>**3.4. Network Address Configuration**

The network addressing configurations are slightly different for each mode of device's operation. Please follow the following instructions according to the device's operation mode.

<span id="page-26-0"></span>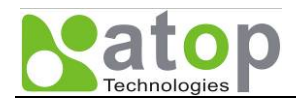

## <span id="page-26-1"></span>**3.4.1. Network Address Settings for Regular Access Point Mode**

The screenshot of Network Address settings for Access Point Mode is shown in the following figure. The IP address of the device can be obtained automatically from DHCP Server, or it can be set up manually. To set the device IP address manually, a pre-assigned IP Address, Subnet Mask, and Default Gateway of the LAN are needed. Please contact your network administrator if you do not have the pre-defined values of them.

The IP Address of DNS Server is only needed when you want to connect wireless clients to the Internet. Please contact your administrator for the IP address of your DNS Server.

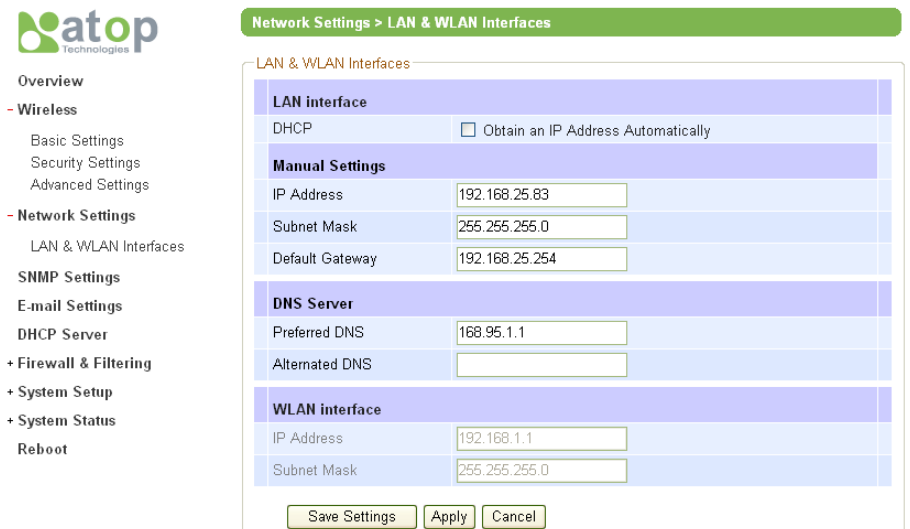

<span id="page-26-2"></span>**Figure 3-5 Network Setting on LAN and WLAN Interface for Regular Access Point mode** 

### **3.4.2. Network Address Settings for Regular AP Gateway Mode**

In some case, you may set up the access point as a gateway to provide a private network on the WLAN interface. In this mode, you need to specify the IP Address of this device as a router to other wireless clients in the private network. The typical IP Address and Subnet Mask of the private network are shown in the figure.

|                        | <b>Network Settings &gt; LAN &amp; WLAN Interfaces</b> |                                         |  |  |
|------------------------|--------------------------------------------------------|-----------------------------------------|--|--|
|                        | LAN & WLAN Interfaces                                  |                                         |  |  |
| Overview<br>- Wireless | <b>LAN</b> interface                                   |                                         |  |  |
| <b>Basic Settings</b>  | DHCP                                                   | Obtain an IP Address Automatically<br>п |  |  |
| Security Settings      | <b>Manual Settings</b>                                 |                                         |  |  |
| Advanced Settings      | IP Address                                             | 192.168.25.83                           |  |  |
| - Network Settings     | Subnet Mask                                            | 255.255.255.0                           |  |  |
| LAN & WLAN Interfaces  | Default Gateway                                        | 192.168.25.254                          |  |  |
| <b>SNMP Settings</b>   |                                                        |                                         |  |  |
| <b>E-mail Settings</b> | <b>DNS Server</b>                                      |                                         |  |  |
| <b>DHCP Server</b>     | Preferred DNS                                          | 168.95.1.1                              |  |  |
| + Firewall & Filtering | Alternated DNS                                         |                                         |  |  |
| + System Setup         | <b>WLAN</b> interface                                  |                                         |  |  |
| + System Status        | IP Address                                             | 192.168.1.1                             |  |  |
| Reboot                 |                                                        |                                         |  |  |
|                        | Subnet Mask                                            | 255.255.255.0                           |  |  |
|                        | Save Settings<br>Cancel<br>Apply                       |                                         |  |  |

**Figure 3-6 Network Setting on LAN and WLAN Interface for Regular AP Gateway mode** 

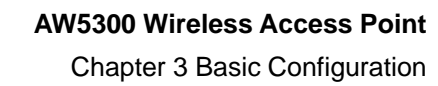

<span id="page-27-0"></span>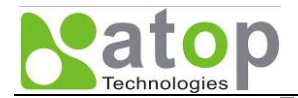

## <span id="page-27-1"></span>**3.4.3. Network Address Settings for Wireless Bridge Mode**

In Wireless Bridge mode, you can obtain an IP address automatically using DHCP. Otherwise, you can manually specify the device's IP address, Subnet Mask and Default Gateway. If you need wired clients to connect to the Internet, please also specify IP address of your network DNS server. Please consult your network administrator if you do not have any pre-assigned IP address.

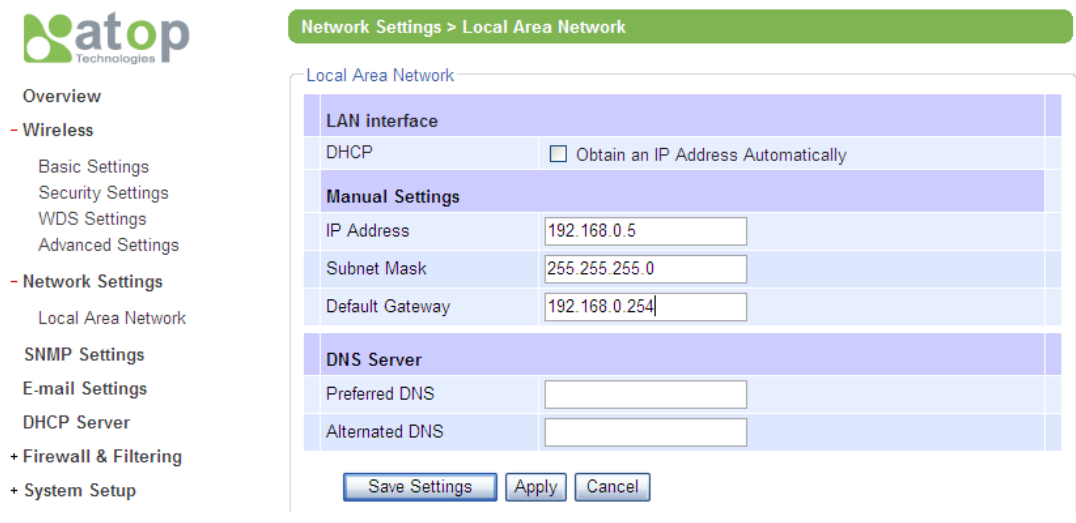

#### **Figure 3-7 Network Settings on LAN interface for Wireless Bridge mode**

### <span id="page-27-2"></span>**3.4.4. Network Address Settings for Wireless WDS Hybrid Mode**

The network address setting for the device working in Wireless WDS Hybrid mode without router functions is similar to that in Wireless Bridge mode. The address setting for the device in Wireless WDS mode with router functions is shown in the following figure.

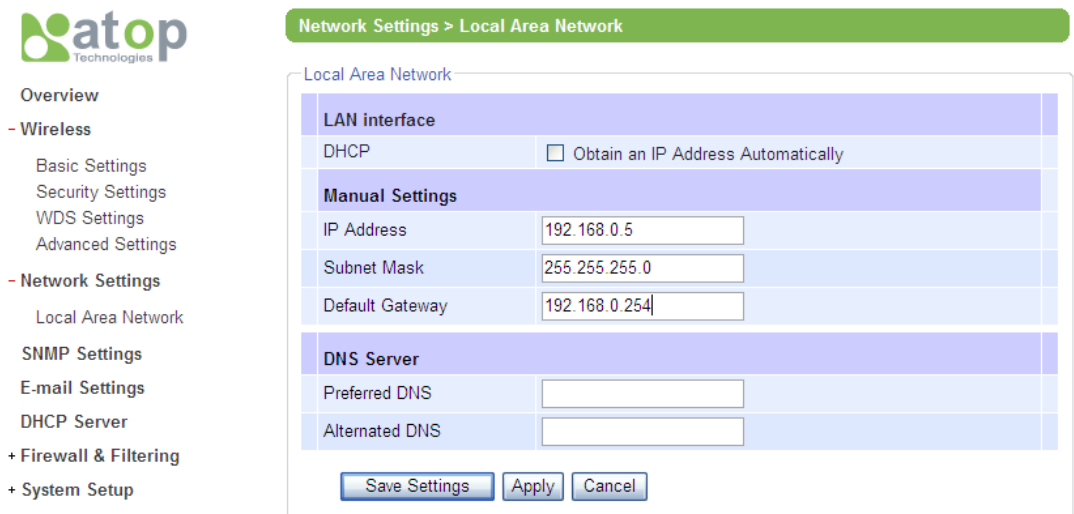

#### <span id="page-27-3"></span>**Figure 3-8 Network Settings on LAN interface for Wireless WDS Hybrid mode**

### **3.4.5. Network Address Settings for Wireless WDS Hybrid Gateway Mode**

In additional to the WDS Hybrid Mode, you may configure the device to server as a gateway where it can create a subnet on the WLAN interface. In this mode, you need to specify the IP Address of this device as a router to other wireless clients in the private network.

<span id="page-28-0"></span>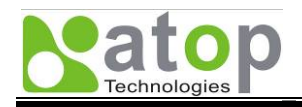

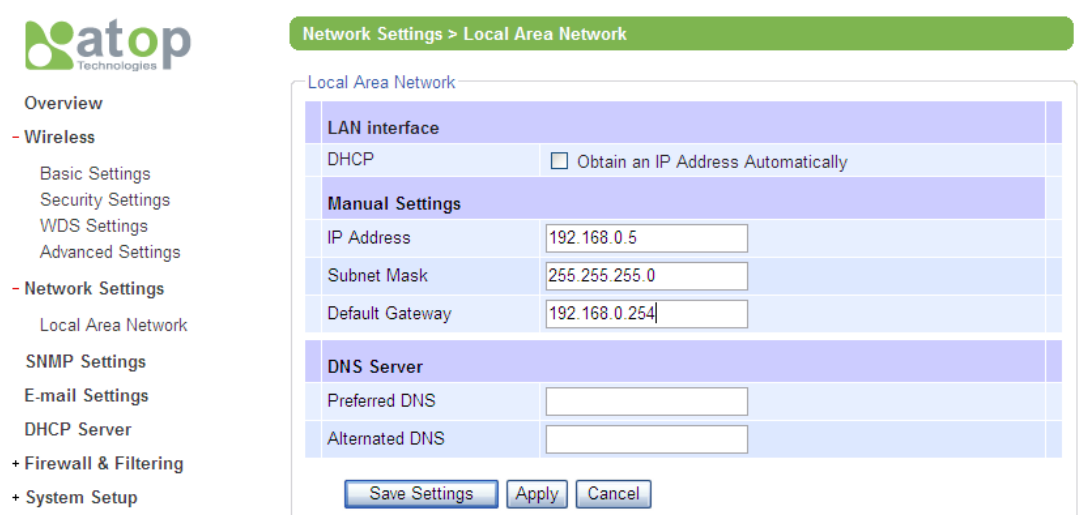

**Figure 3-9 Network Settings on LAN interface for Wireless WDS Hybrid Gateway mode** 

## <span id="page-28-1"></span>**3.5. Configuration Flow Guide**

This section gives the guideline for administrator to set the device accordingly based on the device's operation mode.

## <span id="page-28-2"></span>**3.5.1. Regular AP Mode Configuration**

The configuration flow of the Regular AP Mode is shown below.

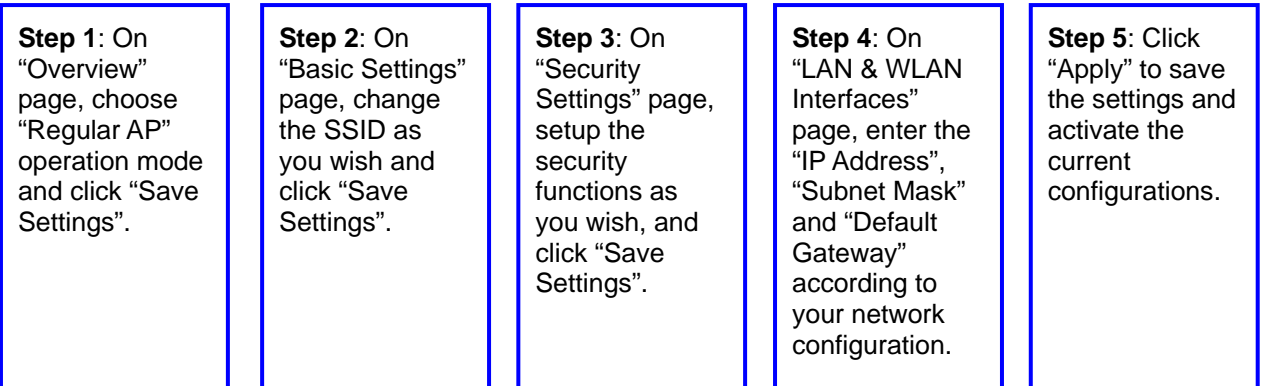

<span id="page-29-0"></span>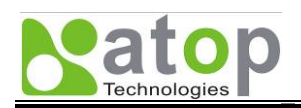

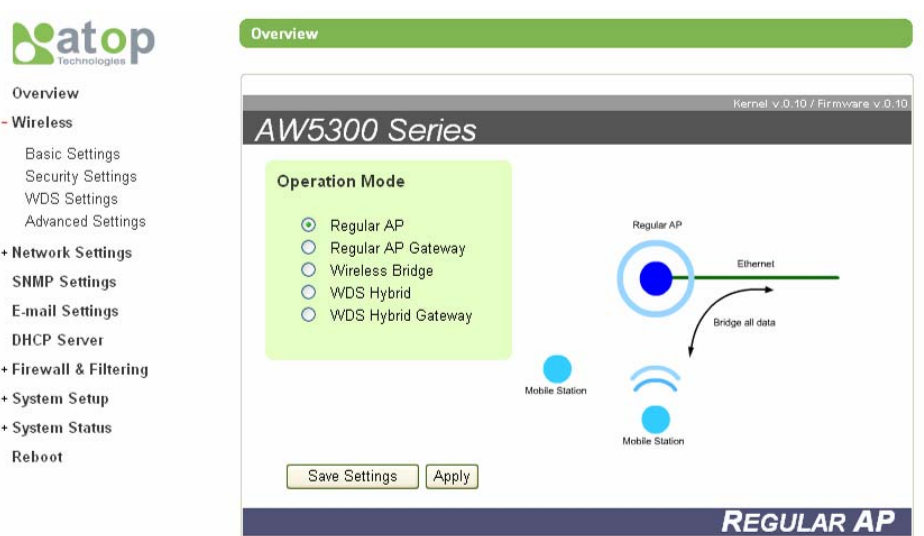

### **Figure 3-10 Regular AP Mode Configuration: Step 1**

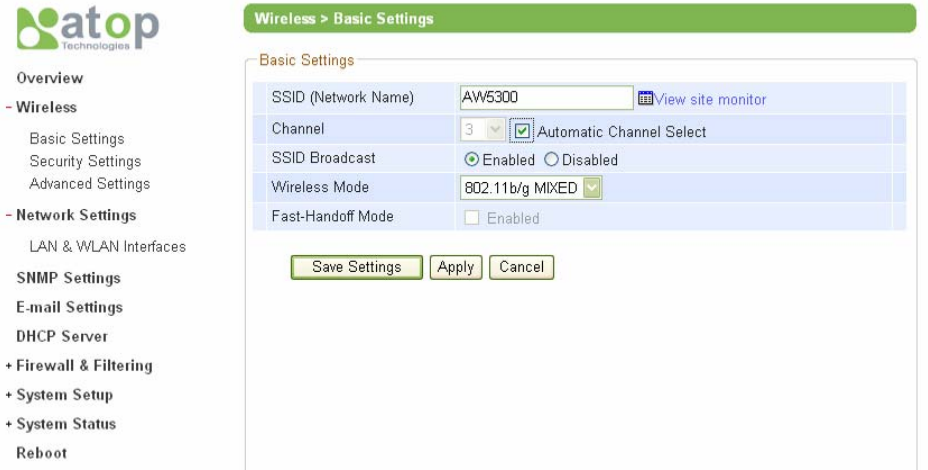

#### **Figure 3-11 Regular AP Mode Configuration: Step 2**

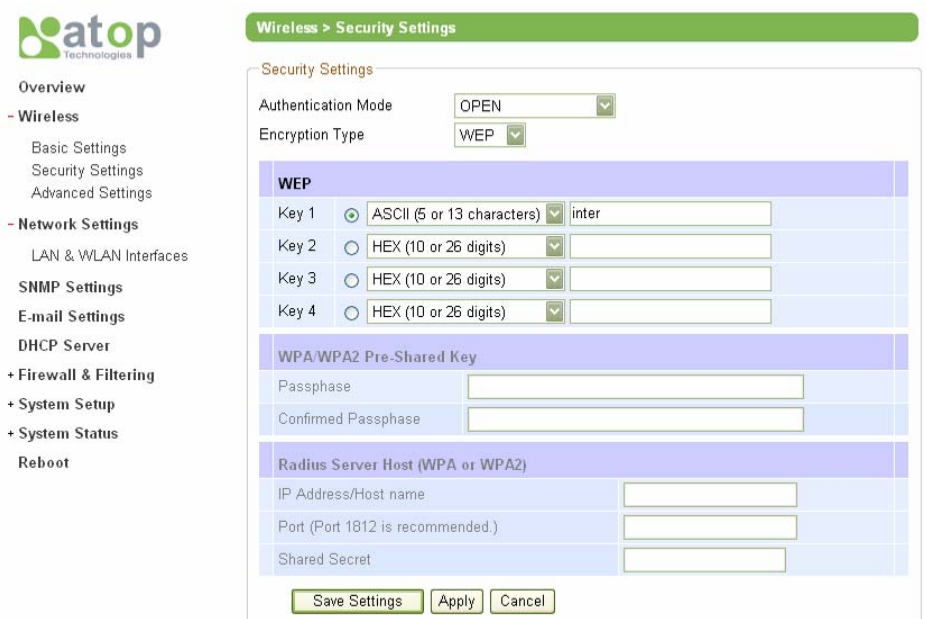

#### **Figure 3-12 Regular AP Mode Configuration: Step 3**

Copyright © 2008 Atop Technologies, Inc. All rights reserved

<span id="page-30-0"></span>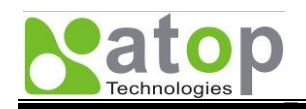

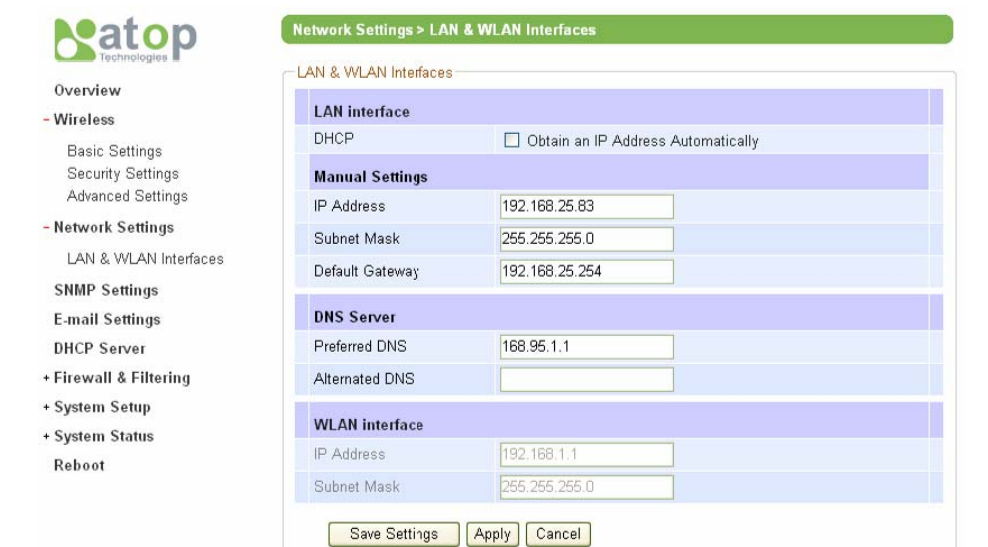

**Figure 3-13 Regular AP Mode Configuration: Step 4 and 5** 

## <span id="page-30-1"></span>**3.5.2. Regular AP Gateway Mode Configuration**

The configuration flow of the Regular AP Mode is shown below.

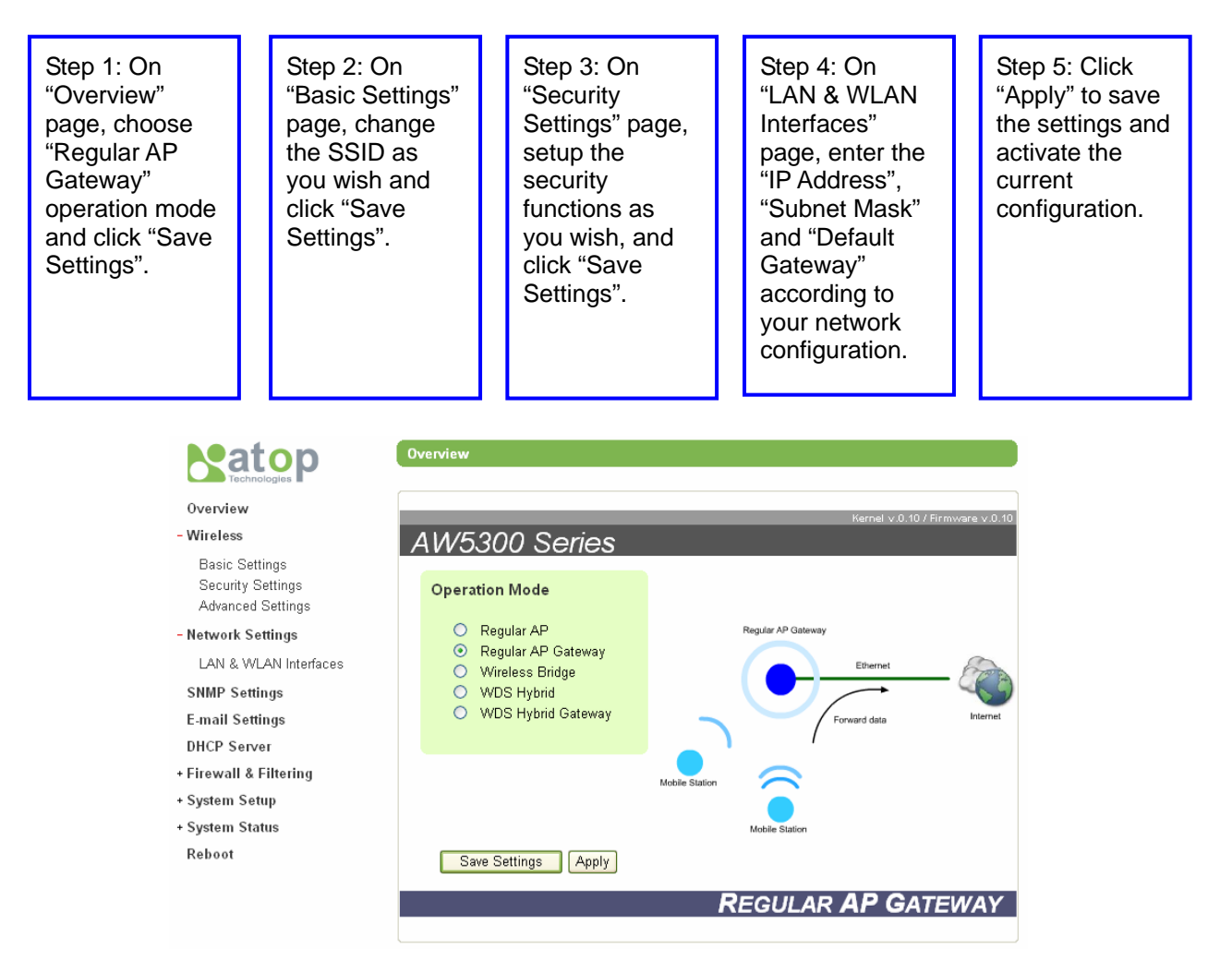

### **Figure 3-14 Regular AP Gateway Mode Configuration: Step 1**

<span id="page-31-0"></span>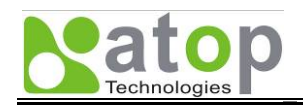

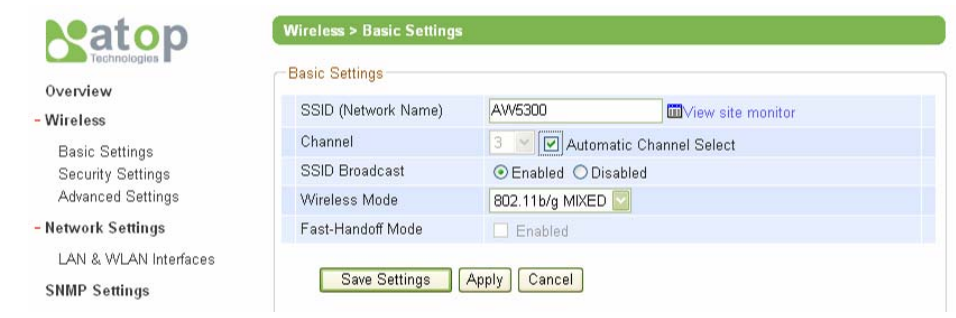

#### **Figure 3-15 Regular AP Gateway Mode Configuration: Step 2**

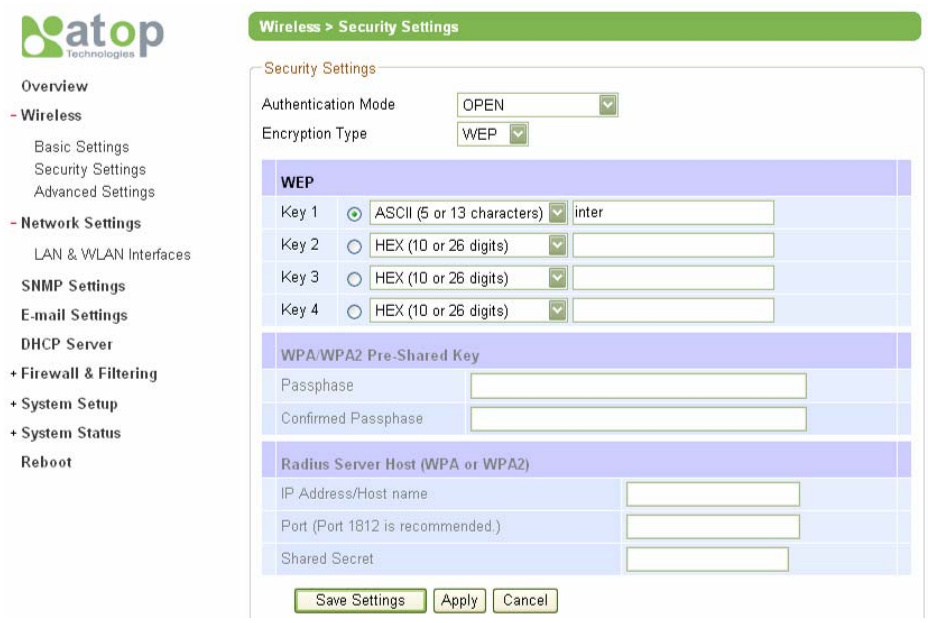

#### **Figure 3-16 Regular AP Gateway Mode Configuration: Step 3**

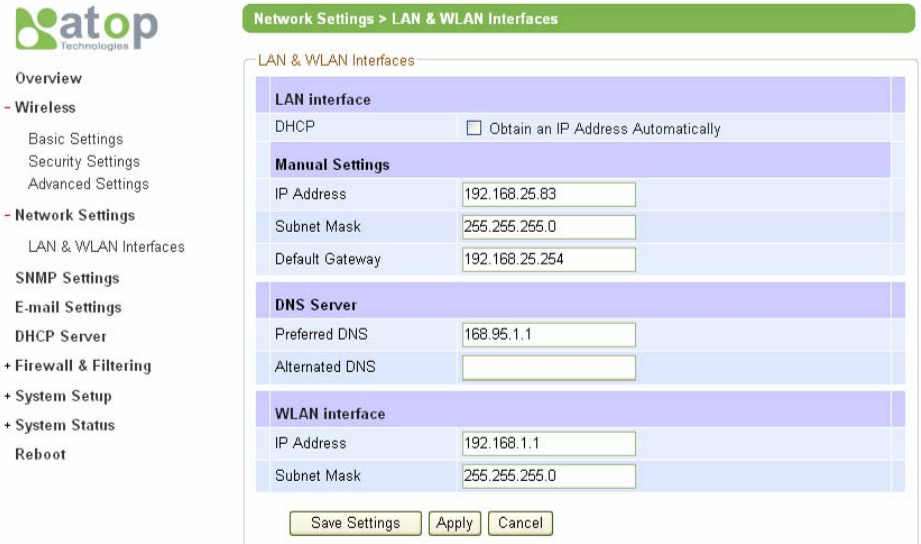

**Figure 3-17 Regular AP Gateway Mode Configuration: Step 4 and 5** 

<span id="page-32-0"></span>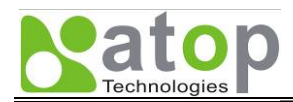

Overview - Wireless

Reboot

## <span id="page-32-1"></span>**3.5.3. Wireless Bridge Mode Configuration**

The configuration flow of the Wireless Bridge Mode is shown below.

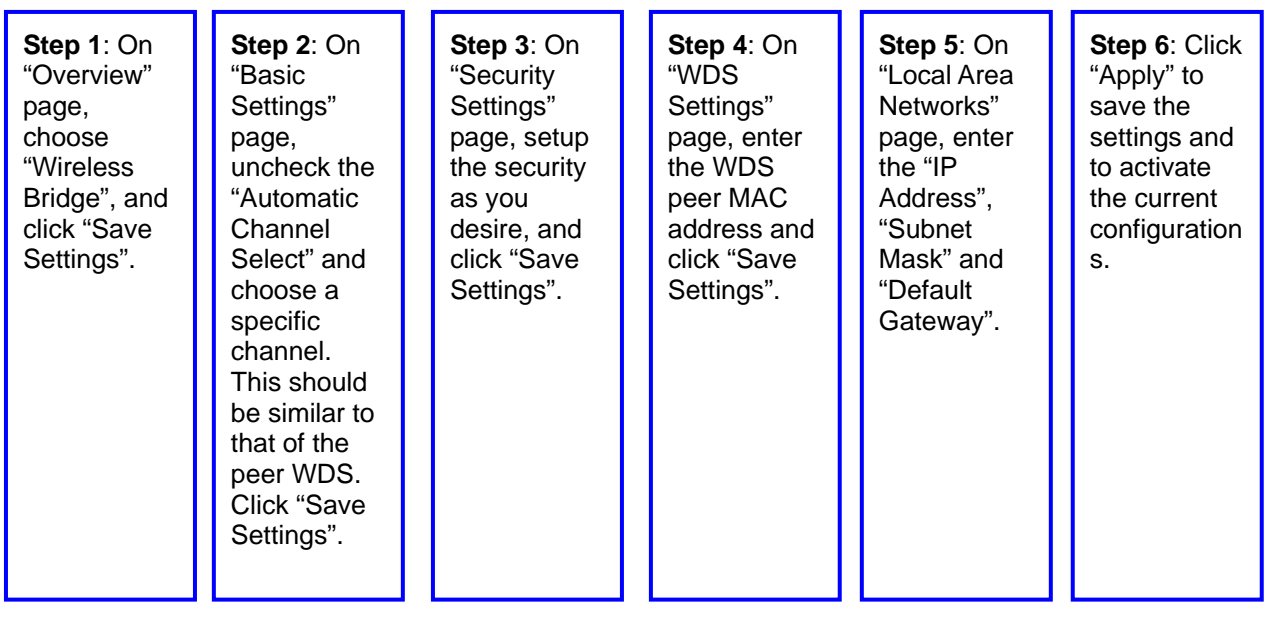

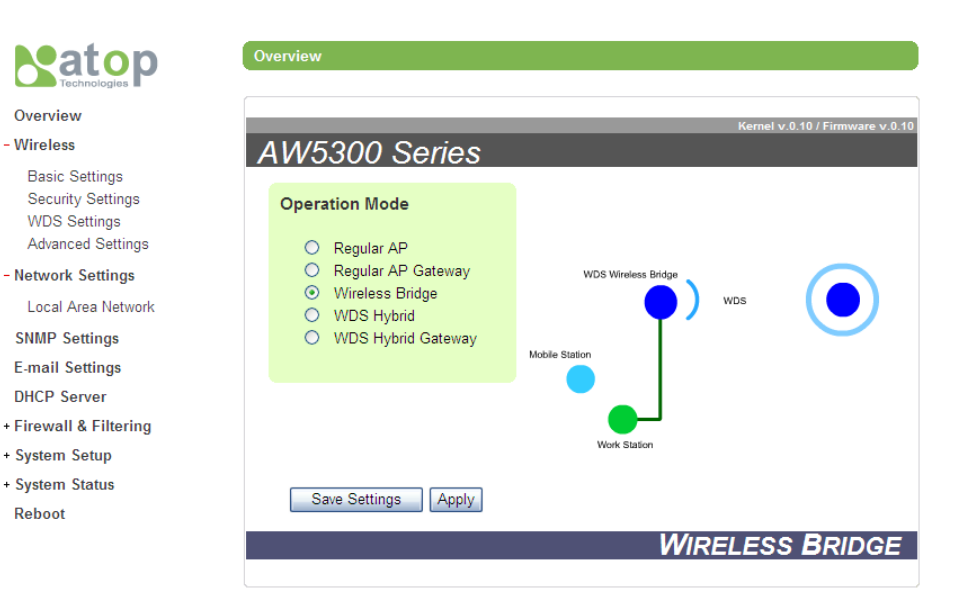

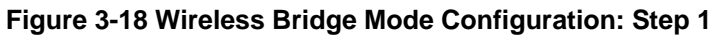

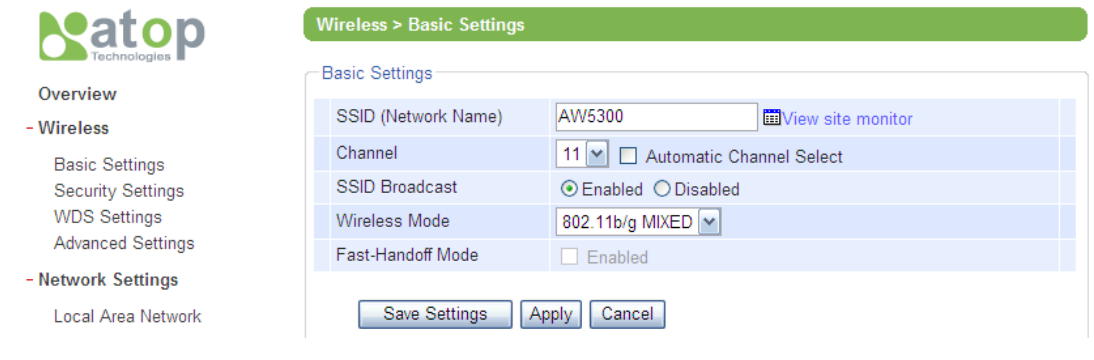

## **Figure 3-19 Wireless Bridge Mode Configuration: Step 2**

Copyright © 2008 Atop Technologies, Inc. All rights reserved

<span id="page-33-0"></span>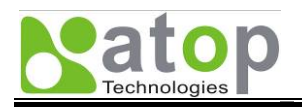

Chapter 3 Basic Configuration

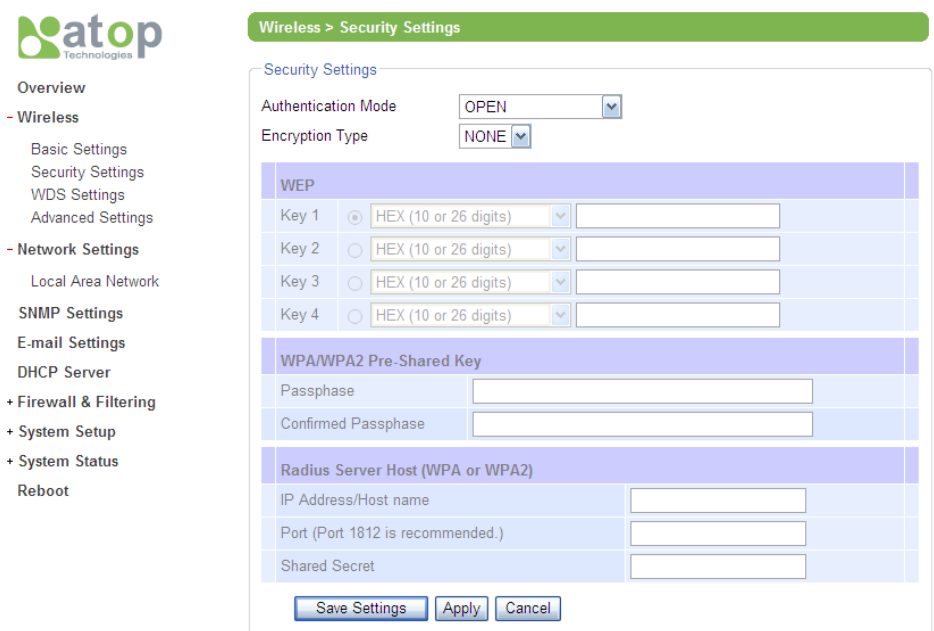

**Figure 3-20 Wireless Bridge Mode Configuration: Step 3** 

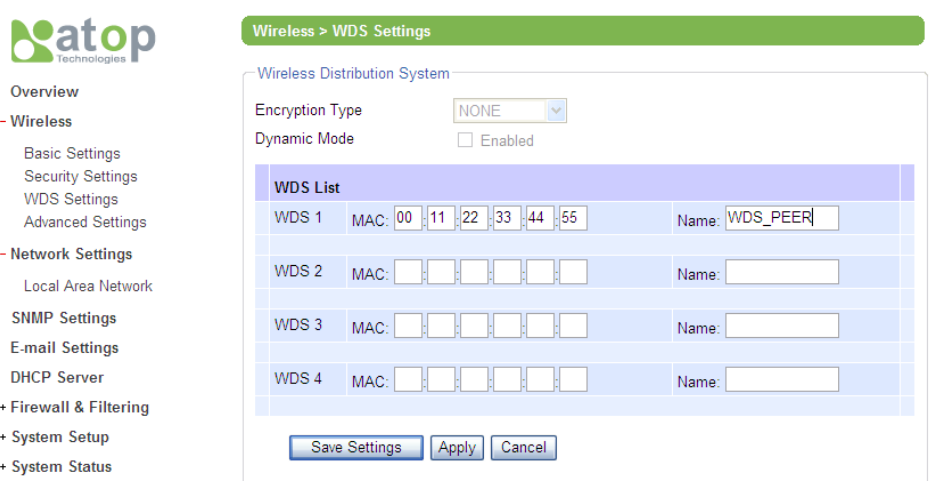

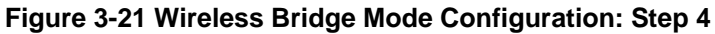

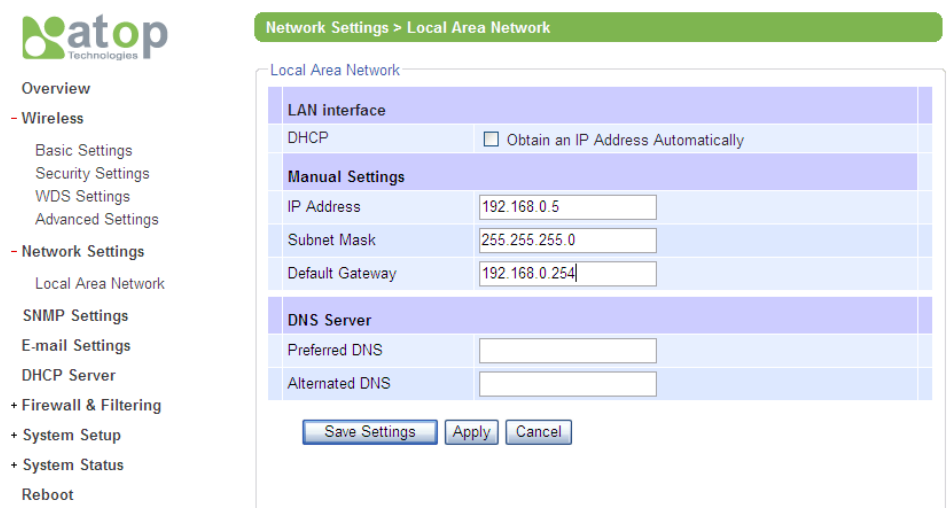

#### **Figure 3-22 Wireless Bridge Mode Configuration: Step 5 and 6**

<span id="page-34-0"></span>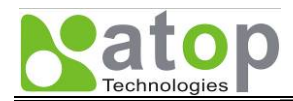

## <span id="page-34-1"></span>**3.5.4. WDS Hybrid Mode Configuration**

The configuration flow of the WDS Hybrid Mode is shown below.

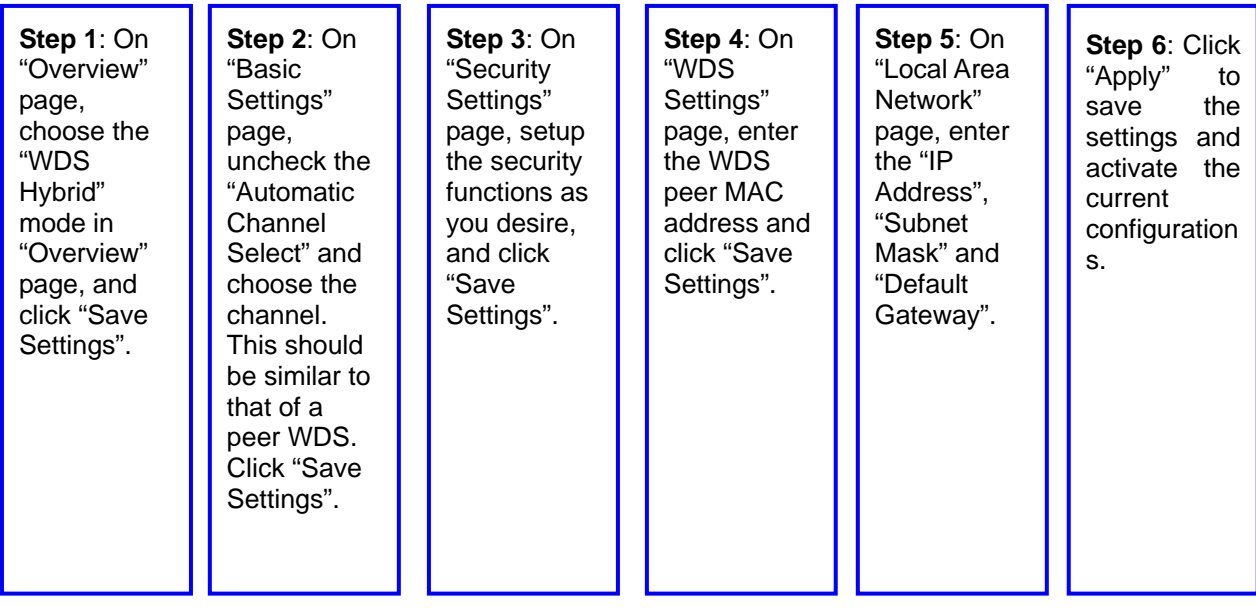

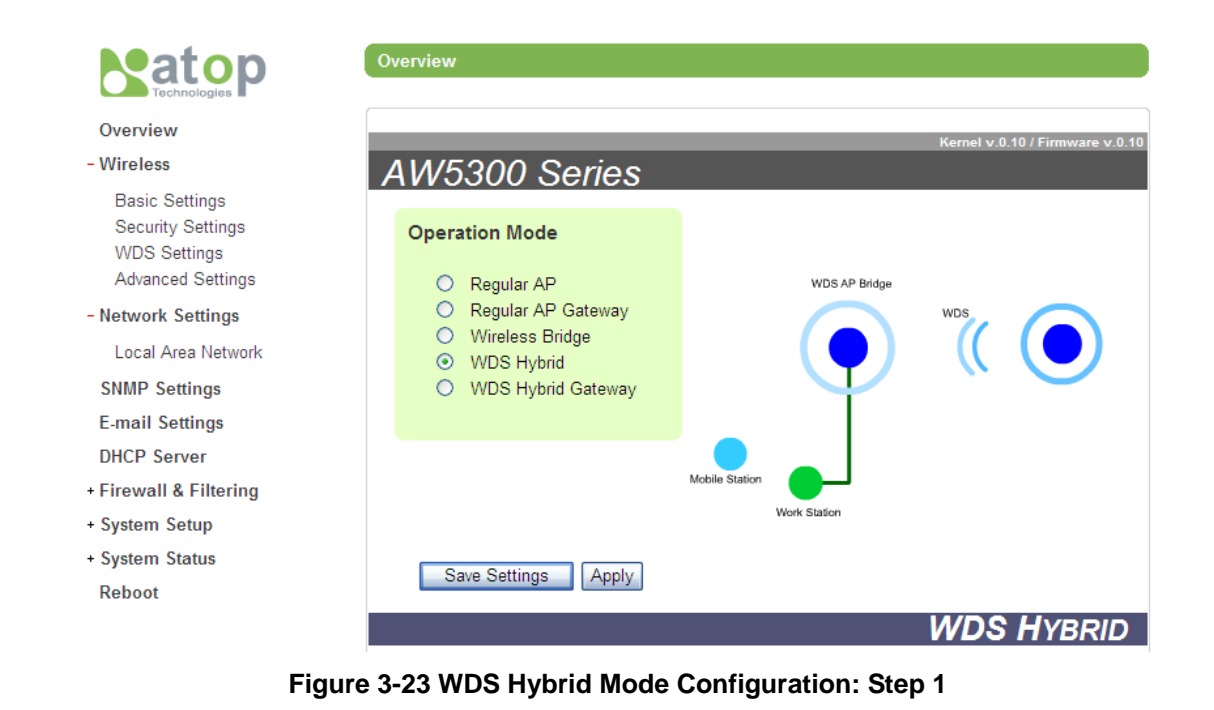

Chapter 3 Basic Configuration

<span id="page-35-0"></span>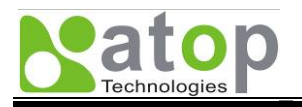

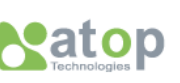

#### Overview

- Wireless

- **Basic Settings** Security Settings **WDS Settings Advanced Settings**
- Network Settings

**Nato** 

**Basic Settings** 

**WDS Settings** 

**SNMP Settings E-mail Settings DHCP Server** 

+ System Setup - System Status Reboot

Overview - Wireless

Local Area Network

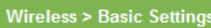

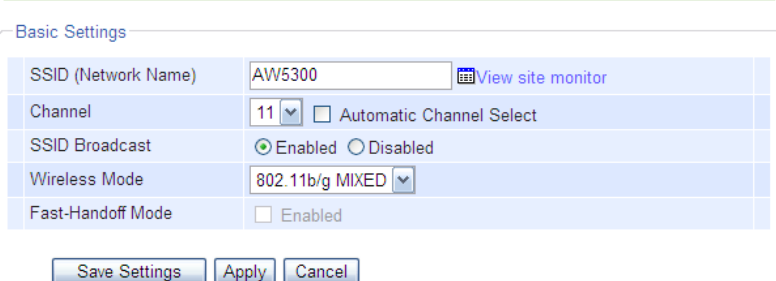

#### **Figure 3-24 WDS Hybrid Mode Configuration: Step 2**

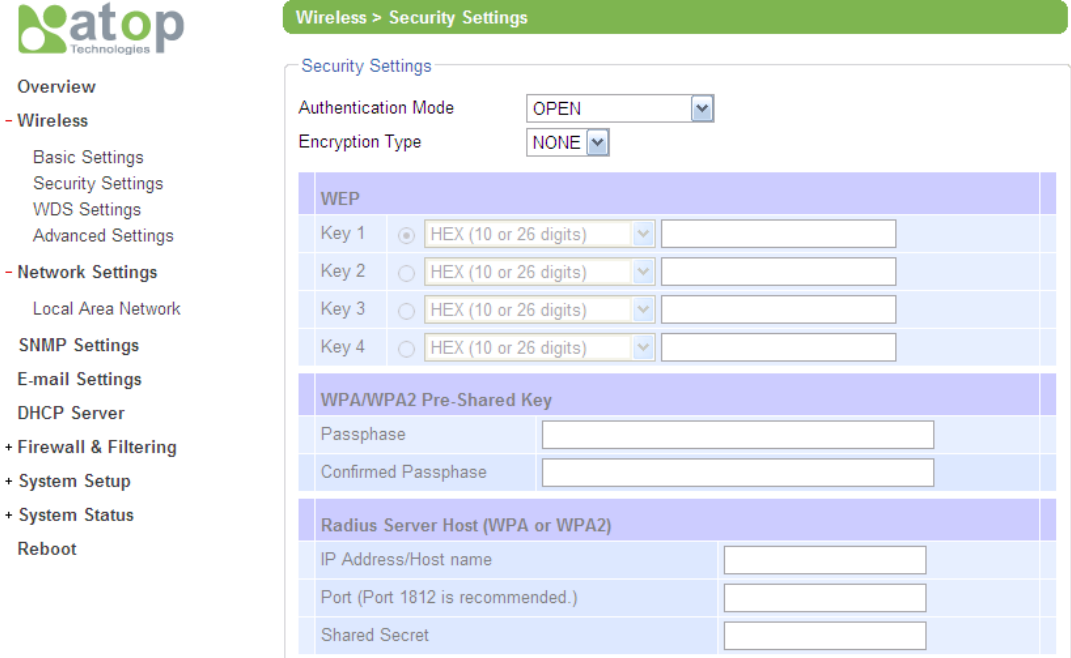

### **Figure 3-25 WDS Hybrid Mode Configuration: Step 3**

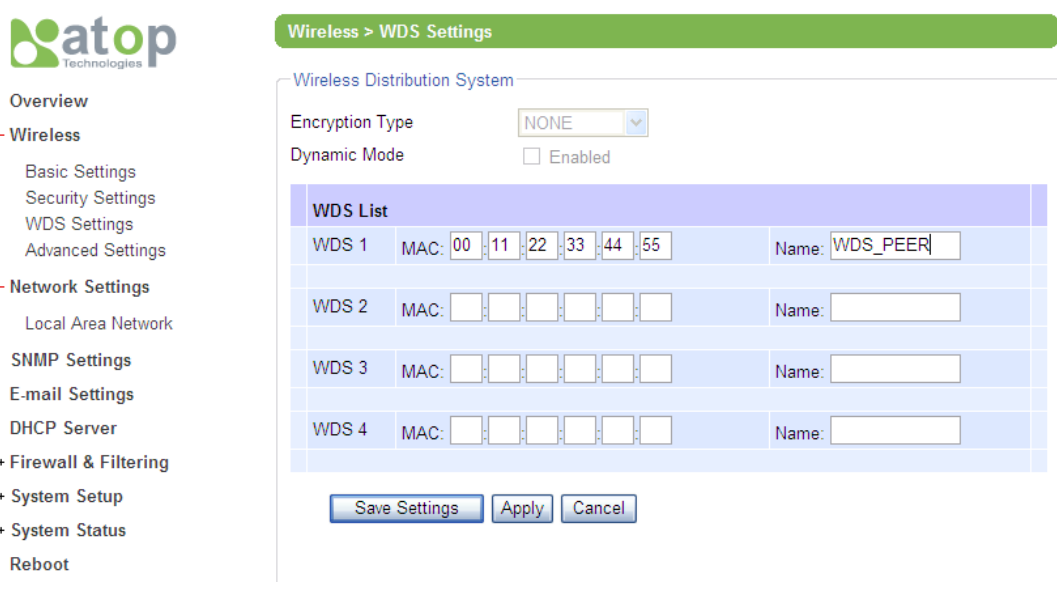

#### **Figure 3-26 WDS Hybrid Mode Configuration: Step 4**

<span id="page-36-0"></span>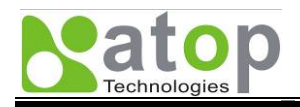

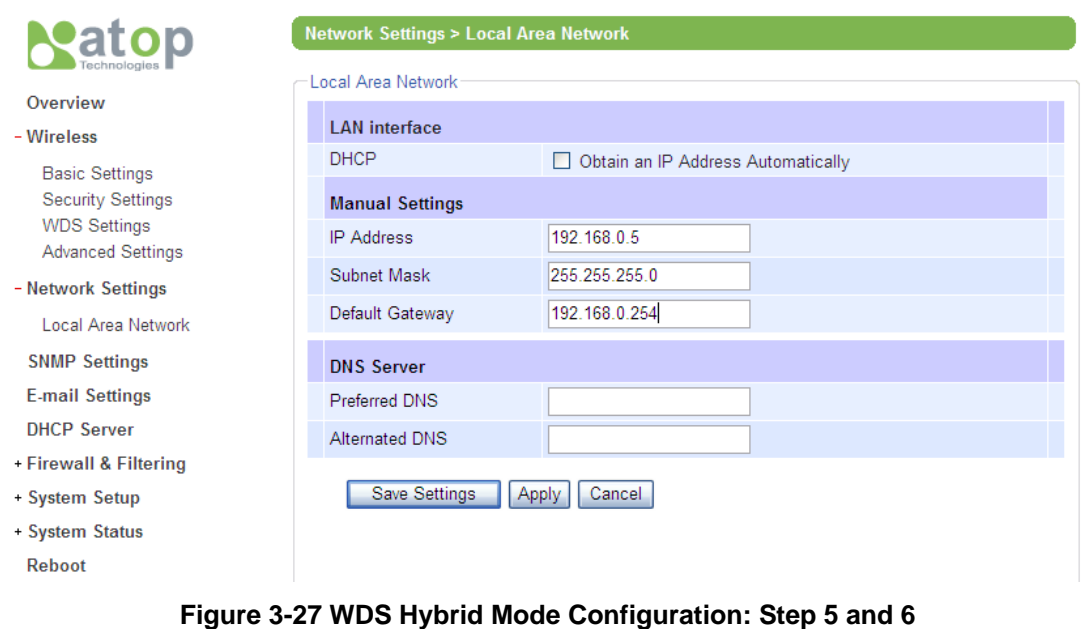

## <span id="page-36-1"></span>**3.5.5. WDS Hybrid Gateway Mode Configuration**

The configuration flow of the WDS Hybrid Gateway Mode is shown below.

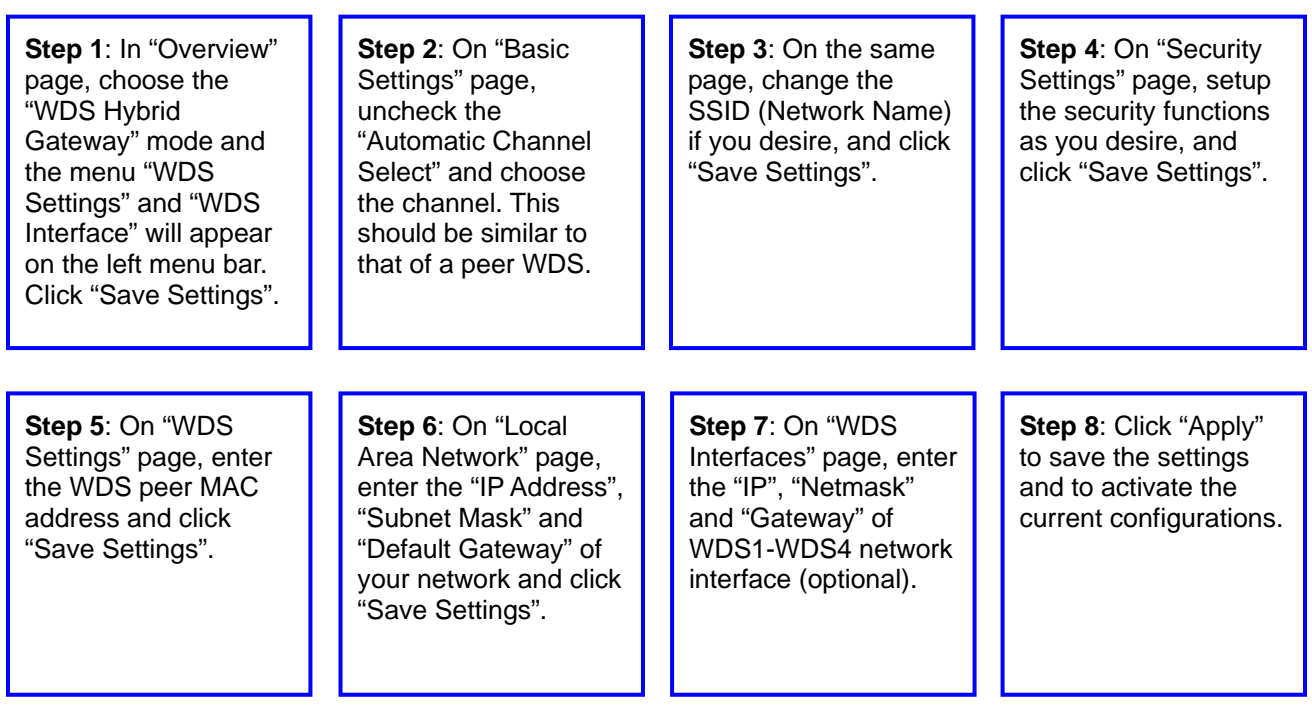

<span id="page-37-0"></span>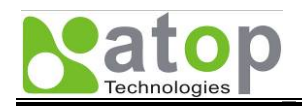

Basic

**WDS** 

Local

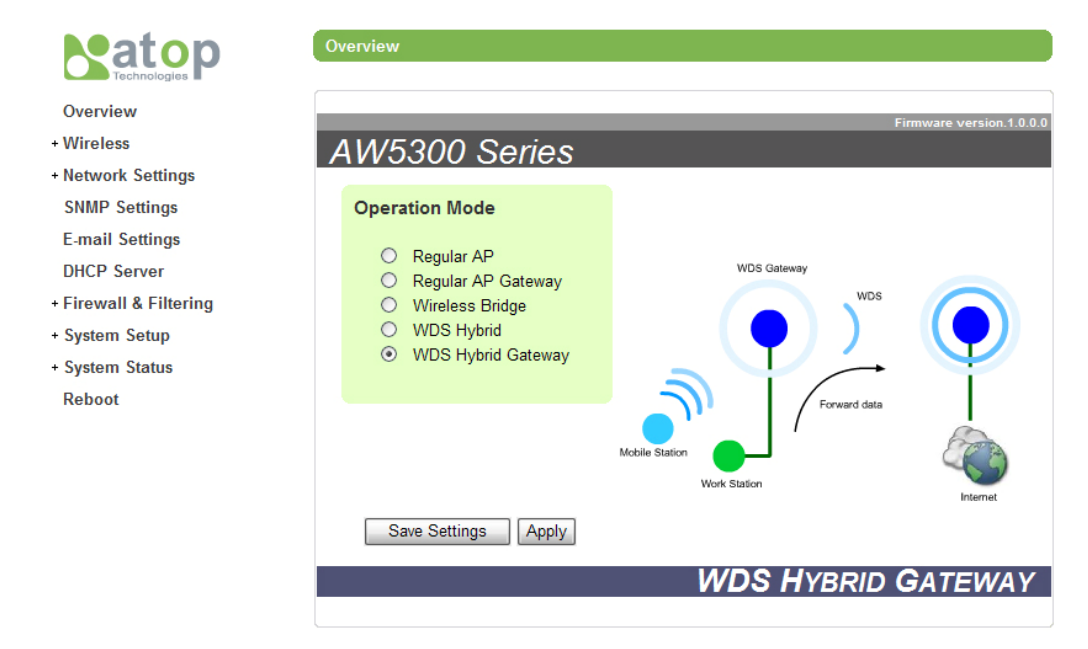

**Figure 3-28 WDS Hybrid Gateway Mode Configuration: Step 1**

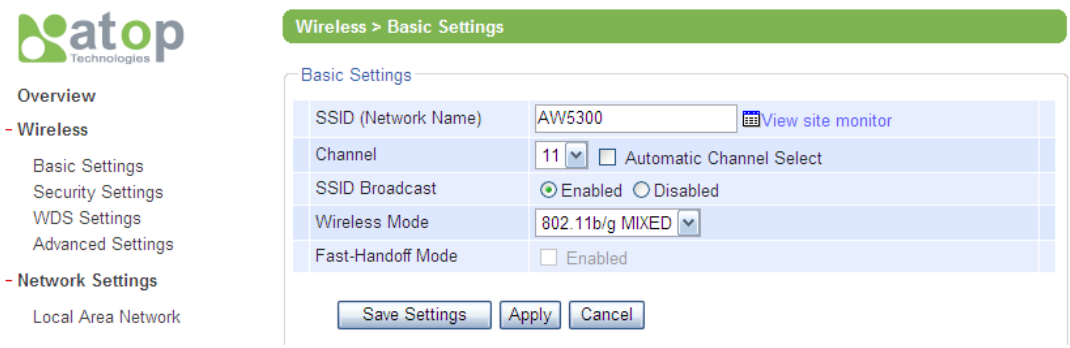

### **Figure 3-29 WDS Hybrid Gateway Mode Configuration: Step 2 and 3**

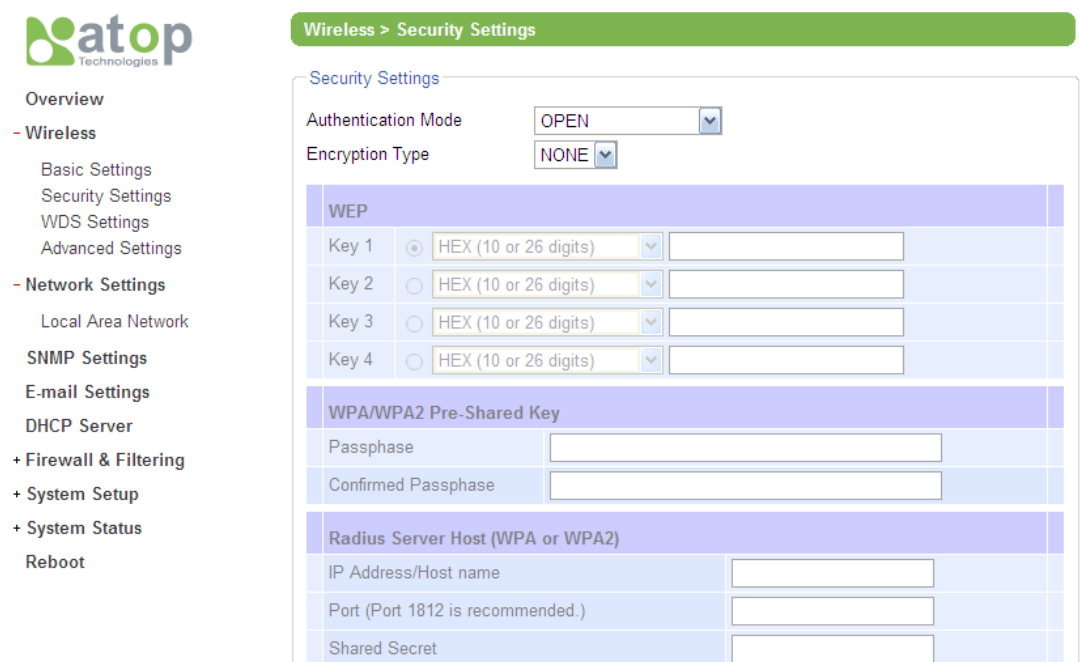

#### **Figure 3-30 WDS Hybrid Gateway Mode Configuration: Step 4**

<span id="page-38-0"></span>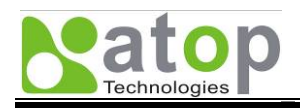

**Natop** Wireless > WDS Settings Wireless Distribution System Overview Encryption Type NONE  $\overline{\vee}$ - Wireless Dynamic Mode Enabled **Basic Settings Security Settings WDS List WDS Settings** WDS 1 MAC: 00 11 22 33 44 55 Name: WDS\_PEER **Advanced Settings** - Network Settings WDS 2 MAC: Name Local Area Network **SNMP Settings** WDS 3 MAC: Name: **E-mail Settings DHCP Server** WDS 4 **MAC** Name + Firewall & Filtering **Figure 3-31 WDS Hybrid Gateway Mode Configuration: Step 5** Network Settings > Local Area Network **Natop** Local Area Network

Overview **LAN** interface - Wireless DHCP Obtain an IP Address Automatically **Basic Settings** Security Settings **Manual Settings WDS Settings** 192.168.0.5 **IP Address** Advanced Settings 255.255.255.0 Subnet Mask - Network Settings Default Gateway 192.168.0.254 Local Area Network **SNMP Settings DNS Server E-mail Settings** Preferred DNS **DHCP Server** Alternated DNS + Firewall & Filtering

#### **Figure 3-32 WDS Hybrid Gateway Mode Configuration: Step 6**

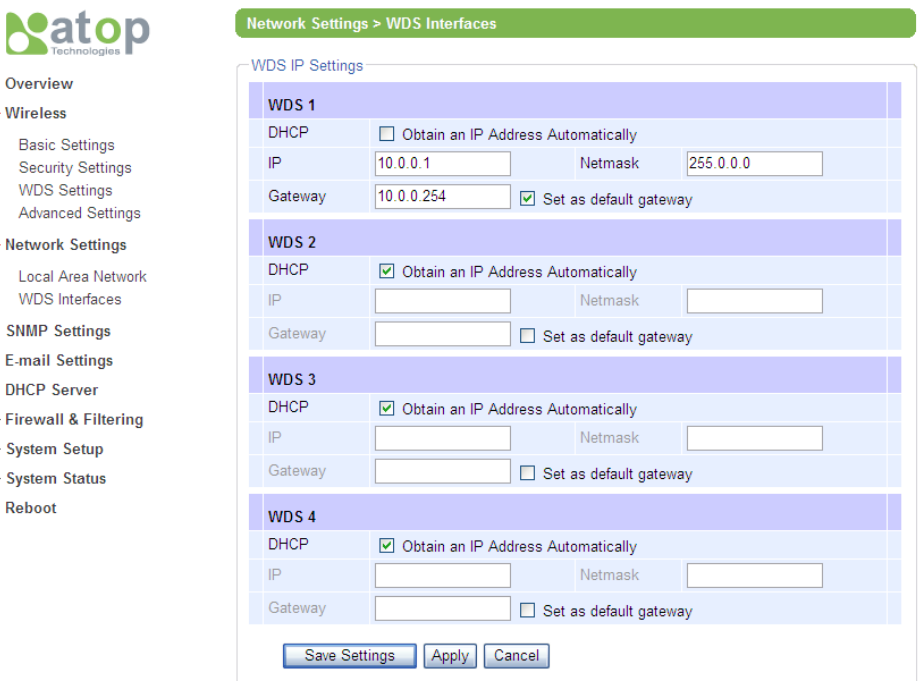

#### **Figure 3-33 WDS Hybrid Gateway Mode Configuration: Step 7 and 8**

<span id="page-39-0"></span>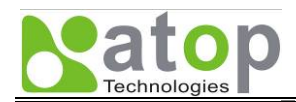

## <span id="page-39-1"></span>**3.6. Changing Administrator and User Password**

After the above setting, it is recommended to change the administrator (admin) password to keep your access point secure from unauthorized access. The screenshot of User & Password Settings is shown in Figure 3-34. To change the Administrator password, put "admin" as the "User name", and the default pa[ssword as t](#page-39-3)he "Old password". Put in your new administrator password as "New password", and repeat it again in "Repeat new password". Click "Apply" to save your new password.

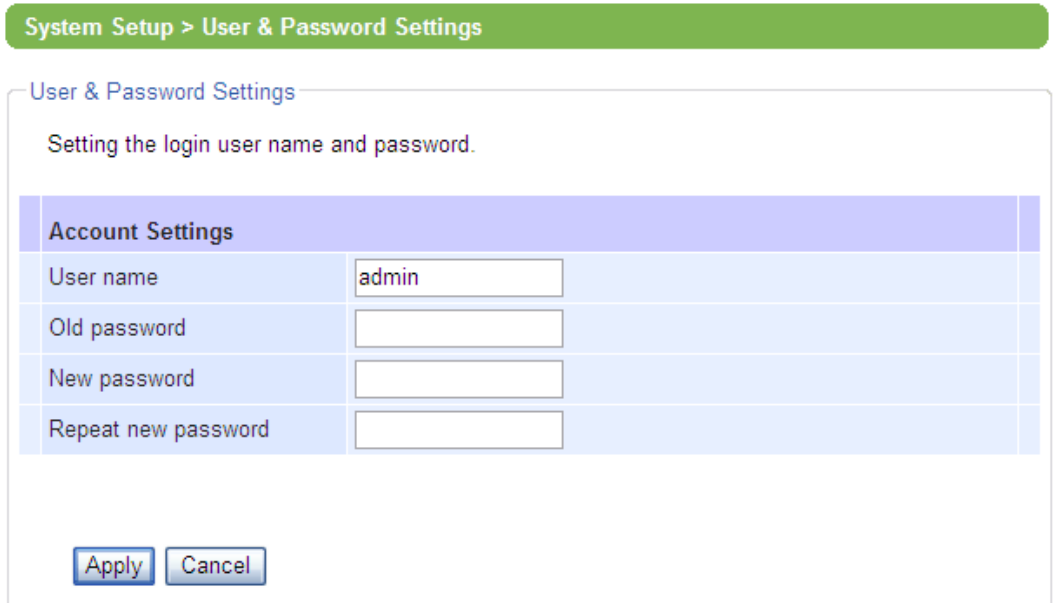

<span id="page-39-3"></span>**Figure 3-34 The User & Password Settings in System Setup**

## <span id="page-39-2"></span>**3.7. Upgrading Firmware**

Once in a while, you may need to upgrade the access point's firmware for bug fixes or new features. To upgrade the firmware, go to System Setup menu and select Firmware Upgrade as shown in Figure 3-35. Click "Browse" to where your new firmware downloaded area. Before clicking the "Upl[oad" button,](#page-39-4) please make sure that the device has a reliable power source that it will not restart during the firmware upgrading. Then, click "Upload" to upgrade the new firmware. Figure 3-36 shows the firmware upgrading in progress. Please do not restart or power off the device. T[he device wil](#page-40-2)l automatically restart after the upgrading is complete. The firmware upgrading process should take about 1 minute. For some parameters, you may need to reconfigure them again after the firmware upgrade.

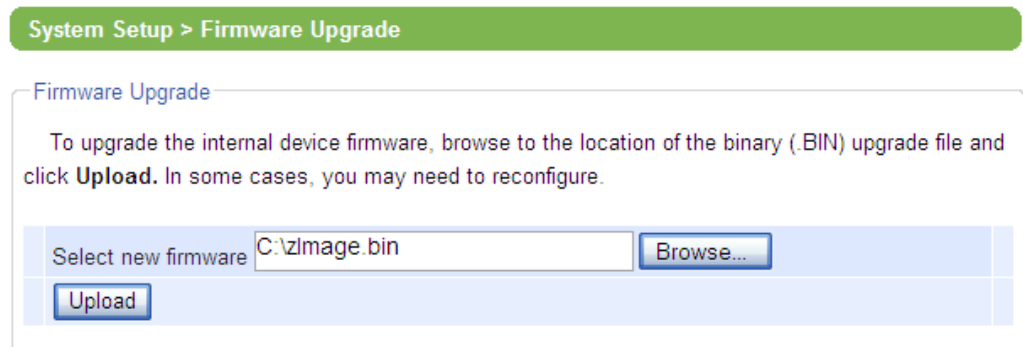

<span id="page-39-4"></span>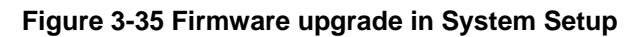

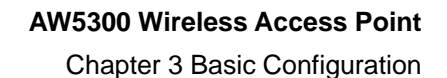

<span id="page-40-0"></span>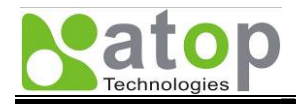

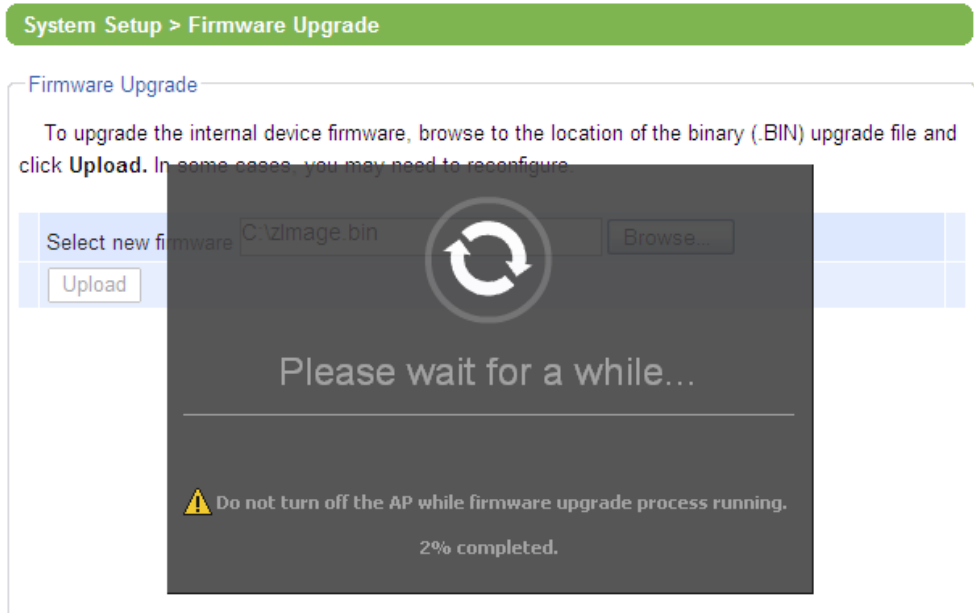

<span id="page-40-2"></span>**Figure 3-36 Firmware upgrading in progress. Please do not power off the device** 

## <span id="page-40-1"></span>**3.8. Restore to Factory Default**

In some case that you forget the administrator password or wrongly configure some parameters, you may want to reset the device to factory default settings. To do such that, tick the "Reset" and click "Reboot" to reboot your device with a factory default setting as shown in [Figure 3-37.](#page-40-3)

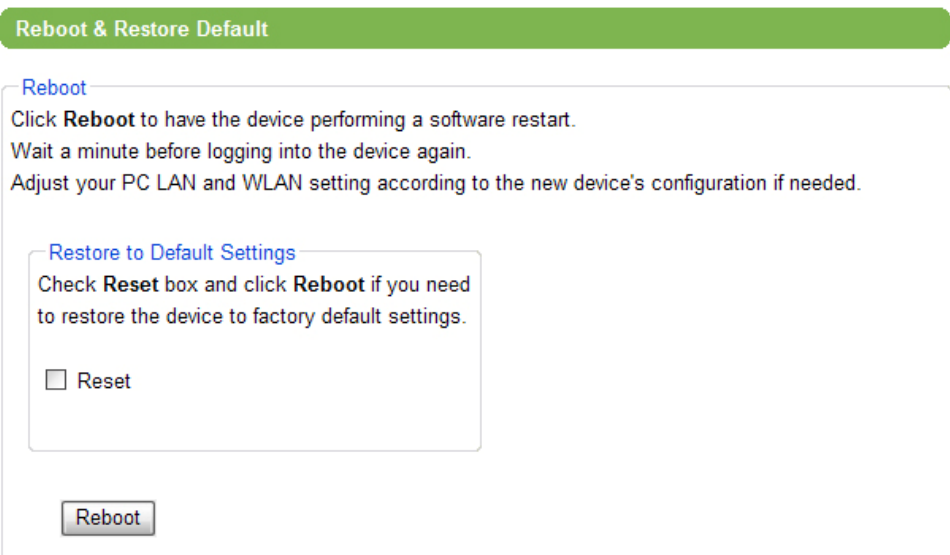

<span id="page-40-3"></span>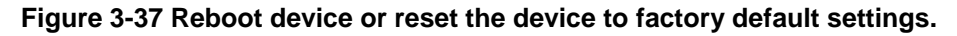

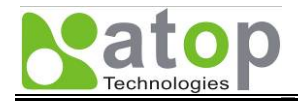

## **Chapter 4**

## **Web Console Configuration**

## **[Overview Information](#page-42-1)**

## **[Wireless Settings](#page-42-2)**

[Basic Settings,](#page-42-3) [Security Settings,](#page-44-1) [WDS Settings \(For Wireless Bridge and WDS](#page-45-1)  [Hybrid Modes Only\),](#page-45-1) [Advanced Settings](#page-46-1) 

## **[Network Settings](#page-46-2)**

[LAN Interface,](#page-46-3) [WDS Interface](#page-47-1) 

## **[SNMP Settings](#page-48-1)**

## **[Email Settings](#page-48-2)**

## **[DHCP Server](#page-49-1)**

## **[Firewall & Filtering](#page-50-1)**

[Wired MAC Filtering,](#page-50-2) [Wireless MAC Filtering \(For Wireless AP and WDS Hybrid](#page-50-3)  [Modes Only\),](#page-50-3) [Ethernet Type Filtering,](#page-51-1) [IP Filtering,](#page-52-1) [TCP/UDP Port Filtering,](#page-52-2) [Wireless Client Isolation](#page-53-1) 

## **[System Setup](#page-53-2)**

[User & Password Settings,](#page-53-3) [Date/Time Settings,](#page-54-1) [Alert Event,](#page-54-2) [Firmware Upgrade,](#page-55-1) [Configuration Backup & Restore](#page-56-1) 

## **[System Status](#page-57-1)**

[Site Monitor,](#page-57-2) [Mobile Table,](#page-57-3) [WDS Table,](#page-57-4) [Traffic Log & Statistics,](#page-58-1) [DHCP Status](#page-59-1) 

## **[Reboot and Restore Default Settings](#page-59-2)**

<span id="page-42-0"></span>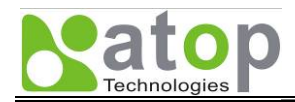

## **Chapter 4. Web Console Configuration**

In this chapter, we explain AW5300 Wireless Access Point device configuration for all functionalities using a Web Browser in the following sections.

## <span id="page-42-1"></span>**4.1. Overview Information**

Once the Username and Password are correctly entered, the Overview Web Page is shown as follows. The Settings menu is the left column. The overview web page of the device may be slightly different according to the operation mode.

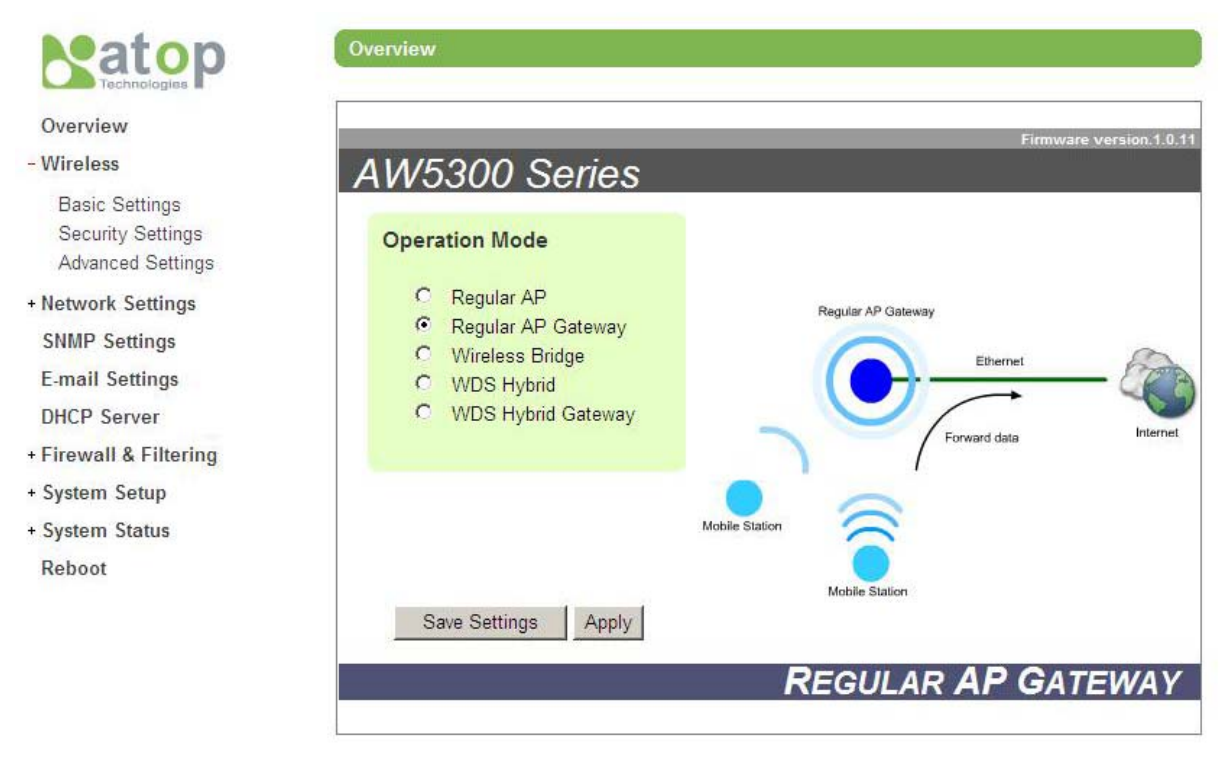

**Figure 4-1 Overview Web Page and Configuration Menu** 

## <span id="page-42-2"></span>**4.2. Wireless Settings**

In Wireless Settings, there are basic settings, Security settings, Advanced settings, and specific settings such as WDS settings for Wireless Bridge and WDS Hybrid modes.

### <span id="page-42-3"></span>**4.2.1. Basic Settings**

The Basic Settings include the configuration of basic wireless network functions as shown in [Figure 4-2.](#page-43-1)

#### *SSID (Network Name)*

It is used to identify the device wireless network. It can be an alphanumeric word with no space. In a regular Access Point mode, It must be unique in your network environment. You can click on "View site monitor" to check other wireless networks in your area. The sample snapshot of "View site monitor" is shown in [Figure 4-3.](#page-43-2) In Wireless Bridge mode and WDS Hybrid mode, the SSID must be the same as that of the other wireless networks. You can also use "View site monitor" to find SSID of the other network.

<span id="page-43-0"></span>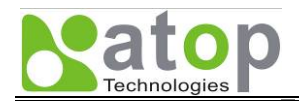

#### *Channel*

The channel is used by the device to transfer data over a wireless link. In a Regular Access Point mode, It must be unique in a wireless environment. It is recommended to use non-overlapping channels, which are channel number 1, 6, and 11. You can click "View site monitor" to view the channel used by other networks. In Wireless Bridge and WDS Hybrid mode, the channel used by the device should be the same as that used by the other network. You can select "Automatic Channel Select" to let the device select the channel automatically.

#### *SSID Broadcast*

The SSID is by default set to be broadcast so that mobile stations can search and automatically associate with the device. However, this may expose the device to unauthorized access if the device is not set up with any wireless security (See Security Settings to set up the wireless security). To prevent the SSID being broadcast, you can disable the SSID Broadcast. When the SSID Broadcast is disabled, you must enter the SSID on a mobile station manually to connect to this device.

#### *Wireless Mode*

The device can operate in different wireless modes according to IEEE 802.11b only mode, IEEE 802.11g only mode, or the 802.11 b/g Mixed mode. In the IEEE 802.11b/g Mixed mode, the device will support both IEEE 802.11b and 802.11g types of mobile stations. In IEEE 802.11b mode, the device can support the data rate up to 11 Mb/b. In IEEE 802.11g mode, the device can support the date rate up to 54 Mbps.

#### *Fast-Handoff Mode*

The Fast-Handoff mode is a special mode to reduce the time delay due to the standard handoff procedure as stated in IEEE 802.11 standard. In a large wireless network that is composed of several access points, the handoff process takes place when a mobile station is roaming from one access point to another. By enabling this mode, the delay of the handoff process is reduced. The Fast-Handoff mode will only operate on the devices in AW5300 Series. The Fast-Handoff mode is not supported in Wireless Bridge operation mode.

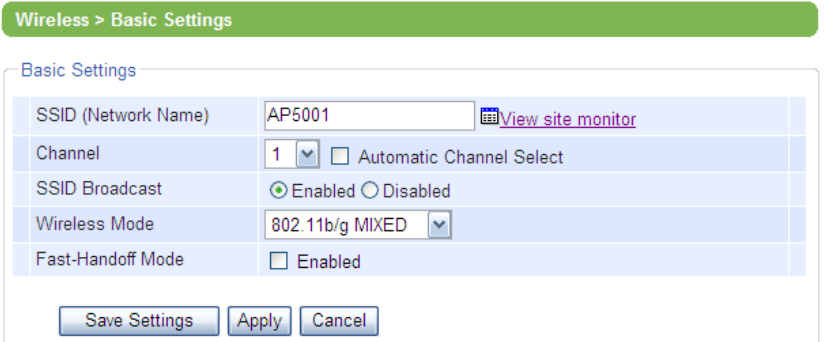

#### <span id="page-43-1"></span>**Figure 4-2 The Basic Settings of Wireless Network configuration**

| <b>System Status &gt; Site Monitor</b><br>Neighbor Wireless Network- |                   |                     |         |             |            |
|----------------------------------------------------------------------|-------------------|---------------------|---------|-------------|------------|
|                                                                      | <b>SSID</b>       | <b>MAC Address</b>  | Channel | <b>RSSI</b> | Security   |
|                                                                      | linksys SES 27749 | 00:1e:e5:a2:4b:00   |         | 51          | TKIP       |
|                                                                      | WR-ATOP           | $00-1c$ f0 6e 43:08 |         | 43          | <b>WFP</b> |

<span id="page-43-2"></span>**Figure 4-3 The snapshots of site monitor of surrounding networks** 

<span id="page-44-0"></span>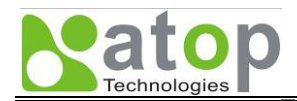

## <span id="page-44-1"></span>**4.2.2. Security Settings**

The Wireless Security Settings define the security modes of the wireless network. There are two different security functions, Authentication and Encryption. There are three different authentication modes: Open, Shared, and WPA. Additionally, three different encryption types: WEP, TKIP, and AES. The summary of security modes is shown in [Table 4-1.](#page-44-2)

#### <span id="page-44-2"></span>**Table 4-1 Summary of Security Modes in Wireless Security Settings**

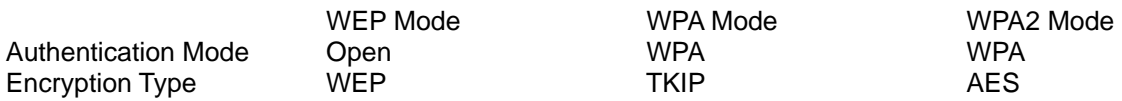

#### *WEP Mode*

The Wired Equivalent Privacy (WEP) mode is the original security mode provided by IEEE 802.11 standard, and it has many known weaknesses. It is recommended not to use this mode. However, this mode is supported in many legacy wireless clients.

The authentication mode configured as "Open" means there is no authentication when a mobile station is connected to the device. For Encryption using WEP to encrypt messages transmitted between a mobile station and the device, a secret key is needed to be shared with the device and any mobile station before the connection. The key is called WEP key, which is selected from the key list that has 4 different keys. The WEP key is a set of Hexadecimal numbers (The number 0-9 and A-F) that is 10 digits or 26 digits long. The WEP key can also be set with a String of 5 or 13 characters. The longer key size tends to provide stronger security.

The examples of WEP keys are shown as follow. The sample of the 10 digit hexadecimal key is "1234567890" or the 26 digit key is "11223344556677889900ABCDEF". The 5 character WEP key is, for example, "ABCDE" or "HELLO". The 13 character WEP is, for example, "THISISYOURKEY"

In the WEP encryption type, any data transmitted over the wireless link is encrypted with the WEP key using RC4 encryption algorithm.

#### *WPA Mode*

The Wi-Fi Protected Access (WPA) mode is a new security mode that fixed the security weakness in WEP mode. The WPA mode provides a new way of authentication using Encapsulated Authentication Protocol (EAP) and new encryption types such as TKIP and AES.

The EAP-PSK is the EAP authentication mode with Pre-Shared Key (PSK). This mode is sometimes called WPA-Personal mode. This is commonly used for a home or office network that has no RADIUS server. To utilize this mode, you need to set up a Passphrase. The Passphrase is a set of words that are longer than a password. It can be a phrase or a sentence. The example of Passphrase is "This is your new wireless network". The Passphrase will be used again when to set up a connection of a mobile station. The maximum length of the passphrase is 64 characters.

The EAP-TTLS or PEAP is the EAP authentication mode using RADIUS server that is commonly used. This mode is sometimes called WPA-Enterprise mode. To utilize this mode, the IP address of a RADIUS server is needed. The UDP port used by the RADIUS server is by default set to Port 1812 according to RFC2138 standard. Finally, the Shared Secret that was set up in the RADIUS server is needed to allow this device to talk to the RADIUS server. Please contact your network administrator for the IP Address, the RADIUS Port, and the Shared Secret of the RADIUS server in your network.

The Encryption types used in WPA mode are TKIP and AES. The TKIP encryption is an improvement of WEP encryption based on RC4 algorithm, and it is supported in most legacy access points. Its security strength is unknown. The AES (Advanced Encryption Standard) is the newest encryption standard that is known to be strong against known attacks. It is part of the newest wireless security protocol known as WPA2 or IEEE 802.11i. It is strongly recommended to use AES encryption if your wireless devices support it.

<span id="page-45-0"></span>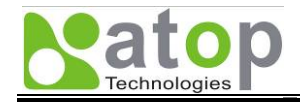

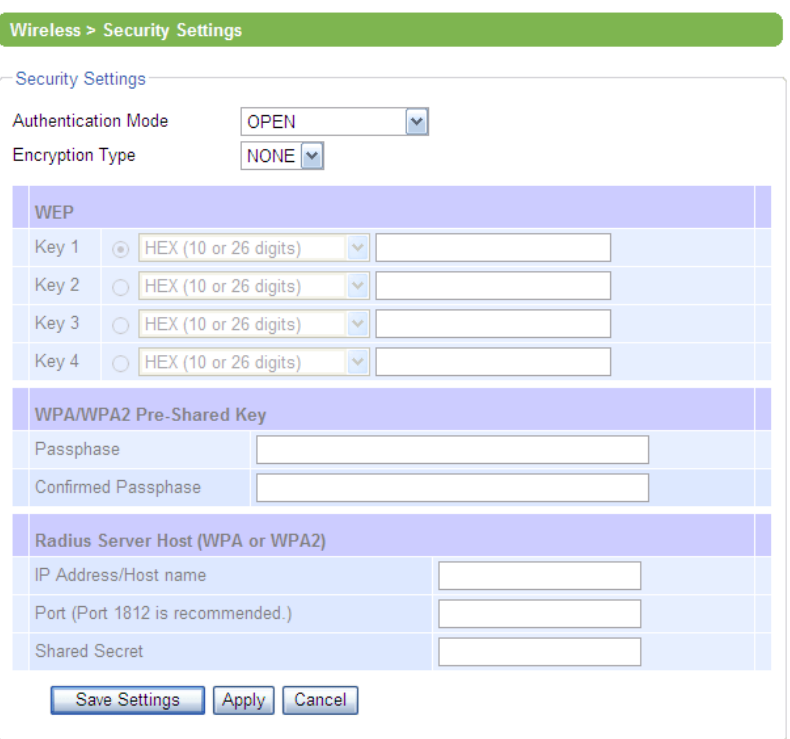

**Figure 4-4 Wireless Security Settings**

### <span id="page-45-1"></span>**4.2.3. WDS Settings (For Wireless Bridge and WDS Hybrid Modes Only)**

The WDS Hybrid operation mode provides the ability to connection local device both wired and wireless to another wireless network. The configuration of WDS Settings is shown in Figure 4-5. The device can connect up to 4 WDS systems by entering their MAC addresses in the confi[guration. Th](#page-45-2)e security of the connection is provided according to security standards as previously explained.

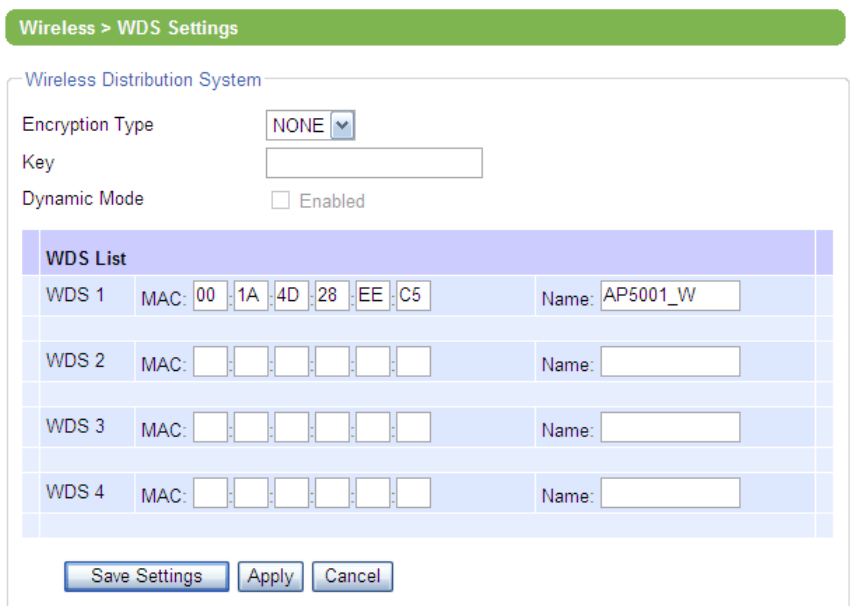

<span id="page-45-2"></span>**Figure 4-5 The Wireless Settings of WDS Hybrid Operation Mode** 

<span id="page-46-0"></span>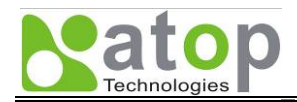

## <span id="page-46-1"></span>**4.2.4. Advanced Settings**

The Advanced Settings of the device provide the details of wireless network parameters for tuning network performance. The parameters for the tuning are shown in Figure 4-6. In most case, you do not need to change the parameters. You may only change "Country R[egion" and](#page-46-4) "Country Code" to comply with your country regulation. The changes of the other parameters will affect the performance of the network. Please change the parameters with some caution.

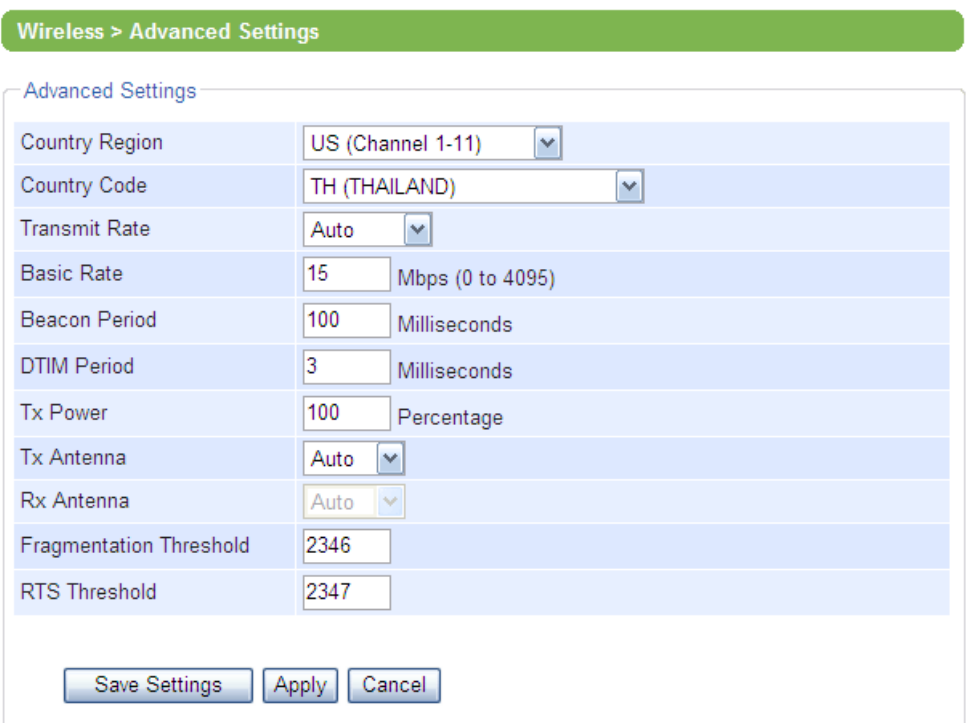

<span id="page-46-4"></span>**Figure 4-6 The Wireless Settings of Advanced Wireless Parameters**

## <span id="page-46-2"></span>**4.3. Network Settings**

## <span id="page-46-3"></span>**4.3.1. LAN Interface**

#### *LAN Interface*

The device may get an IP address from DHCP server connected on the LAN interface. To check "Obtain an IP Address Automatically", the device will get an IP Address automatically.

#### *Manual Settings*

The device may be set with an IP address manually when there is no DHCP Server in the network. The IP address and Subnet Mask are mandatory. The Default Gateway address will be necessary if you need to connect the device and associated mobile stations to the Internet.

#### *DNS Server*

To connect the device and associated mobile stations to the Internet, DNS address is needed to resolve the URL and any domain name. The Preferred DNS will be utilized first, and if it is failed, the Alternate DNS will be utilized. The DNS servers' IP addresses will be assigned automatically if you enable "Obtain IP address automatically" (from DHCP server). Otherwise, you need to contact your network administrator for DNS server address.

<span id="page-47-0"></span>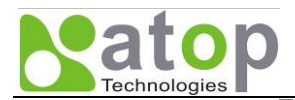

#### *WLAN Interface*

In Regular AP mode, the device may function as a router to provide a private network on the WLAN interface to mobile stations. When "Router Mode" is enabled, you need to set the Router IP address and Subnet Mask.

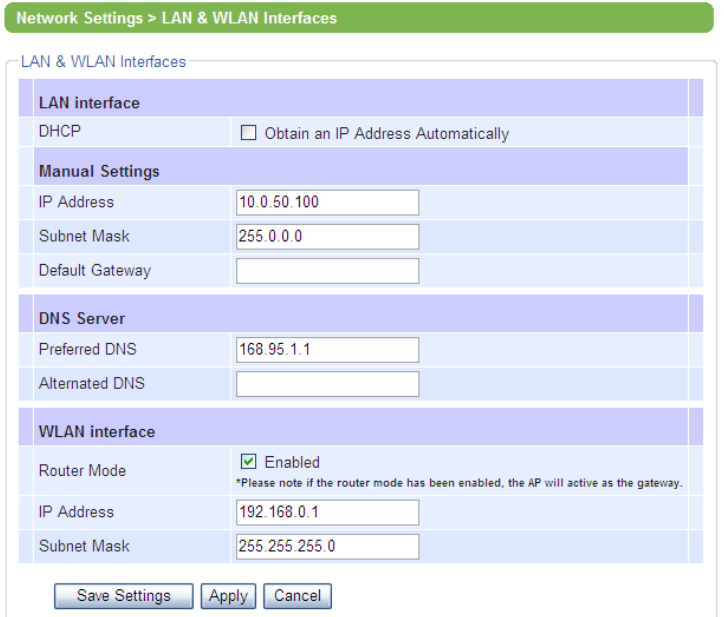

**Figure 4-7 The Network Settings for LAN & WLAN Interface** 

### <span id="page-47-1"></span>**4.3.2. WDS Interface**

In WDS Hybrid operation mode, the device will be act as a router to be part of the WDS networks. Enable "Router Mode" to setup a WDS network as shown in Figure 4-8. Next is to fill in the IP Address, Subnet Mask, and Gateway of the other WDS networks, or [if your netw](#page-47-2)ork has DHCP server, you can enable DHCP function to obtain an IP Address automatically. The WDS network can connect up to 4 routers. At least one of the routers is needed to be set as Default Gateway.

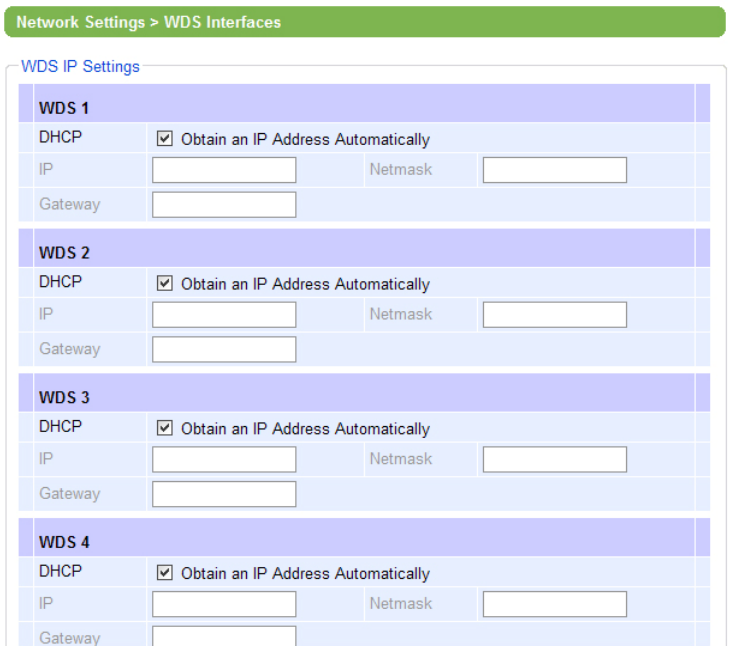

<span id="page-47-2"></span>**Figure 4-8 The WDS Interface settings of Network Settings** 

<span id="page-48-0"></span>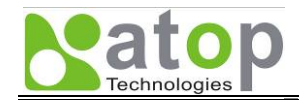

## <span id="page-48-1"></span>**4.4. SNMP Settings**

The SNMP is used by network management software to monitor devices in a network to retrieve network status information and to configure network parameters. The SNMP Settings shows the configuration of this device to let it be viewed by a third-party SNMP software as shown in [Figure 4-9.](#page-48-3)

The "System Name" is the field which is by default the MAC address. The "System Location" is the location of the device. The "System Contact" is the name of a contact person, usually the device administrator name.

If you wish to make the device status information available for public viewing by a "Read Community", you simply check the SNMP "Enable". Fill in "public" in "Read Community". If you wish to allow a group of people called "private" to change the device parameters, enter "private" in "Write Community". In some case that the device raises an alert due to some incidents, a trap, an unsolicited message sent by SNMP Agent to SNMP trap server. To set up a "SNMP Trap Server", fill in the IP Address of the trap server designed to collect all alert messages. Any change made will take effect after the device is restarted.

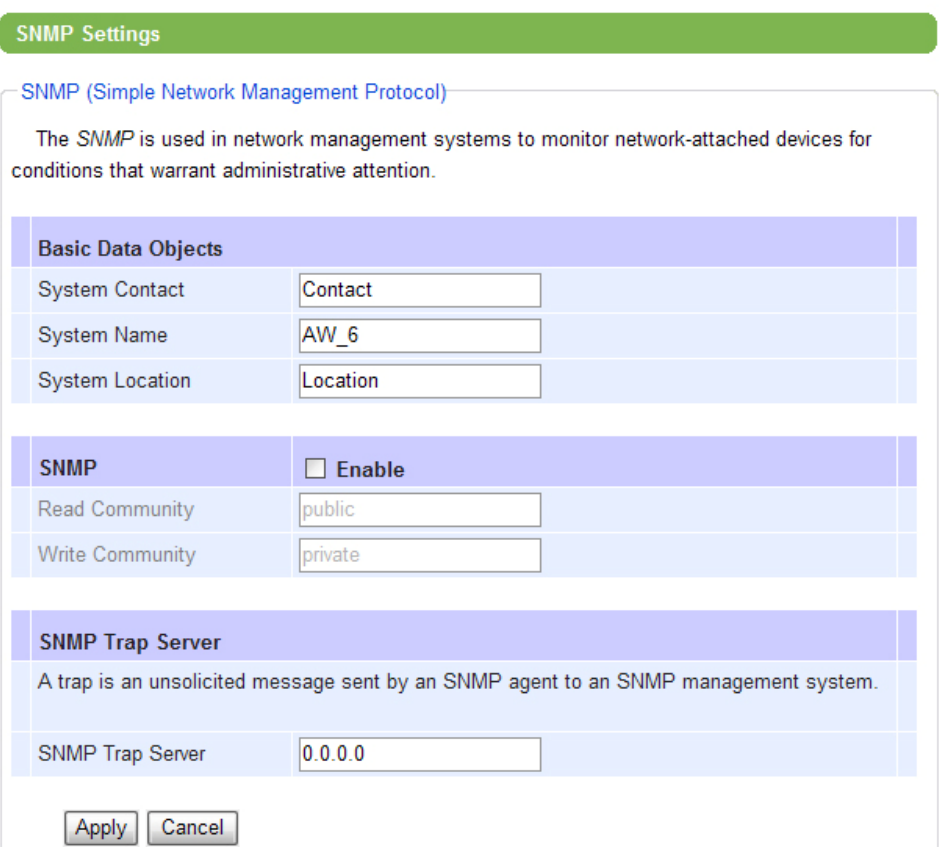

<span id="page-48-3"></span>**Figure 4-9 SNMP Settings**

## <span id="page-48-2"></span>**4.5. Email Settings**

In some case that the device raises an alert and/or warning message, the device will send an email to a user's mailbox to get some attention. Email Settings allows users to set up the device to be able to send an email. To set up the email sending, you need to put a "Sender" email address which will be put in "From" filed of the email. Then, you fill in "Receiver" email address to which the email is sent. You can send the email to several recipients using Semicolon (;) to separate each email address. Next is to set Email Server. First, you fill in the IP address of a Mail Server in your local network. If the Mail Server needs a user authentication, you need to enable "SMTP server authentication required", and fill in

<span id="page-49-0"></span>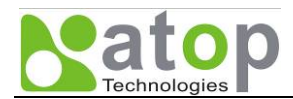

Username and Password of a user to access the mail server for email sending. Please contact your network administrator for Mail Server IP address and the Username and the Password.

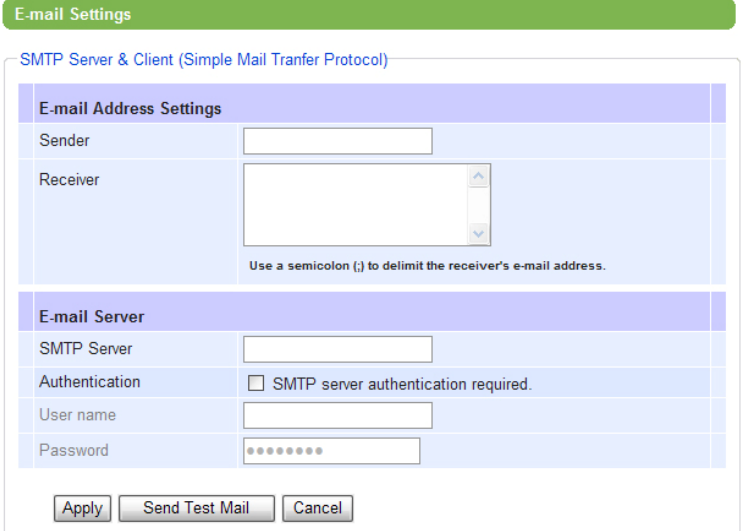

**Figure 4-10 Email Settings for Alert Notification**

## <span id="page-49-1"></span>**4.6. DHCP Server**

In some local network such as SOHO network, there is no workstation or server to serve as a DHCP Server to assign an IP address to client automatically. This device can serve as the DHCP Server to statically or dynamically assign an IP address to mobile clients or any computer. To enable such functionality, you check "DHCP Enabled". Then, you need to fill in the IP Address Range including the "From IP Address" and "To IP Address". Then, fill in the Subnet Mask of the IP address. The "Lease Time" is the duration in minutes that the assigned IP Address to a device will belong to the device. Once it is expired, the IP address may be assigned to any other device.

You can also assign a static IP address to a mobile client. The static IP address means that it will never be expired. It can be only assigned to the mobile client. To statically assign an IP address, check on the small box in front of each line, and then fill in the "Host Name", the IP Address that you want to be assigned, and the MAC address of the mobile client.

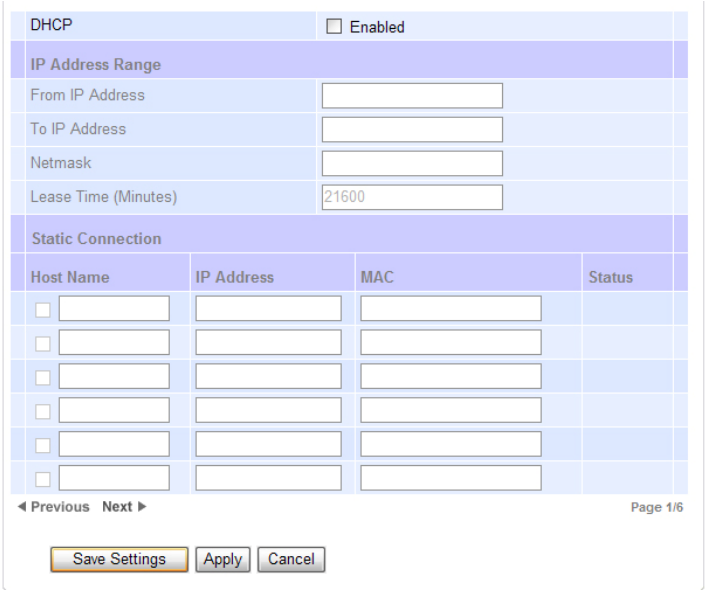

**Figure 4-11 DHCP Server Settings** 

Copyright © 2008 Atop Technologies, Inc. All rights reserved

<span id="page-50-0"></span>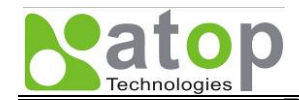

## <span id="page-50-1"></span>**4.7. Firewall & Filtering**

In this section, we explain the configuration for Firewall and Packet Filtering. It is available to filter packets based on different criteria such as MAC address, the type of Ethernet packet, IP address, and TCP/UDP port number. The filtering methods provide sort of security to prevent unauthorized or malicious packets to prevent your device and the associated network from some attacks.

## <span id="page-50-2"></span>**4.7.1. Wired MAC Filtering**

The "Wired MAC Filtering" provides the filter to allow or to deny packets to go through Wired or LAN/Ethernet interface. To enable the Wired MAC Filtering, select "Only allow MAC Address" or "Only deny MAC Address", and fill in MAC Address of any Ethernet device whose packets would be allowed or denied in the Access Control List. The Settings of Wired MAC Filtering is shown in [Figure 4-12.](#page-50-4)

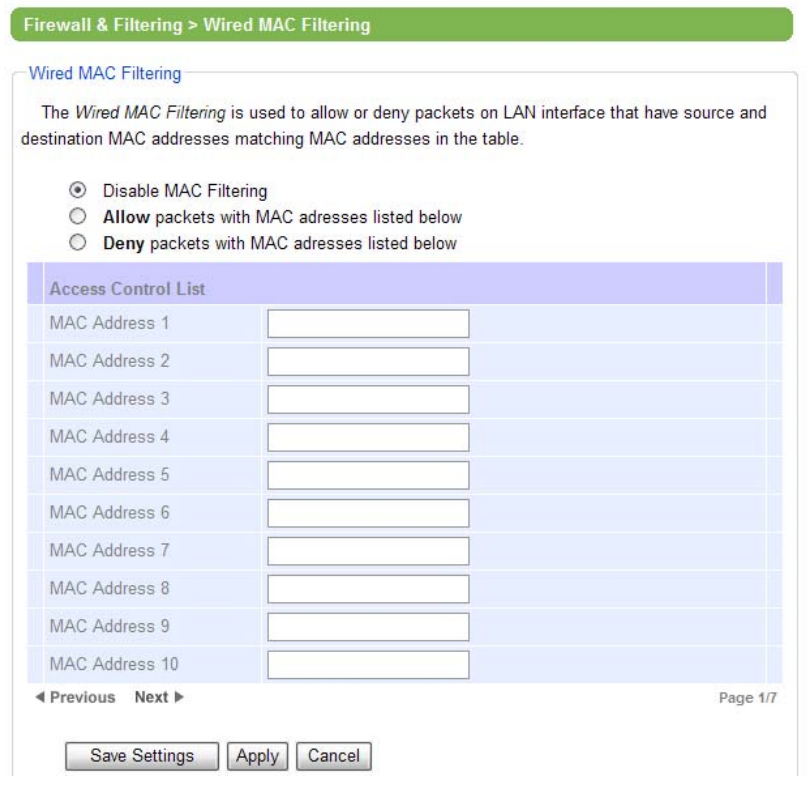

<span id="page-50-4"></span>**Figure 4-12 Wired MAC Filtering Settings** 

### <span id="page-50-3"></span>**4.7.2. Wireless MAC Filtering (For Wireless AP and WDS Hybrid Modes Only)**

The device is also able to provide a packet filter based on MAC address on Wireless interface as well. To set up the "Wireless MAC Filtering", enabling the "Only allow MAC address" or "Only deny MAC address", and filling in the desired MAC address of any wireless station to allow or to deny packets, respectively.

<span id="page-51-0"></span>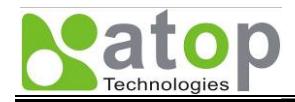

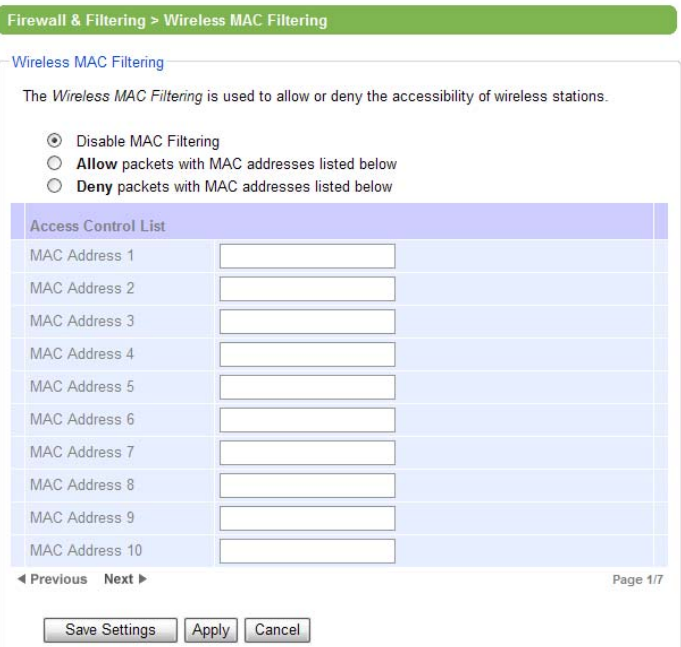

<span id="page-51-1"></span>**Figure 4-13 Wireless MAC Filtering (for Wireless AP and WDS Hybrid mode only)**

### **4.7.3. Ethernet Type Filtering**

The Ethernet Type Filtering is able to allow or to deny Ethernet packets based on their type. This is to prevent some undesired packet to the device and the associated network. To enable this filtering, select the "Only allow MAC address" or "Only deny MAC address." Then, enter Ethernet type and Protocol of the packet you want to allow or to deny. Then, select the Interface to which this filter is applied. To enable or disable each filter (based on Ethernet type), you can check or uncheck the mark in front of the filter, respectively.

To set up an Ethernet Type Filter, you may fill in "0x" followed by a four-digit hexadecimal number, e.g. 0xF0F0 to filter NETBUI type message or 0x8035 to filter RARP type message.

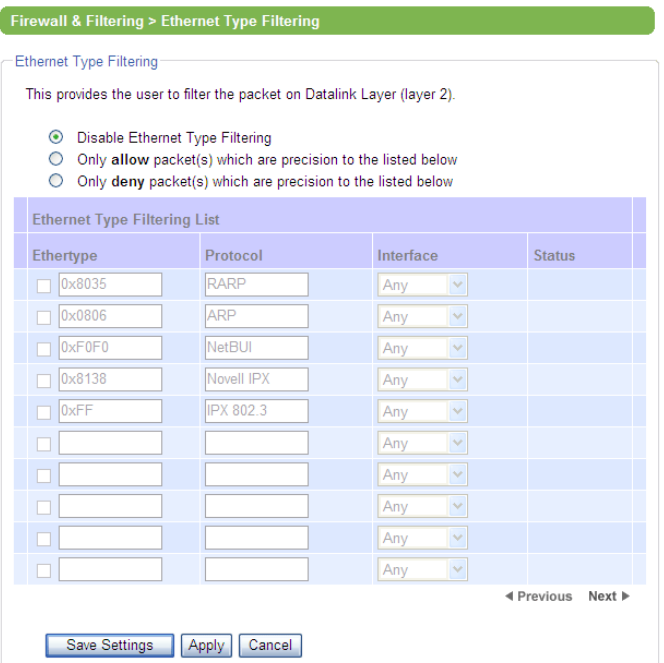

#### **Figure 4-14 Ethernet Type Filtering**

Copyright © 2008 Atop Technologies, Inc. All rights reserved

<span id="page-52-0"></span>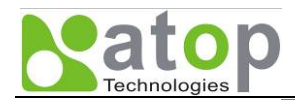

## <span id="page-52-1"></span>**4.7.4. IP Filtering**

The "IP Filtering" enables the packet filtering based on the IP protocol, the source address and the destination address. To add a filter, select the "Only allow MAC address" or "Only deny MAC address". Then, adding IP code of the protocol, the Protocol name, the source address and the destination address. Each filter only provides one-way filtering. To create a two-way filtering, you need to add two filters, each of which is for one-way filtering. Then, select the Interface to which the filter is applied. The enable or disable each filter, you can check or uncheck the mark in front of the line of the filter.

| IP filtering is used to filter packets at IP network layer.                                                                                    |             |                 |                             |           |              |  |
|----------------------------------------------------------------------------------------------------|-------------|-----------------|-----------------------------|-----------|--------------|--|
| $\circ$<br>Disable IP Filtering<br>$\circ$<br>Allow packets that match specification below<br>்<br>Deny packets that match specification below |             |                 |                             |           |              |  |
| <b>IP Filtering List</b>                                                                                                    |             |                 |                             |           |              |  |
| Code                                                                                                    | Protocol    | Source Address* | <b>Destination Address*</b> | Interface | Status       |  |
| H                                                                                                    | <b>ICMP</b> | 0.0.0.0         | 0.0.0.0                     | Any       | $\vee$       |  |
| I2                                                                                                    | <b>IGMP</b> | 0.0.0.0         | 0.0.0.0                     | Any       | $\checkmark$ |  |
| $\overline{6}$                                                                                                    | TCP         | 0.0.0.0         | 0.0.0.0                     | Any       | $\checkmark$ |  |
| 17                                                                                                    | UDP         | 0.0.0.0         | 0.0.0.0                     | Any       | $\checkmark$ |  |
|                                                                                                    |             | 0.0.0.0         | 0.0.0.0                     | Any       | $\checkmark$ |  |
|                                                                                                    |             | 0.0.0.0         | 0.0.0.0                     | Any       | $\checkmark$ |  |
|                                                                                                    |             | 0.0.0.0         | 0.0.0.0                     | Any       | $\vee$       |  |
|                                                                                                    |             | 0.0.0.0         | 0.0.0.0                     | Any       | $\checkmark$ |  |
|                                                                                                    |             | 0.0.0.0         | 0.0.0.0                     | Any       | $\checkmark$ |  |
|                                                                                                    |             | 0.0.0.0         | 0.0.0.0                     | Any       | $\checkmark$ |  |

**Figure 4-15 IP Network Type Filtering** 

## <span id="page-52-2"></span>**4.7.5. TCP/UDP Port Filtering**

The "TCP/UDP Port Filtering" is a filtering method to allow or to deny packets based on TCP or UDP port number. To enable the TCP/UDP Port Filtering, select the "Only allow MAC address" or "Only deny MAC address". Then, filling in Port number and its associated Application name, and selecting the type of the protocol that could be TCP, UDP or both. Then, you select the Interface you want this filter to be applied. The enable or disable each filter, you can check or uncheck the mark in front of the line of the filter.

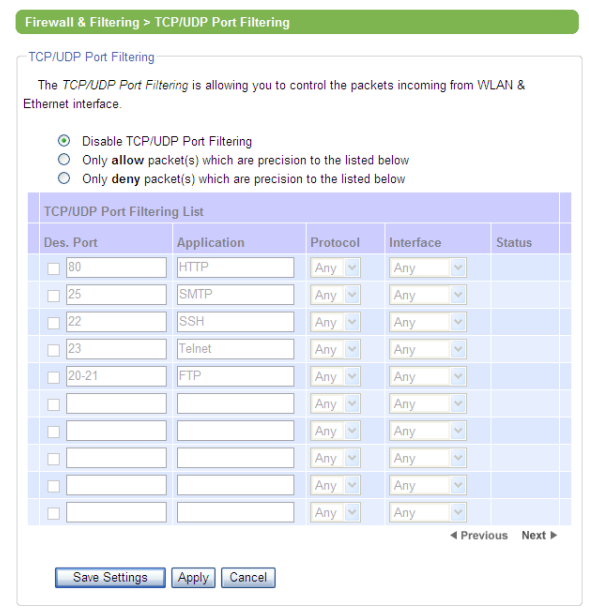

### **Figure 4-16 TCP/UDP Port Type Filtering**

Copyright © 2008 Atop Technologies, Inc. All rights reserved

<span id="page-53-0"></span>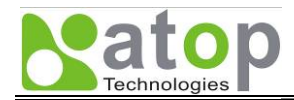

## <span id="page-53-1"></span>**4.7.6. Wireless Client Isolation**

The Wireless Client Isolation feature utilizes an advanced filtering technique to create a virtual interface for wireless interfaces between wireless clients. The isolation is enabled to prevent data traffic flowing between clients to increase client security and to prevent unnecessary traffic between clients. This feature allows operators to integrate wireless field devices and wireless-enabled computer using the same wireless network where our AW5300 Wireless Access Point acts as the wireless access point.

This feature is only available in our AW5300 Wireless Access Point. It offers three modes for operations according to operator need.

- **No Blocking**: This feature is disabled. The wireless access point does not isolate wireless clients. Hence, it allows any communication among all wireless clients.
- **This AP Only**: This allows any associated wireless clients to communicate with other wireless clients that associate with this AP only.
- **Across APs**: This allows any communication of wireless clients across APs. It does not allow associated wireless clients to communicate with wireless clients on this AP.
- **Block all**: This will block any communication between one wireless client and any other wireless clients. This only allows a wireless client to communicate to wired clients.

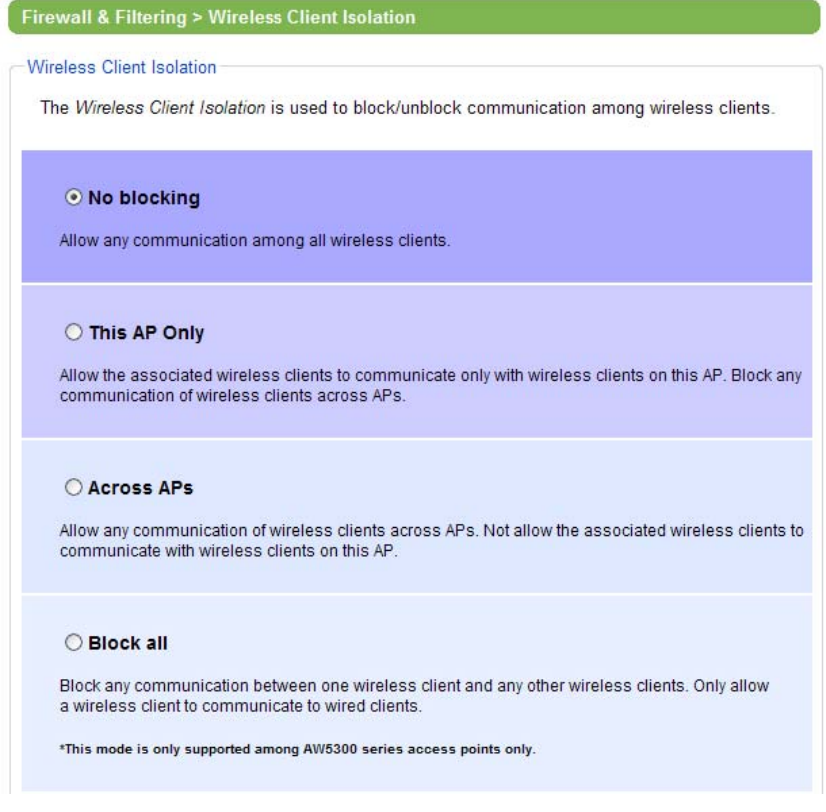

**Figure 4-17 Wireless Client Isolation Settings** 

## <span id="page-53-2"></span>**4.8. System Setup**

### <span id="page-53-3"></span>**4.8.1. User & Password Settings**

The User & Password Setting is for user account changing. To change the administrator password, put in "admin" as Username and the default password, or the old password if it is ever changed. Then, fill in a new password in "New Password" and in "Repeat new password" to reconfirm the new password.

<span id="page-54-0"></span>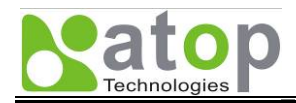

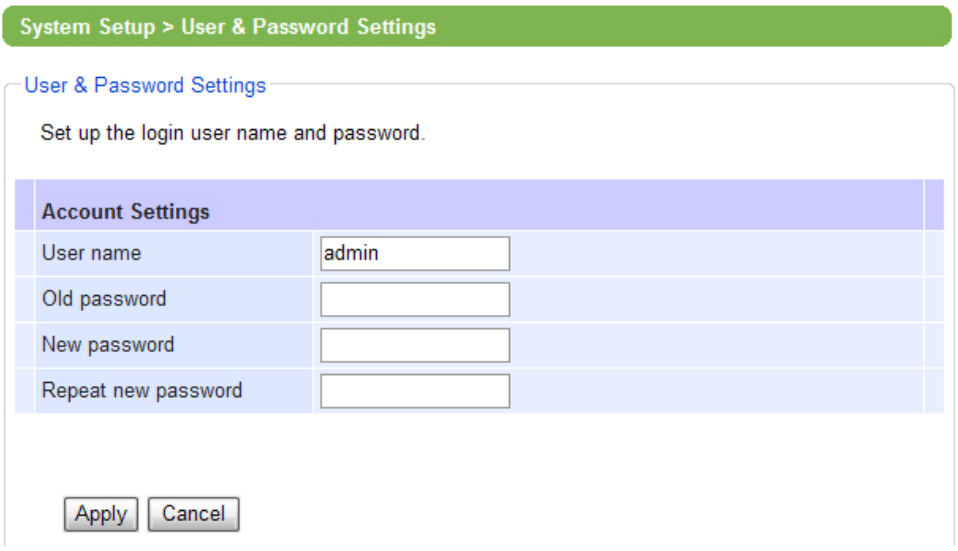

**Figure 4-18 User and Password Settings** 

### <span id="page-54-1"></span>**4.8.2. Date/Time Settings**

The date and time of the device is important to some functions that need date and time to operate. To set up date and time of the device, you can manually set up Date and Time, or you can use Network Time Protocol (NTP) to synchronize the time of the device with a Time Server. To synchronize time automatically, check "Obtain an date/time automatically" and then fill in the IP address or the hostname of an NTP Server. If you fill in the hostname, the DNS server must be set up for the device. Then, you can select the Time Zone of the device.

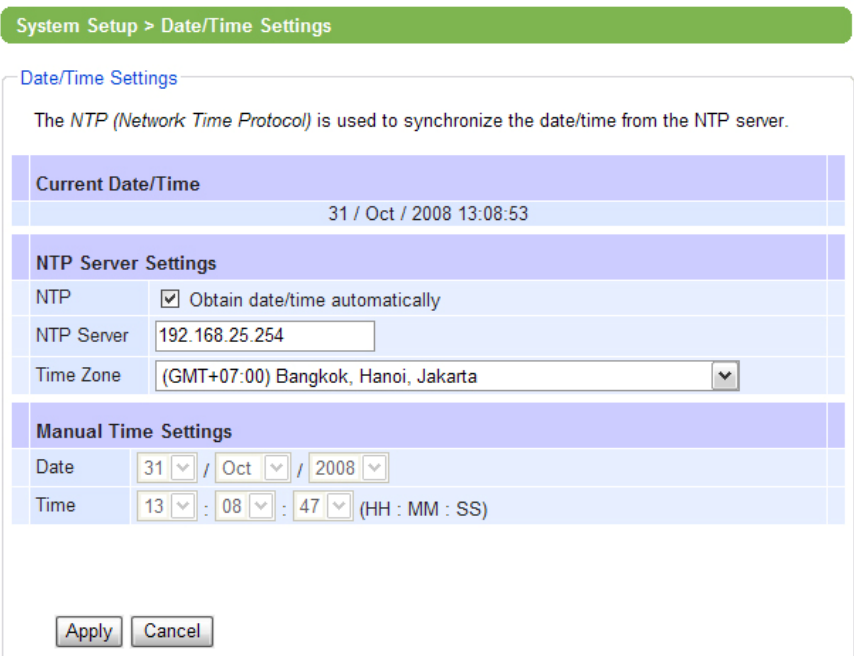

**Figure 4-19 Date and Time Settings**

### <span id="page-54-2"></span>**4.8.3. Alert Event**

There are five events that the device is triggered:

• Cold Start (The case of power interruption)

<span id="page-55-0"></span>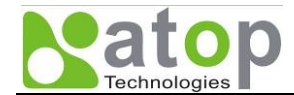

- Warm Start (The case that the device is reset by Reset Button)
- Authentication Failure (The case of incorrect username or password is entered)
- IP Address Changed (The case that the device's IP is changed)
- Password Changed (The case that the administrator password is changed)

Any one of these five triggers an "Alert Event", and subsequently the need to notify responsible personnel by email or to set a trap on the SNMP Trap Server. See "Email Settings" section, to set up the email addresses to which the alert message is sent. See "SNMP Settings" section to set up a SNMP trap server.

Alert messages of all events can be sent out in an email, but only in the first three events in which the SNMP Server can trap as shown in [Figure 4-20.](#page-55-2)

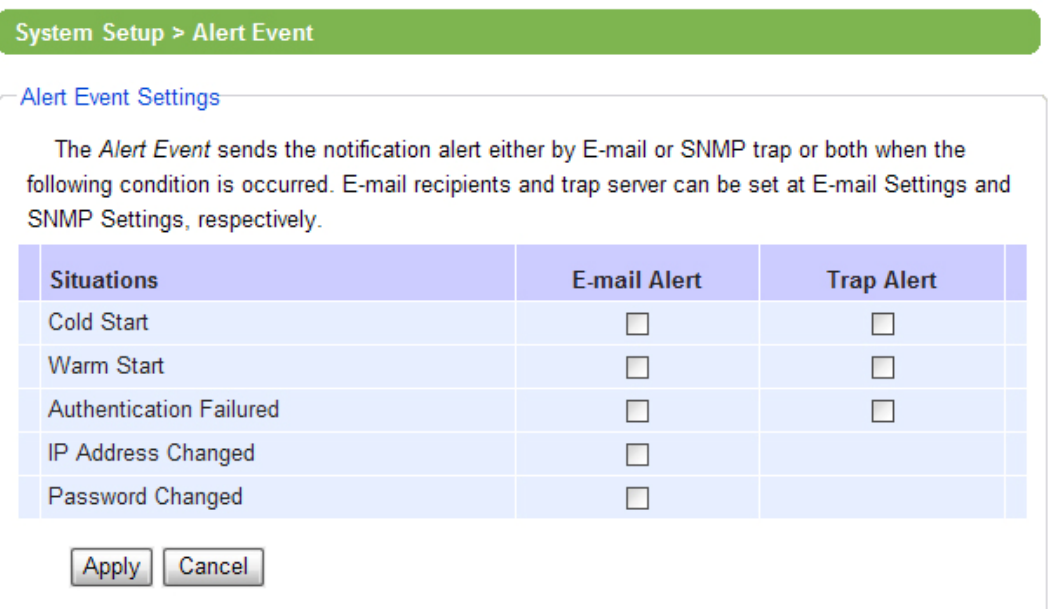

#### <span id="page-55-2"></span>**Figure 4-20 Alert Event Settings**

### <span id="page-55-1"></span>**4.8.4. Firmware Upgrade**

In a meanwhile, we may provide a new firmware in form of a file for the device that fixes bugs and provides better performance. It is very important that the device must NOT be turned off or powered off during the firmware upgrading. To upgrade a new firmware, copy the new firmware file to your computer, and then click "Browse" to find the new firmware file as shown in Figure 4-21. Before upgrading the firmware, please make sure that the device has a reliable power so[urce that it w](#page-56-2)ill not be powered off or restarted during the upgrading process. Then, click "Upload" to upload the new firmware to the device. After clicking the "Upload" button, the progression of the uploading is shown as shown in [Figure 4-22.](#page-56-3) Please wait until the uploading process is finished. Once, the upload is successful; the device will restart by itself. The upgrading process should take around 1 minute.

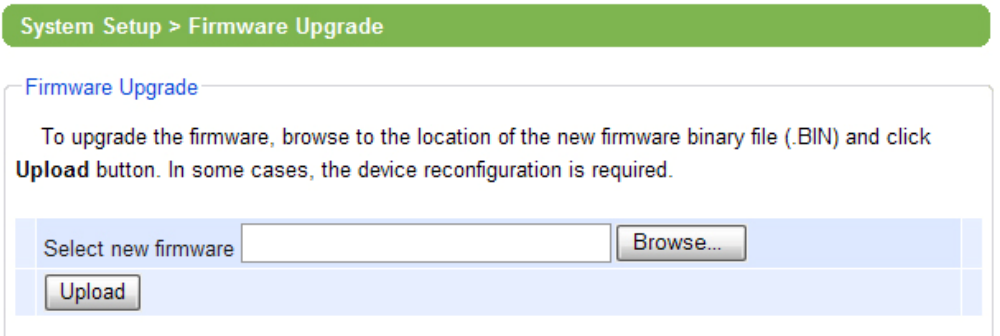

<span id="page-56-0"></span>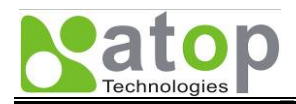

<span id="page-56-2"></span>**Figure 4-21 Firmware Upgrade Settings** 

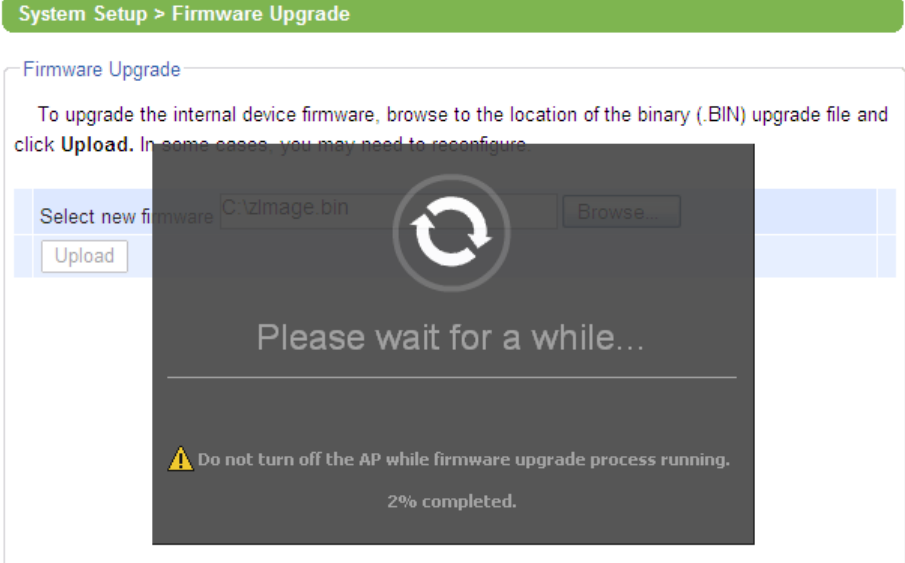

<span id="page-56-3"></span>**Figure 4-22 Firmware Upgrading in Progress** 

## <span id="page-56-1"></span>**4.8.5. Configuration Backup & Restore**

Once all the configurations are set and the device is working properly. You may want to back up your configuration. The backup can be used when the new firmware is uploaded and it is reset to a factory default settings. The backup can also be used to set other similar devices without going through several configuration steps.

To backup your configuration, click "Backup", and a pop-up dialog is prompt for saving the backup file on your computer. It is important NOT to modify the saved configuration file by any editor. Any modification to the file may corrupt the file, and it may not be used for restore.

To restore the configuration backup, click "Browse" to locate the backup file, and then click "Upload" to upload the configuration backup file to the device. Once, the backup file is successfully uploaded; the device will restart.

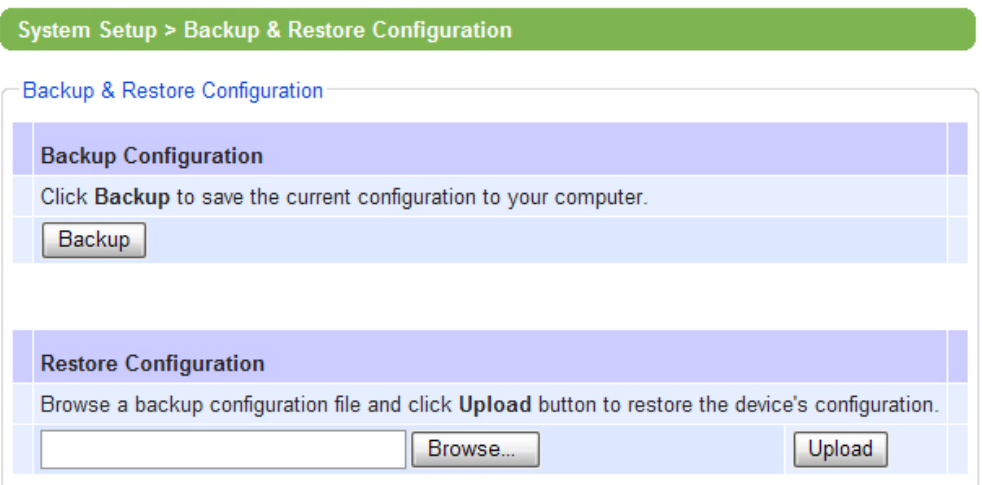

**Figure 4-23 Configuration Backup & Restore** 

<span id="page-57-0"></span>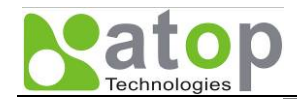

## <span id="page-57-1"></span>**4.9. System Status**

The menu settings provide the information of the device status as shown in the following sections.

### <span id="page-57-2"></span>**4.9.1. Site Monitor**

The Site Monitor allows users to view the other wireless networks in the surrounding areas. The Site Monitor provides information of other access points such as SSID, MAC Address, Channel used, the RSSI (Received Signal Strength Indicator), and Security protocol used by the other access points. The "Site Monitor" can be helpful when setting the SSID and the Channel of this device to avoid the SSID name and Channel collision to prevent unexpected errors or degraded performance.

It will take a while for the "Site Monitor" function to gather information of the surrounding wireless networks.

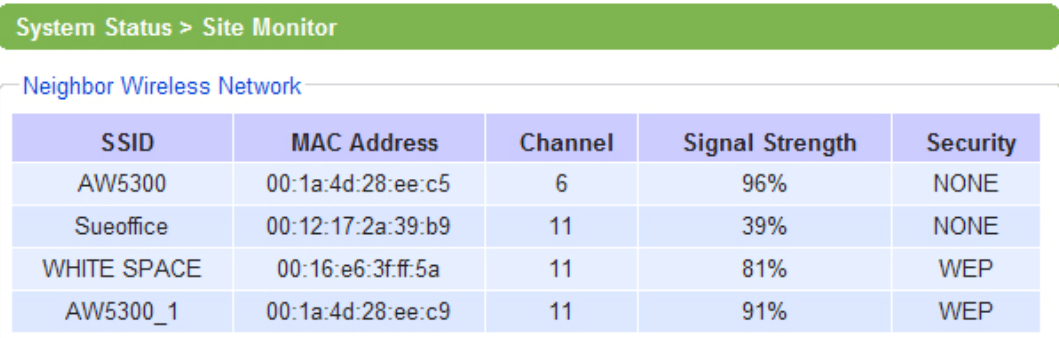

#### **Figure 4-24 Site Monitor Snapshot**

### <span id="page-57-3"></span>**4.9.2. Mobile Table**

When the device is working in Wireless AP mode or the Hybrid WDS mode, the administrator can monitor the mobile clients associated to this device using "Mobile Table" menu.

The "Mobile Table" on the "System Status" menu shows the status of the mobile clients in the wireless network. Figure 4-25 shows the information of associated mobile clients. It shows the MAC addresses, the numbe[r of received](#page-57-5) and transmitted packet as well as the transmission rate of the wireless link.

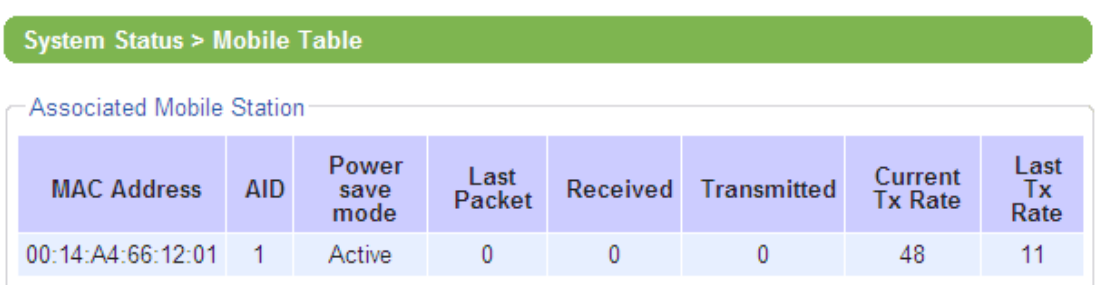

#### <span id="page-57-5"></span>**Figure 4-25 Mobile Table shows the Associated Mobile Station**

### <span id="page-57-4"></span>**4.9.3. WDS Table**

When the device is working in Wireless Bridge mode or Hybrid WDS mode, the administrator can monitor the other wireless networks using WDS interfaces connected with this device using "WDS Table" menu.

<span id="page-58-0"></span>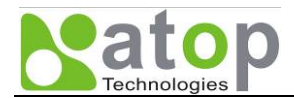

The "WDS Table" on the "System Status" menu shows the status of the other WDS networks that are connected with this device. Figure 4-26 shows the sample of the status of another WDS network on "ra1" interface. It shows the [MAC addres](#page-58-2)s of the interface and the number of received and transmitted packets as well as the current transmission rate of the wireless link.

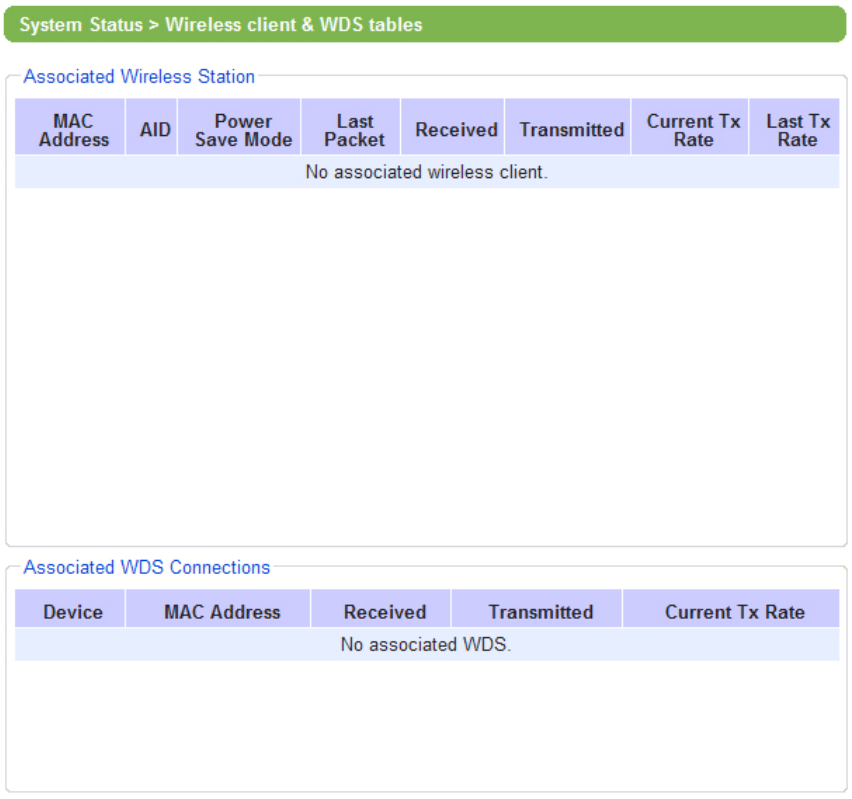

<span id="page-58-2"></span>**Figure 4-26 WDS Table shows the status of the WDS interface**

### <span id="page-58-1"></span>**4.9.4. Traffic Log & Statistics**

The Traffic Log & Statistics shows the information of the wireless network and the status. You can set up the "Refresh Rate" of the traffic log viewing. The default is 30 seconds. The high refresh rate would increase the CPU load of the device.

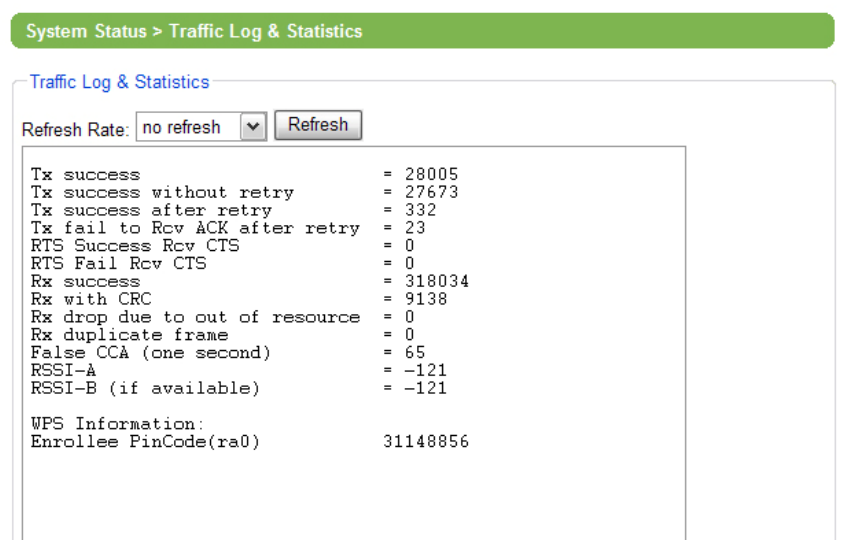

#### **Figure 4-27 Traffic Log and Network Statistics**

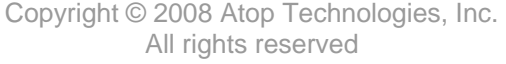

<span id="page-59-0"></span>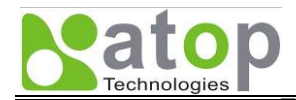

### <span id="page-59-1"></span>**4.9.5. DHCP Status**

The DHCP Status shows the list of DHCP clients that receive IP addresses from this device when the device distributes the IP addresses using DHCP protocol. The list shows mobile stations MAC addresses, IP addresses, Type, and Status.

| <b>System Status &gt; DHCP Status</b> |                    |                    |                   |                    |  |  |  |
|---------------------------------------|--------------------|--------------------|-------------------|--------------------|--|--|--|
|                                       | ⊤DHCP Client List⊤ |                    |                   |                    |  |  |  |
|                                       | <b>Host Name</b>   | <b>MAC Address</b> | <b>IP Address</b> | <b>Leases Time</b> |  |  |  |
|                                       | No DHCP entry.     |                    |                   |                    |  |  |  |
|                                       |                    |                    |                   |                    |  |  |  |

**Figure 4-28 DHCP Status Snapshots**

## <span id="page-59-2"></span>**4.10. Reboot and Restore Default Settings**

To manually reboot the device, you may click "Reboot", and the device will restart. In some case, you may want to reset the device to factory default. To do such that, you check "Reset" and then click "Reboot" to restart the device with a factory default settings.

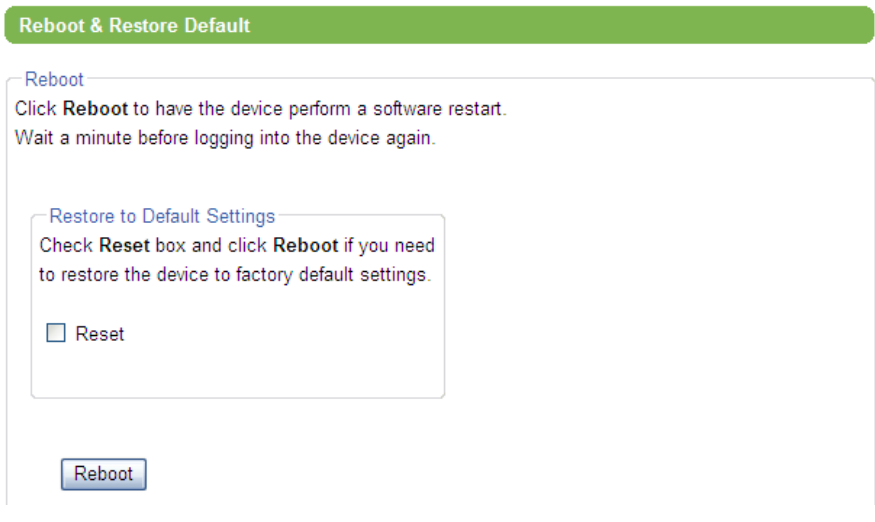

#### **Figure 4-29 Reboot and Restore Default Settings**

<span id="page-60-0"></span>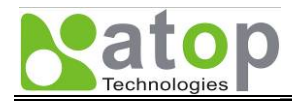

## <span id="page-60-1"></span>**Chapter 5. Specifications**

## **Hardware Specifications**

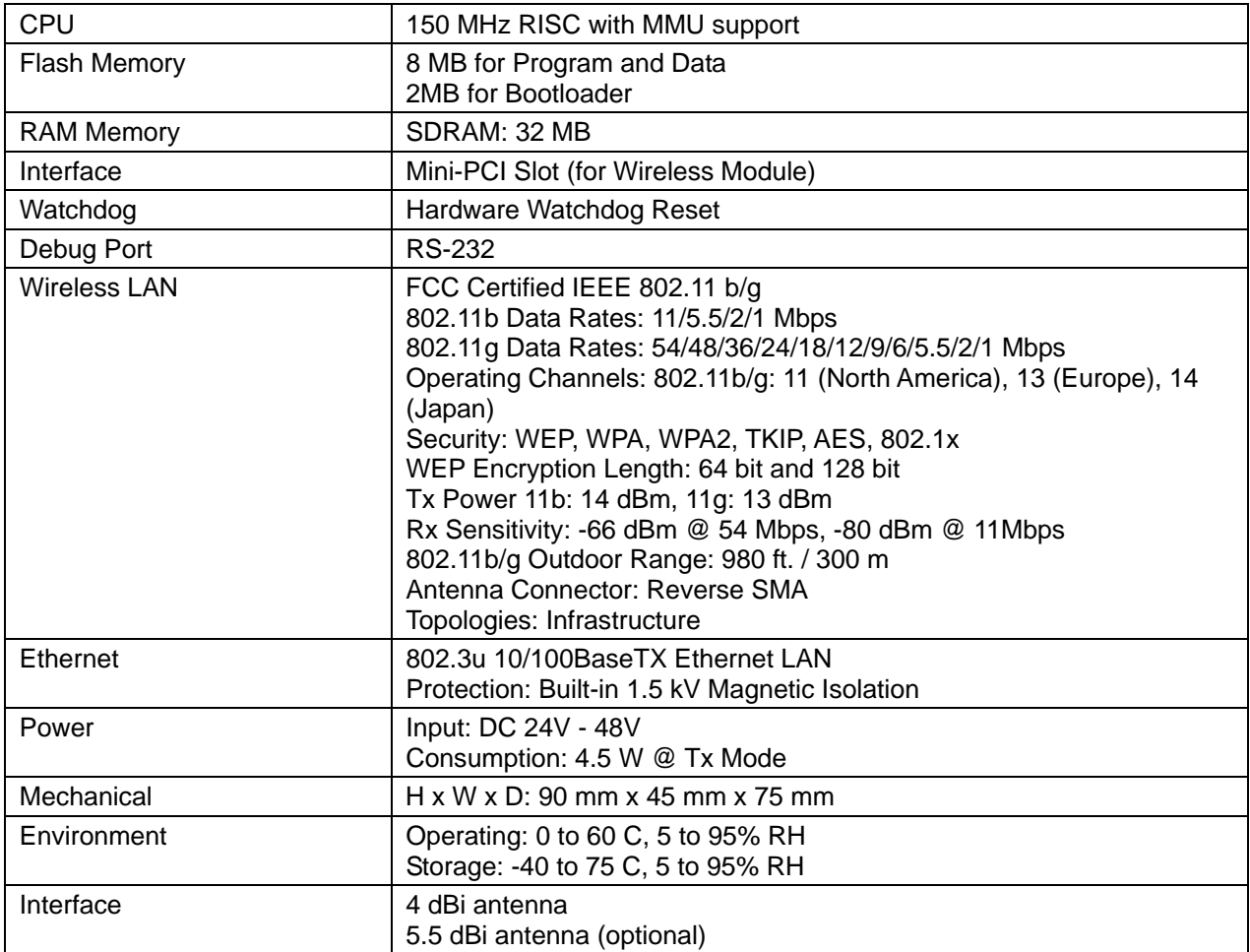

## **Software Specifications**

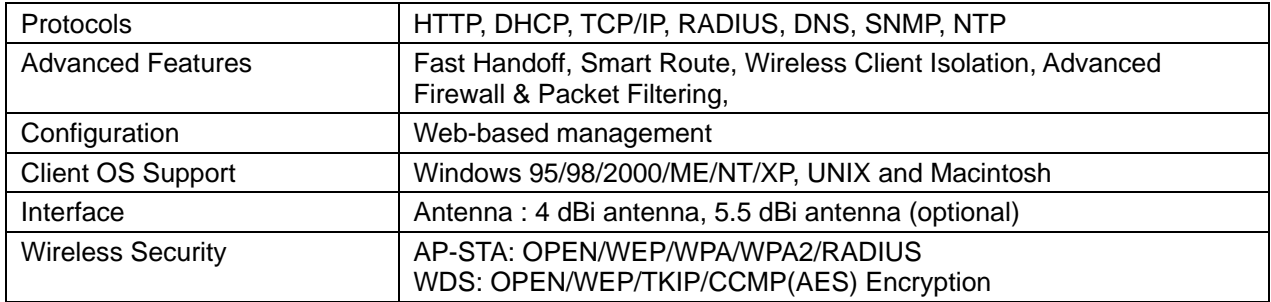

<span id="page-61-0"></span>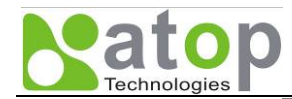

## **LED indicators**

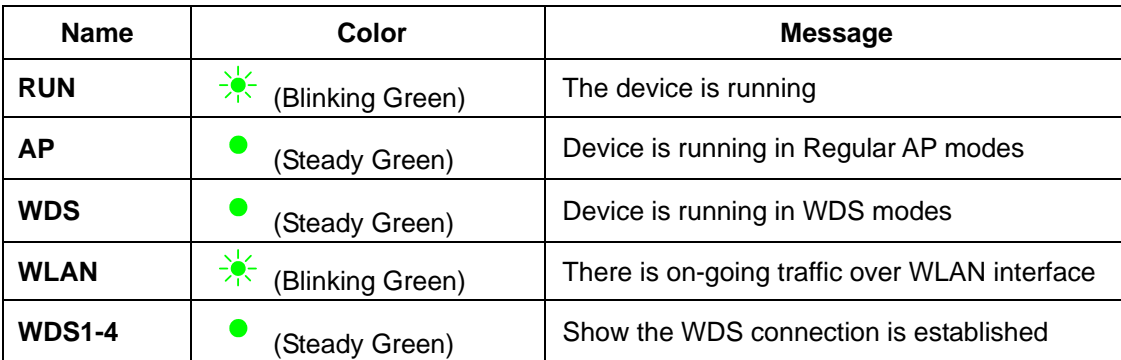

The device can be operated into one of five modes, Regular AP, Regular AP Gateway, Wireless Bridge, WDS Hybrid, and WDS Hybrid Gateway. To identify the device operating mode, two LEDs, AP and WDS, are used as shown in the following table.

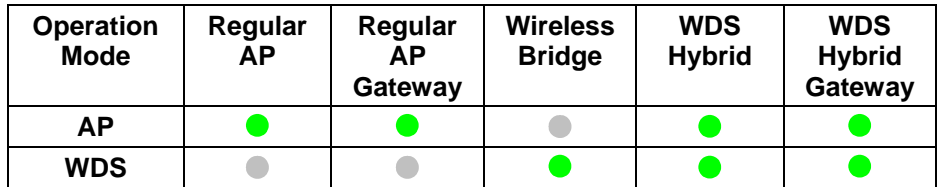

<span id="page-62-0"></span>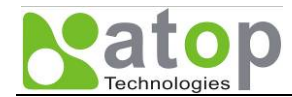

## **Warranty Policy**

#### Warranty Conditions

Products supplied by Atop Technologies are covered in this warranty for sub-standard performance or defective workmanship. The warranty is not, however, extended to goods damaged in the following circumstances:

- (a) Excessive forces or impacts
- (b) War or an Act of God: wind storm, fire, flood, electric shock, earthquake
- (c) Use of unqualified power supply, connectors, or maintenance procedure
- (d) Replacement with unauthorized parts

#### RMA and Shipping Costs Reimbursement

Customers shall always obtain an authorized "RMA" number from Atop before shipping the goods to be repaired to Atop.

When in normal use, a sold product shall be replaced with a new one within 3 months after purchase. The shipping cost from the customer to Atop will be reimbursed by Atop.

After 3 months and still within the warranty period, it is up to Atop whether to replace the unit with a new one; normally, as long as a product is under warranty, all parts and labor are free of charge to the customers.

After the warranty period, the customer shall cover the cost for parts and labor.

Three months after purchase, the shipping cost from the customer to Atop will not be reimbursed, but the shipping cost from Atop to the customer will be paid by Atop.

#### Limited Liability

Atop shall not be held responsible for any consequential losses from using Atop's product.

Warranty Period

Wireless Access Point: 5 years